# VetStat\* Elektrolyt- und Blutgas-Analysegerät

Bedienungsanleitung

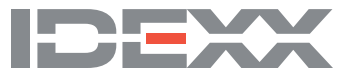

#### **Eigentumsrechtvermerke**

Die in diesem Dokument enthaltenen Informationen können ohne vorherige Bekanntmachung geändert werden. Die in den Beispielen verwendeten Unternehmen, Namen und Daten sind frei erfunden, wenn nicht anders angegeben. Kein Teil dieses Dokuments darf in irgendeiner Form oder auf irgendeine Weise elektronisch oder mechanisch für irgendeinen Zweck ohne die ausdrückliche schriftliche Genehmigung von IDEXX Laboratories reproduziert oder übertragen werden. Es ist möglich, dass IDEXX Laboratories Rechte an Patenten bzw. angemeldeten Patenten, an Marken, Urheberrechten oder sonstigem geistigen Eigentum besitzt, die sich auf dieses Dokument bzw. auf seinen fachlichen Inhalt beziehen. Das Bereitstellen dieses Dokuments gibt Ihnen jedoch keinen Anspruch auf diese Eigentumsrechte, es sei denn, es wird ausdrücklich im schriftlichen Lizenzvertrag von IDEXX Laboratories eingeräumt.

\*VetStat und OPTI sind Schutzmarken oder eingetragene Schutzmarken von IDEXX Laboratories, Inc. und/oder angeschlossener Gesellschaften in den Vereinigten Staaten und/oder anderen Ländern. Alle anderen Produkte, Firmennamen und Logos sind Schutzmarken ihrer jeweiligen Inhaber.

© 2022 IDEXX Laboratories, Inc. Alle Rechte vorbehalten. • 06-0038477-01

## Inhalt

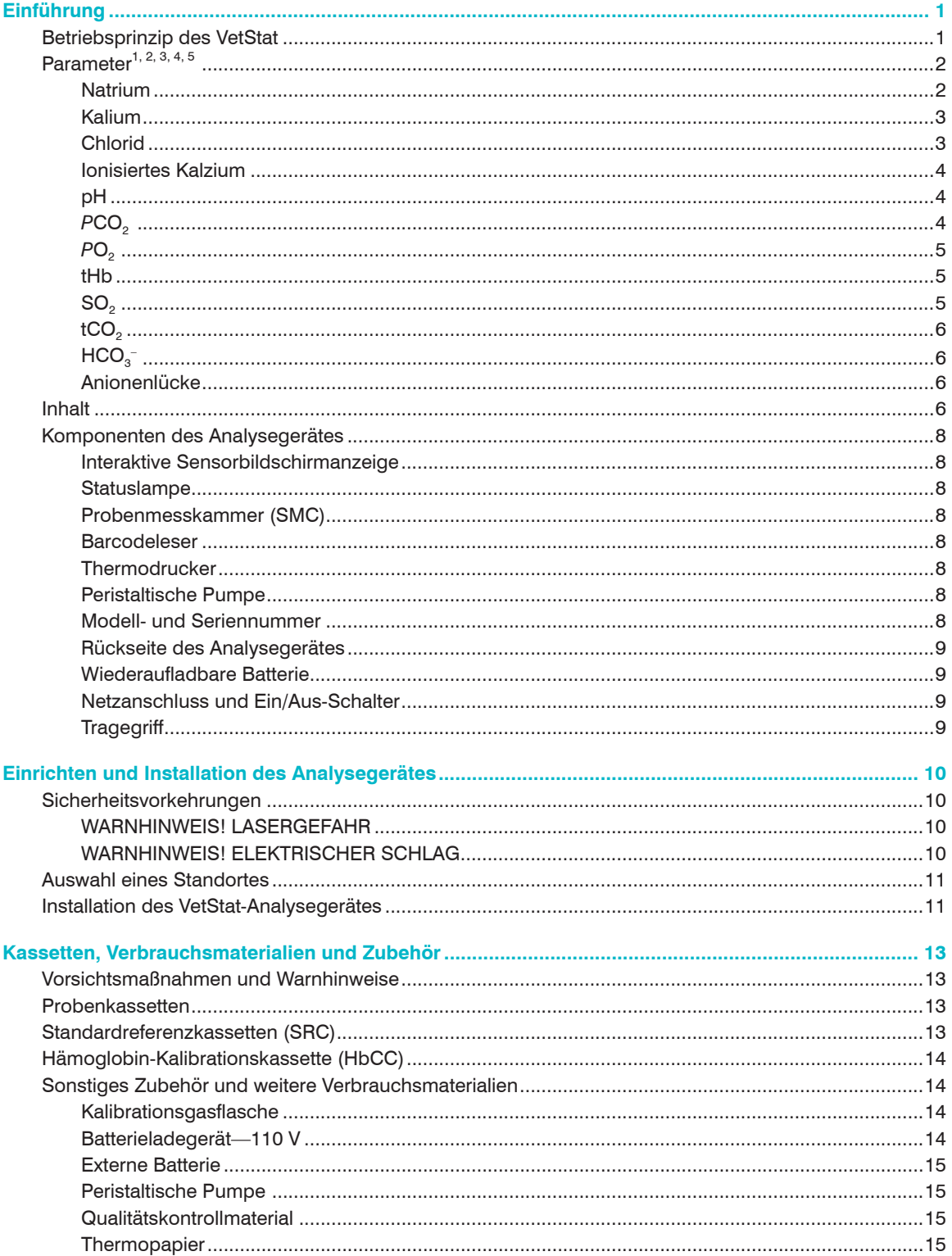

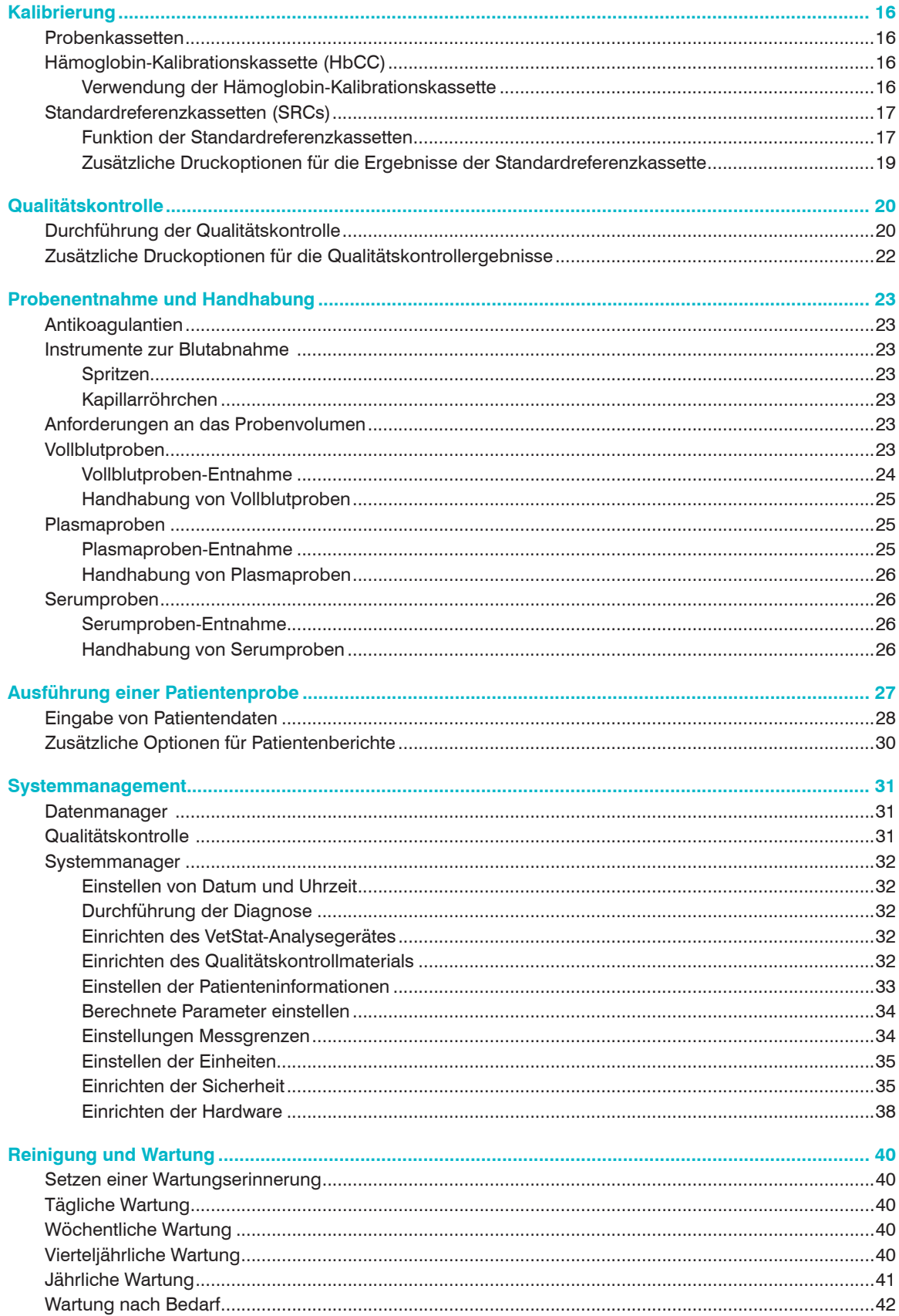

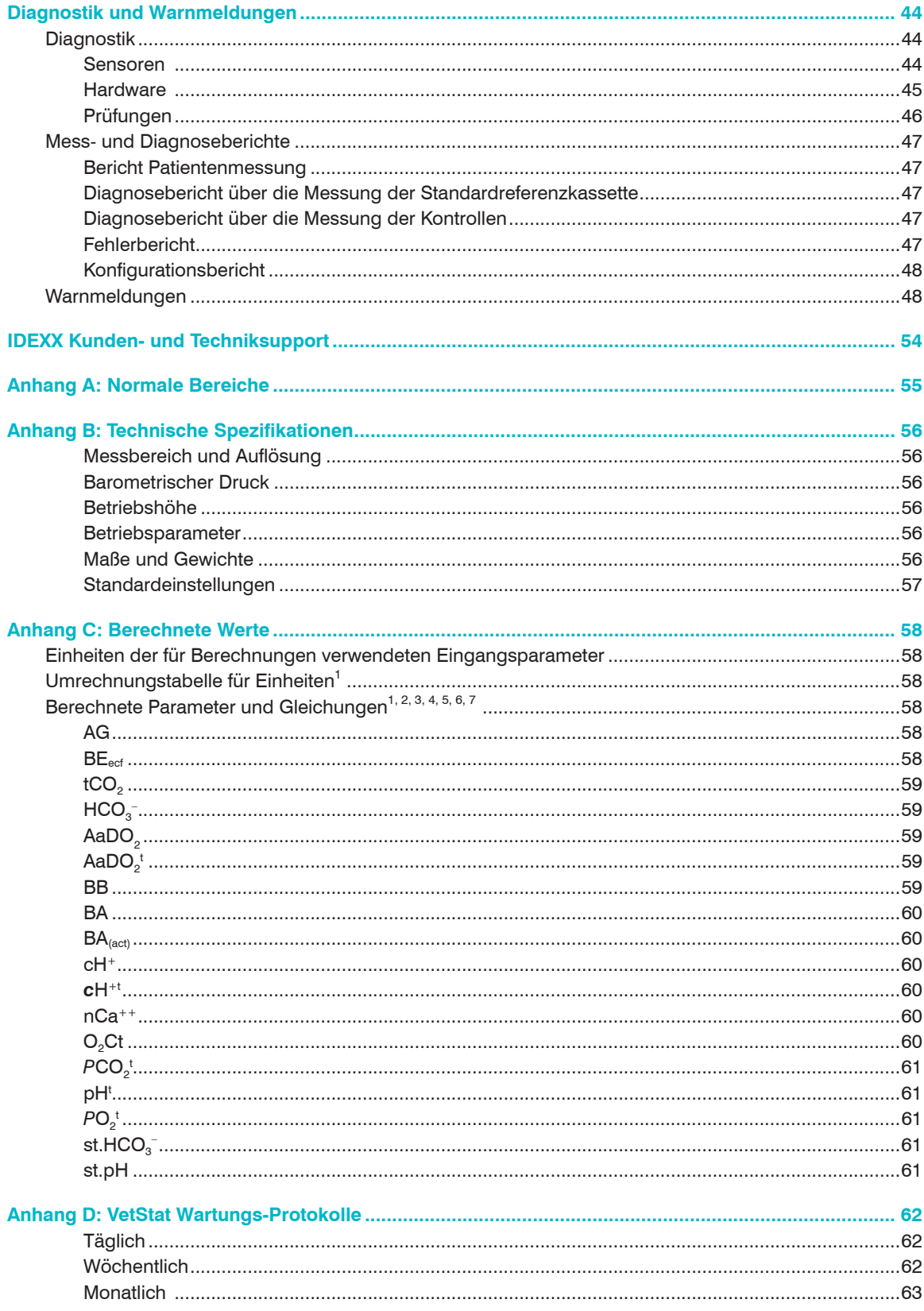

<span id="page-5-0"></span>Das VetStat\*-Analysegerät ist ein Elektrolyt- und Blutgas-Analysegerät zur Verwendung in der Tiermedizin. Dieses tragbare Analysegerät liefert schnelle, genaue Ergebnisse mit Hilfe von Einwegkassetten und misst Vollblut, Plasma und Serum. Das VetStat-Analysegerät bietet einen anwenderfreundlichen Sensorbildschirm, praktische Tierarzt-spezifische Menüoptionen und speziesspezifische Referenzbereiche für Hunde-, Katzen- und Pferdeproben.

Das VetStat-Analysegerät wurde so konstruiert, dass es schnelle Ergebnisse für Natrium (Na+), Kalium (K<sup>+</sup>), Chlorid (Cl<sup>+</sup>), ionisiertes Kalzium (Ca<sup>++</sup>), Wasserstoffionenkonzentration (pH), Kohlendioxid-Partialdruck, (PCO<sub>2</sub>), den Sauerstoffpartialdruck (PO<sub>2</sub>),

die Gesamthämoglobinkonzentration (tHb), Hämoglobin-Sauerstoffsättigung (SO2), Gesamtkohlendioxid (tCO<sub>2</sub>), Bicarbonat (HCO<sub>3</sub><sup>-</sup>), und Anionenlücke (AG) liefert. Die nachstehende Tabelle enthält wichtige Informationen über die unterstützten Probentypen, erhältlichen Berichtseinheiten und Analysegerät-dynamischen Bereiche für jeden Parameter.

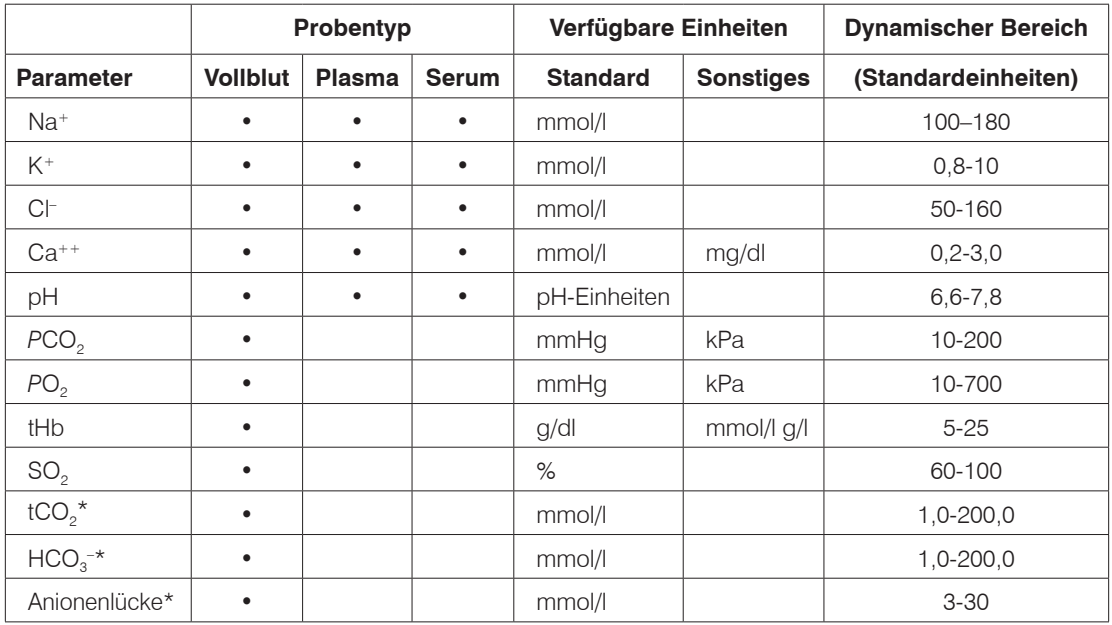

\*Diese Parameter werden aus den vom VetStat-Analysegerät gemessenen Parametern berechnet.

Zu weiteren Informationen über die oben aufgeführten Parameter siehe Abschnitt Parameter.

## Betriebsprinzip des VetStat

Das VetStat-Analysegerät ist ein Mikroprozessor-basiertes Instrument, das die optische Fluoreszenz von diskreten Sensoren, sogenannten optischen Elektroden (Optoden), misst.

Die Einwegkassetten enthalten alle Elemente, die zur Kalibrierung, Probenmessung und Abfallsicherung erforderlich sind. Spezifische Kalibrierungsinformationen der Kassette werden in das Analysegerät eingelesen, indem das Kassettenpaket mit dem Barcodeleser gescannt wird. Die Kassette wird dann in die Messkammer eingesetzt.

Das Analysegerät erwärmt die Kassette auf 37°C ±0,1°C und führt eine Kalibrationsverifizierung der Sensoren für *PCO<sub>2</sub>* und *PO<sub>2</sub>* durch, indem es eine präzise kalibrierte Gasmischung quer über die Sensoren der Optoden leitet. Die pH- und Elektrolytenkanäle werden mit der in der Kassette enthaltenen präzisen Pufferlösung kalibriert. Die tHb- und *SO<sub>2</sub>-Kanäle wurden im Werk kalibriert*.

<span id="page-6-0"></span>Nach der Kalibrationsverifizierung saugt das Analysegerät die Blutprobe in die Kassette und über die Sensoren der Optoden. Nach dem Ausbalancieren mit der Blutprobe wird die Fluoreszenzemission gemessen. Nach jeder Messung wird die Kassette, die die Blutprobe enthält, aus dem Analysegerät entfernt und weggeworfen. Das Analysegerät enthält keine Reagenzien, kein Blut und keine Abfallstoffe.

Bei jeder Messung wird das Licht von Lampen im Analysegerät durch optische Filter geleitet, sodass Photonen einer spezifischen Energie zu den Sensoren übertragen werden und bewirken, dass sie Fluoreszenz abgeben. Die Intensität des abgegebenen Lichtes hängt, wie oben beschrieben, von dem Partialdruck des Sauerstoffs (PO<sub>2</sub>), dem Partialdruck des Kohlendioxids (PCO<sub>2</sub>), der Wasserstoffionenkonzentration (pH), oder der Elektrolytkonzentration (Na<sup>+</sup>, K<sup>+</sup>, Cl<sup>-</sup>, Ca++) des Blutes in direktem Kontakt mit den Sensoren ab. Das von den Fluoreszenzsensoren abgegebene Licht wird vom Analysegerät gemessen, nachdem es durch die Linse und zusätzliche optische Komponenten gedrungen ist. Mittels eines Filters wird Licht spezifischer, relevanter Wellenlängen von diesem reflektierenden Licht isoliert und für die Messung durch einen Lichtdetektor verwendet.

Für tHb und SO<sub>2</sub> wird von einer LED und zwei Laserdioden abgegebenes rotes und infrarotes Licht über zwei dichroische Strahlenteiler und optische Wellenleiter auf und durch ein optisch poliertes Fenster auf das Blut in der Kassette über dem O<sub>2</sub>-Sensor gelenkt. Dieses Licht wird durch die Erythrozyten und die Sensorbeschichtung partiell absorbiert und reflektiert und daraufhin wieder in das Instrument hinauf reflektiert, wobei es über einen optischen Wellenleiter zu einer Photodiode gelangt. Die Intensität des bei jeder Wellenlänge zurückreflektierten Lichtes variiert in gut definierter Weise mit dem ctHb und SO<sub>2</sub> des Blutes und wird für deren Messung genutzt.

Das Ausgangssignal der Detektoren wird vom Mikroprozessor in einen numerischen Wert in herkömmlichen Maßeinheiten umgerechnet und auf dem Sensorbildschirm angezeigt. Andere häufig verwendete Werte für die Beurteilung des Sauerstoff- und Säure-Basen-Status werden aus diesen Messwerten berechnet.

## Parameter<sup>1, 2, 3, 4, 5</sup>

Die in diesem Abschnitt enthaltenen Beschreibungen der verschiedenen Parameter basieren auf der aktuellen tierärztlichen Literatur und dienen nur als allgemeine Hinweise. Wie bei jeder Diagnose oder Behandlung sollte der Tierarzt, der die primärärztliche Versorgung bereitstellt, bei jedem Patienten sein klinisches Urteil auf der Basis einer vollständigen Evaluierung des Patienten, einschließlich einer Anamnese, einer umfassenden Allgemeinuntersuchung und vollständiger Labordaten treffen. Dieser Tierarzt trägt die Verantwortung für die Entscheidungen bezüglich der Diagnose und Behandlung.

#### **Natrium**

Natrium ist das hauptsächliche Kation der extrazellulären Flüssigkeit. Seine primären Funktionen im Körper sind die chemische Aufrechterhaltung des osmotischen Drucks und des Säure-Basen-Gleichgewichts sowie die Übertragung von Nervenimpulsen. Natrium wirkt auf Zellmembranebene durch die Schaffung eines elektrischen Potenzials zwischen verschiedenen Zellmembranen, wodurch die Übertragung von Nervenimpulsen und die neuromuskuläre Erregbarkeit aufrechterhalten werden. Natrium ist bei einigen enzymkatalysierten Reaktionen als Kofaktor beteiligt. Der Körper hat eine starke Tendenz zur Aufrechterhaltung eines Gesamtbasengehalts und sogar unter pathologischen Bedingungen werden nur geringe Änderungen festgestellt.

.

<sup>1.</sup> Kaneko JJ, ed. *Clinical Biochemistry of Domestic Animals*. 4th ed. San Diego, CA: Academic Press; 1989.

<sup>2.</sup> Thrall MA, Baker DC, Campbell TW, et al. *Veterinary Hematology and Clinical Chemistry*. Baltimore, MD: Lippincott, Williams and Wilkins; 2004.

<sup>3.</sup> Pagana KD, Pagana TJ. *Mosby's Manual of Diagnostic and Laboratory Tests*. Boston, MA: Mosby; 1998: 133–135.

<sup>4.</sup> Willard MD, Tvedten H, Turnwald GH. *Small Animal Clinical Diagnosis by Laboratory Methods*. 3rd ed. Philadelphia, PA: WB Saunders; 1999.

<sup>5.</sup> DiBartola SP. *Fluid, Electrolyte and Acid-Base Disorders in Small Animal Practice.* 3rd ed. Philadelphia, PA: Elsevier; 2006.

<span id="page-7-0"></span>Niedrige Natriumwerte (Hyponatriämie) spiegeln gewöhnlich einen relativ übermäßigen Gehalt an Körperwasser, anstatt eines niedrigen Gesamtkörpernatriums, wider. Ein reduzierter Natriumgehalt steht evtl. mit einer niedrigen Natriumaufnahme, Natriumverlusten aufgrund von Erbrechen oder Diarrhoe mit ausreichender Wasser- und unzureichender Salzsubstitution, einer Überdosierung von Diuretika, einer Nephropathie mit NaCl-Verlust, osmotischer Diurese, metabolischer Azidose, adrenokortikaler Insuffizienz, kongenitaler adrenaler Hyperplasie, einem Verdünnungstyp aufgrund eines Ödems, Herzversagen, Leberversagen oder Hypothyreose in Verbindung.

Erhöhte Natriumwerte (Hypernatriämie) werden mit dem Zustand eines größeren Wasser- als Salzverlustes durch übermäßiges Schwitzen, länger anhaltender Hyperpnoe, Erbrechen oder Diarrhoe, Diabetes insipidus oder diabetischer Azidose, erhöhter renaler Natriumresorption bei Hyperaldosteronismus, Hyperadrenokortizismus, unzureichender Wasseraufnahme aufgrund von Koma oder hypothalamischen Erkrankungen, Dehydratation oder einer übermäßigen Verabreichung einer NaCl-Lösung assoziiert.

Der erhaltene Natriumwert kann bei der Diagnose oder Überwachung aller Störungen des Wasserhaushaltes, bei Infusionstherapien, Erbrechen, Diarrhoe, Verbrennungen, Herz- und Niereninsuffizienz, zentralem oder renalem Diabetes insipidus, endokrinen Störungen und primärer oder sekundärer Nebennierenrindeninsuffizienz oder bei anderen Krankheiten mit Elektrolytverschiebungen verwendet werden.

#### Kalium

Kalium ist das hauptsächliche Kation in der intrazellulären Flüssigkeit und wirkt als Primärpuffer innerhalb der Zelle selbst. 90 Prozent des Kaliums sind in der Zelle konzentriert. Beschädigte Zellen setzen Kalium in das Blut frei. Kalium spielt eine wichtige Rolle bei der Nervenleitung und der Muskelfunktion und trägt zur Aufrechterhaltung des Säure-Basen-Gleichgewichts und des osmotischen Drucks bei.

Ein erhöhter Kaliumgehalt (Hyperkaliämie) ist bei Hyperadrenokortizismus, Oligurie, Anämie, Harnstauung, Nierenversagen aufgrund von Nephritis oder Schock, metabolischer oder respiratorischer Azidose, renaler tubulärer Azidose mit K+/ H+-Austausch und Hämolyse des Blutes vorhanden. Ein niedriger Kaliumgehalt (Hypokaliämie) ist bei einem übermäßigen Kaliumverlust durch Diarrhoe oder Erbrechen, unzureichender Kaliumaufnahme, Malabsorption, ernsthaften Verbrennungen und vermehrter Freisetzung von Aldosteron vorhanden. Ein hoher bzw. niedriger Kaliumgehalt könnte Änderungen der Muskelerregbarkeit, Atmung und Myokardfunktion verursachen.

Der erhaltene Kaliumwert kann zur Überwachung eines Elektrolytungleichgewichts bei der Diagnose und Behandlung von Infusionstherapien, Schock, Herz- oder Kreislaufinsuffizienz, Störungen des Säure-Basen-Haushaltes, Therapie mit Diuretika, verschiedenen Nierenproblemen, Diarrhoe, Über-/Unterfunktion der Nebennierenrinde und anderen Krankheiten, die ein Elektrolytungleichgewicht beinhalten, verwendet werden.

## **Chlorid**

Chlorid ist ein Anion, das überwiegend in extrazellulären Räumen vorhanden ist. Es hält die zelluläre Integrität durch seinen Einfluss auf den osmotischen Druck aufrecht. Außerdem spielt es eine signifikante Rolle bei der Überwachung des Säure-Basen- und Wasserhaushaltes. Bei einer metabolischen Azidose besteht ein reziproker Anstieg der Chloridkonzentration, wenn die Bicarbonatkonzentration abfällt.

Ein reduzierter Chloridgehalt ist bei Erbrechen, Diarrhoe, ulzeröser Kolitis, Pylorusobstruktion, schweren Verbrennungen, Hitzekollaps, diabetischer Azidose, Morbus Addison, Fieber und akuten Infektionen wie Lungenentzündung vorhanden. Bei Dehydratation, Cushing-Syndrom, Hyperventilation, Eklampsie, Anämie und Herzdekompensation wird ein erhöhter Gehalt festgestellt.

### <span id="page-8-0"></span>Ionisiertes Kalzium

Kalzium ist im Blut als freies Kalziumion (50%), an Protein (hauptsächlich Albumin) gebundenes Kalzium (40%) und an Anionen (Bicarbonat, Zitrat, Phosphat und Laktat) gebundenes Kalzium (10%) vorhanden. Vom Körper kann jedoch nur freies, ionisiertes Kalzium für lebenswichtige Prozesse wie Muskelkontraktion, Herzfunktion, Übertragung von Nervenimpulsen und Blutgerinnung verwendet werden. Das VetStat-Analysegerät misst den ionisierten Teil des Gesamtkalziums. Bei bestimmten Erkrankungen wie Pankreatitis und Hyperparathyreoidismus kann ionisiertes Kalzium ein besserer Indikator für die Diagnose sein als Gesamtkalzium. Veränderungen des Albumins wirken sich auf das Gesamtkalzium, nicht aber auf das ionisierte Kalzium aus.

Ein erhöhter Kalziumgehalt (Hyperkalzämie) könnte bei verschiedenen Arten von Malignität, Nierenversagen, Hyperparathyreoidismus, Hypoadrenokortizismus und granulomatösen Erkrankungen vorhanden sein. Hyperkalzämie tritt gewöhnlich bei kritisch kranken Patienten mit Veränderungen des Säure-Basen-Haushaltes sowie Protein- und Albuminverlust auf. Ein reduzierter Kalziumgehalt (Hypokalzämie) wird oft bei Eklampsie, Hypoparathyreoidismus, Pankreatitis, Nierenerkrankung, Alkalose und Ethylenglykolvergiftung festgestellt.

### pH

Der pH-Wert des Blutes, Serums oder Plasmas ist wahrscheinlich der wertvollste Einzelfaktor bei der Evaluierung des Säure-Basen-Status eines Patienten. Der pH-Wert zählt zu den am striktesten geregelten Parametern des Körpers und verweist auf das Gleichgewicht zwischen den renalen (Niere), respiratorischen (Lunge) und blutspezifischen Puffersystemen. Die Ursachen von abnormalen Blut-pH-Werten werden gewöhnlich folgendermaßen klassifiziert:

- Primäres Bicarbonatdefizit metabolische Azidose
- Primärer Bicarbonatüberschuss metabolische Alkalose
- Primäre Hypoventilation respiratorische Azidose
- Primäre Hyperventilation respiratorische Alkalose

Ein erhöhter pH-Wert (Alkaliämie) in Blut, Serum oder Plasma kann aufgrund einer Ansammlung von Plasmabicarbonat oder durch einen Verlust von säurehaltigen Körperflüssigkeiten, wie z. B. durch Erbrechen, verursacht werden. Eine respiratorische Alkalose ist das Ergebnis einer erhöhten Ausscheidung von CO<sub>2</sub> durch die Lungen aufgrund von Hyperventilation.

Ein reduzierter pH-Wert (Azidämie) in Blut, Serum oder Plasma kann aufgrund einer erhöhten Bildung von organischen Säuren, einer erhöhten Ausscheidung von H+- Ionen bei bestimmten Nierenerkrankungen, einer vermehrten Säureaufnahme, wie bei Ethylenglykolvergiftung, oder einem Verlust von alkalischen Körperflüssigkeiten verursacht werden. Eine respiratorische Azidose ist das Ergebnis einer reduzierten Alveolarventilation und kann als Ergebnis eines Lungenödems, einer Atemwegsobstruktion oder einer Medikation akut oder als Ergebnis einer obstruktiven oder restriktiven Atemwegserkrankung chronisch sein.

## PCO<sub>2</sub>

Der Partialdruck des Kohlendioxids (PCO<sub>2</sub>) in arteriellem Blut wird verwendet, um zu beurteilen, wie gut der Körper Kohlendioxid, ein Stoffwechselnebenprodukt, eliminieren kann. Ein PCO<sub>2</sub>-Wert unter dem normalen Bereich heißt "respiratorische Alkalose" und weist auf eine Hypokapnie hin, einen Zustand, der durch eine erhöhte Alveolarventilation wie Hyperventilation verursacht wird. Ein arterielles *PCO<sub>2</sub>* über dem normalen Bereich heißt "respiratorische Azidose" und weist auf eine Hyperkapnie hin. Hyperkapnie ist ein Anzeichen für respiratorische Hypoventilation und Insuffizienz als Folge von Herzstillstand, chronischer obstruktiver Lungenerkrankung oder chronischen metabolischen Säure-Basen-Störungen.

## <span id="page-9-0"></span> $PO<sub>2</sub>$

Der Partialdruck des Sauerstoffs (PO<sub>2</sub>) im arteriellen Blut wird verwendet, um zu beurteilen, wie gut der Körper in der Lage ist, Sauerstoff in den Lungen zu absorbieren. Werte unter dem normalen arteriellen *PO<sub>2</sub>* (arterielle Hypoxämie) werden gewöhnlich durch Lungen-, Kreislaufoder Atemwegsprobleme (z. B. Bronchialobstruktion, vaskuläre Probleme, Reduzierung der Herzleistung, erhöhter Sauerstoffbedarf, anatomischer Herzfehler, niedriger eingeatmeter O<sub>2</sub>-Gehalt) verursacht. Gewöhnlich tragen O<sub>2</sub>-Werte über 100 mmHg nicht signifikant zum Sauerstoffgehalt bei, da bei normalen Hämoglobinkonzentrationen ein *PO<sub>2</sub>* von 80–100 mmHg einen 97%igen Sättigungsgrad bereitstellt und kein Grad über 100% erzielt werden kann.

### tHb

Hämoglobin ist der Hauptbestandteil der Erythrozyten und repräsentiert das primäre Vehikel für den Transport von Sauerstoff im zirkulierenden Blut. Zusätzlich zu seiner Funktion beim Sauerstofftransport ist Hämoglobin ein wichtiger Bestandteil des Puffersystems und für mehr als 80% der nicht auf Bicarbonat zurückzuführenden Pufferungskapazität von Vollblut verantwortlich.

Reduktionen bei der im Blut enthaltenen Menge an Hämoglobin können das Ergebnis einer verminderten Hämoglobinkonzentration innerhalb der Erythrozyten und/oder einer reduzierten Anzahl von Erythrozyten im Blutkreislauf sein. Am häufigsten werden Reduktionen der Hämoglobinwerte durch eine Anämie oder durch eine reduzierte Anzahl von Erythrozyten im Blutkreislauf verursacht. Anämien werden in der Regel als regenerativ oder nicht regenerativ klassifiziert. Eine regenerative Anämie kann durch Blutverlust oder Hämolyse verursacht werden. Eine nicht regenerative Anämie kann durch Erkrankungen des Knochenmarks, Arzneimittelreaktionen oder Infektionskrankheiten bedingt sein oder sie kann sekundär als Folge einer chronischen Inflammation oder Nierenerkrankung auftreten. Weitere, nicht zu den Anämien zählende Ursachen einer Hämoglobinreduktion umfassen Eisenmangel, Mangel weiterer Vorläufer des Hämoglobins, portosystemische Shunts und Leberatrophie.

Erhöhungen der Hämoglobinmenge im Blut gehen am häufigsten auf eine Polyzythämie oder einen Anstieg der zirkulierenden Erythrozyten zurück. Eine Polyzythämie wird in der Regel als relativ oder absolut klassifiziert. Eine relative Polyzythämie kann durch eine Kontraktion der Milz, Dehydratation oder Hypovolämie hervorgerufen werden. Ursachen einer absoluten Polyzythämie können sein: Aufenthalt in großen Höhen über dem Meeresspiegel, Lungenoder Herzerkrankungen, primäre Polyzythämie oder sekundär zu Nierentumoren oder anderen Nierenerkrankungen auftretende exzessive Erythropoetin-Sekretion.

## $SO<sub>2</sub>$

Die Sauerstoffsättigung (SO<sub>2</sub>) bezeichnet den Prozentsatz des Hämoglobins, an das Sauerstoff gebunden ist. Sie kann auch als der Prozentsatz des tatsächlichen Sauerstoffgehalts des Blutes im Vergleich zur Sauerstoff-Transportkapazität des Blutes angesehen werden. Durch Verwendung der Sauerstoff-Hämoglobin-Dissoziationskurve kann SO<sub>2</sub> direkt mit dem Sauerstoff-Partialdruck (PO<sub>2</sub>) des Blutes korreliert werden. Eine arterielle Sauerstoffsättigung (S<sub>a</sub>O<sub>2</sub>) von mehr als 93% wird als normal angesehen.

Erniedrigtes SO<sub>2</sub> korreliert in der Regel mit vermindertem PO<sub>2</sub> und wird als Hypoxämie bezeichnet. Eine Hypoxämie kann verursacht sein durch eine primäre, die Sauerstoffabsorption hemmende Lungenerkrankung, durch Hypoventilation, Kreislaufanomalien oder einen verringerten atmosphärischen Sauerstoffdruck. Hämoglobinformen, die keinen Sauerstoff transportieren (wie Methämoglobin, Sulfhämoglobin oder Carboxyhämoglobin), oder eine verminderte Affinität von Hämoglobin für Sauerstoff können ebenfalls in niedrigem S<sub>a</sub>O<sub>2</sub> resultieren.

Ein SO2-Resultat kann nicht mehr als 100% betragen, was als Normalbefund angesehen wird.

## <span id="page-10-0"></span>tCO<sub>2</sub>

tCO<sub>2</sub> ist die Gesamtmenge von Kohlendioxid, das in der Blutprobe gemessen wird. tCO<sub>2</sub> besteht aus:

- Bicarbonat ( $HCO<sub>3</sub>$ )
- Kohlensäure  $(H<sub>2</sub>CO<sub>3</sub>)$
- Kohlendioxid  $(CO<sub>2</sub>)$

Das Blutpuffersystem, das eine wichtige Rolle beim Säure-Basen-Haushalt des Patienten spielt, nutzt diese drei Formen von Kohlendioxid. Da die Mengen von  $H_2CO_3$  und aufgelöstem  $CO_2$ im Blut nur gering sind, ist tCO<sub>2</sub> indirekter Maßstab für das HCO<sub>3</sub><sup>-</sup> Ion. Wenn der CO<sub>2</sub>-Gehalt einer Serum- oder Plasmaprobe gemessen wird, könnte die Raumluft eine Auswirkung auf den Partialdruck des CO<sub>2</sub> haben. Aus diesem Grund kann tCO<sub>2</sub> als ungefährer Hinweis für das Säure-Basen-Gleichgewicht verwendet werden.

## $\mathsf{HCO}_3^-$

Bicarbonat (HCO<sub>3</sub><sup>-</sup>) ist ein wichtiger Bestandteil des Blutpuffersystems. Die Bicarbonatund Chloridionen spielen eine bedeutende Rolle bei der Aufrechterhaltung der elektrischen Neutralität in extra- und intrazellulärer Flüssigkeit. Der Gehalt an HCO $_3^-$  wird von den Nieren reguliert. HCO<sub>3</sub><sup>-</sup> ist bei einer Alkalose erhöht und bei einer Azidose reduziert.

### Anionenlücke

Die Anionenlücke ist ein Ausdruck des Wertes der gewöhnlich gemessenen Kationen, von dem der Wert der gewöhnlich gemessenen Anionen abgezogen wird. Sie wird gewöhnlich in der folgenden Gleichung ausgedrückt:

Anionenlücke = (Na<sup>+</sup> + K<sup>+</sup>) – (Cl<sup>-</sup> + HCO<sub>3</sub><sup>-</sup>)

Erhöhte Werte weisen auf eine titrierbare Stoffwechselazidose und eine Erhöhung an ungemessenen Anionen (Milchsäure, Ketone, Salizylsäure, Ethylenglykol und urämische Säuren wie BUN und Kreatinin) hin. Dies wird gewöhnlich mit einem reduzierten Verlust der Bicarbonatkonzentration (HCO<sub>3</sub><sup>-</sup>) durch Titration assoziiert. Die Anionenlücke hilft bei der Bestimmung von gemischten Säure-Basen-Krankheiten, wie einer gleichzeitigen metabolischen Azidose und Alkalose.

## Inhalt

Bevor Sie mit dem Installieren des VetStat-Analysegerätes beginnen, vergewissern Sie sich bitte, dass folgende Teile mitgeliefert wurden:

- Netzstecker und Kabel
- Batterie
- Qualitätskontrollmaterial (entweder OPTI\* CHECK oder VetStat Control)
- Gasflasche
- **Thermodruckerpapier**
- Zwei Standardreferenzkassetten (Level 1 und Level 3)
- Hämoglobin-Kalibrationskassette (HbCC)

**HINWEIS:** Die beiden Standardreferenzkassetten und die Hämoglobin-Kalibrationskassette befinden sich im Staufach an der Rückseite des Analysegerätes.

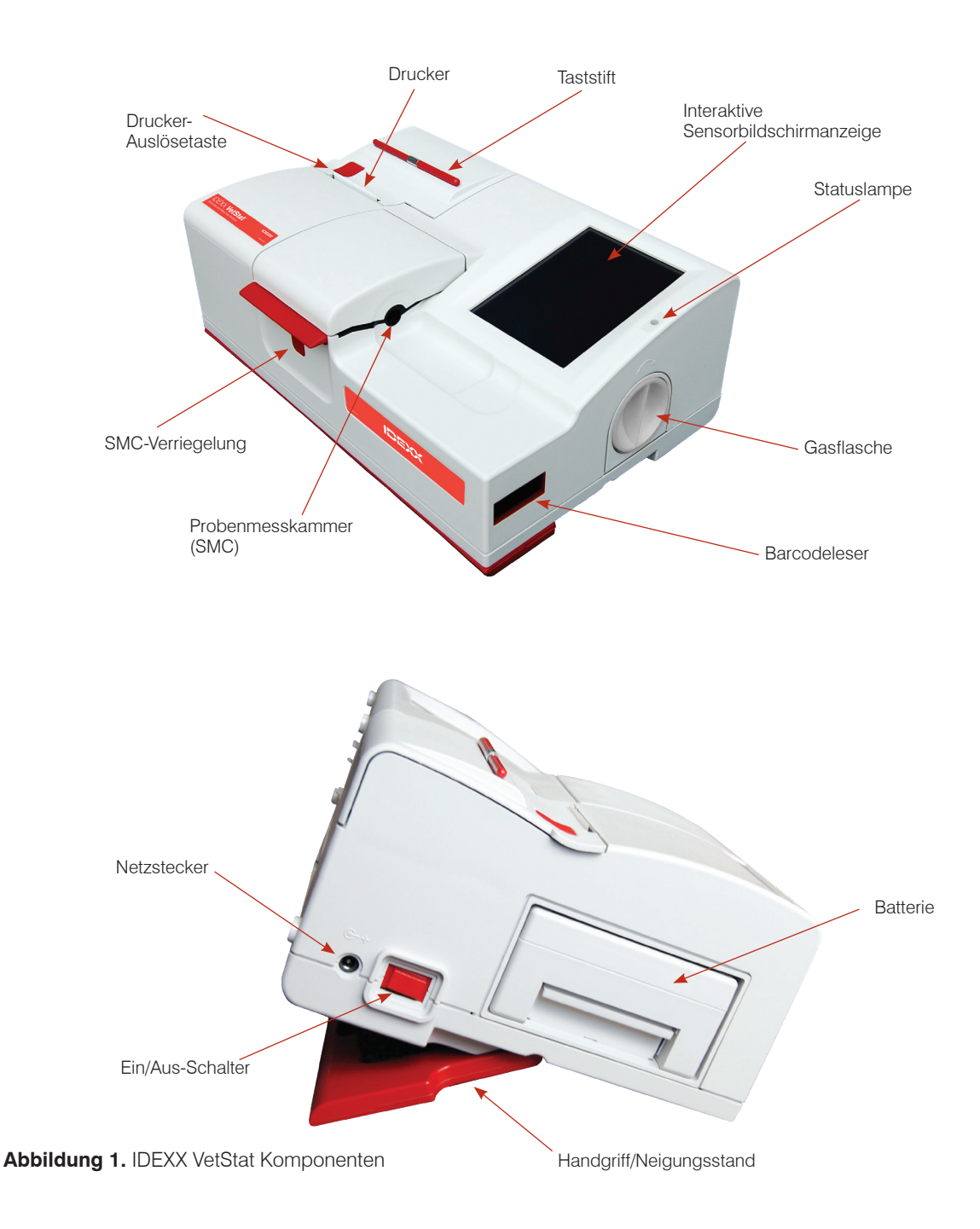

## <span id="page-12-0"></span>Komponenten des Analysegerätes

Vor der Installation des VetStat-Analysegerätes ist es wichtig, dass Sie sich mit seinen Komponenten vertraut machen.

### Interaktive Sensorbildschirmanzeige

Die Aktivitäten des Analysegeräts werden von einem hintergrundbeleuchteten Touchscreen angezeigt, der die Aktivitäten, Probenergebnisse und andere relevante Informationen darstellt.

Sie kommunizieren über eine grafische Benutzeroberfläche mit dem Analysegerät, die alle Funktionen steuert.

## **Statuslampe**

Rechts neben dem Touchscreen befindet sich eine zweifarbige Statuslampe. Während des Betriebs sehen Sie eine der folgenden Anzeigen:

- **Grüne Lampe**—Das System führt eine Messung durch und wartet auf eine Benutzeraktion.
- **Blinkende grüne Lampe**—Das System befindet sich im Kalibrierungs- oder Messprozess. Die Abdeckung nicht öffnen.
- **Rote Lampe**—Ein Fehler ist aufgetreten, der den Prozess beendet.
- **Blinkende rote Lampe**—Es liegt eine Störung des Systems vor, die durch den Anwender beseitigt werden muss, bevor fortgefahren werden kann.

## Probenmesskammer (SMC)

Im Analysegerät befindet sich die Probenmesskammer. Zum Öffnen der Abdeckung, drücken Sie den roten SMC-Verschluss.

In der Probenmesskammer befinden sich mehrere LEDs und Infrarotlaser.

## **Barcodeleser**

Der Barcodeleser auf der rechten Seite liest Qualitätskontrollbereiche (falls zutreffend), sowie Chargen- und Verfallsinformationen von Probenkassetten, Qualitätskontrollmaterial, Standardreferenzkassetten (SRCs) und Gasflaschen, sowie vom Benutzer eingegebene Barcodes für Bediener- und Patienten-IDs.

## **Thermodrucker**

Der Zugriff auf den Thermodrucker erfolgt durch Betätigen des roten Freigabeknopfes oben links am Analysegerät. Der Drucker verwendet wärmeempfindliches Papier zum Drucken von Mess-, Qualitätskontroll- und Kalibrierwerten, sowie Patienten- und Diagnoseinformationen.

## Peristaltische Pumpe

Im gleichen Fach wie der Thermodrucker befindet sich die Kassette der peristaltischen Pumpe, die zur Beförderung von Flüssigkeiten und Gasen verwendet wird. Alle Flüssigkeiten befinden sich in der VetStat\*-Kassette und dringen nicht in das Analysegerät ein.

**HINWEIS:** Die Kassette mit der peristaltischen Pumpe ist ein austauschbarer Artikel (für weitere Informationen siehe Abschnitt "Reinigung und Wartung").

## Modell- und Seriennummer

Die Modell- und Seriennummer befinden sich auf einem Typenschild unten am Analysegerät.

## <span id="page-13-0"></span>Rückseite des Analysegerätes

Auf der Rückseite des Analysegerätes befindet sich Folgendes:

- Ein **Ethernet-Anschluss** zum Exportieren von Daten und zum Anschluss an ein Netzwerk.
- Eine **LED**, die den Ladezustand des Akkus anzeigt.
- Ein **USB-Anschluss Typ A** zum schnellen Laden von Software und Importieren/ Exportieren von Daten mit einem Standard-USB-Massenspeichergerät.
- Ein **USB-Anschluss Typ B** zum Exportieren serieller Daten auf einen Computer.
- Ein **Staufach**, das eine zusätzliche Papierrolle, den SRC, andere Verbrauchsmaterialien oder Zubehörteile aufnehmen kann.

### Wiederaufladbare Batterie

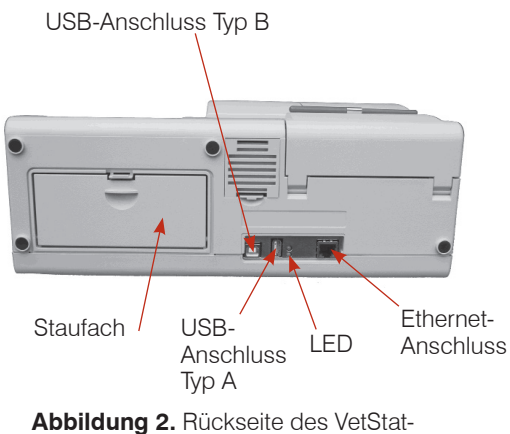

Analysegerätes

Die aufladbare Batterie befindet sich auf der linken Seite neben dem Ein-/Aus-Schalter. Sie kann durch Drücken des Griffs und Herausschieben entfernt werden. Die Batterie ermöglicht den Betrieb des VetStat-Analysegerätes, ohne dass es an eine Steckdose angeschlossen sein muss. Ist die externe Stromversorgung mit einer Steckdose verbunden, wird der Akku des Analysegerätes automatisch aufgeladen.

### Netzanschluss und Ein/Aus-Schalter

Neben der wiederaufladbaren Batterie befindet sich der Stromanschluss, über den Sie das VetStat-Analysegerät an eine externe Stromversorgung anschließen können. Der Ein-/ Ausschalter befindet sich auf der linken Seite des Geräts neben dem Netzanschluss. Um das Analysegerät auszuschalten, drücken und halten Sie die Taste 2 Sekunden lang gedrückt.

## **Tragegriff**

Der VetStat ist mit einem Tragegriff für den einfachen Transport ausgestattet. Der Griff kann auch als Kippständer verwendet werden, um das Analysegerät in einem für den Benutzer bequemen Blickwinkel zu platzieren.

- Um den Griff in die Trageposition zu bringen, legen Sie das Analysegerät auf die Rückseite und positionieren Sie Ihre Finger in den Aussparungen auf jeder Seite des Griffs. Schieben Sie ihn nach oben, bis der Griff vollständig ausgefahren ist.
- Um den Griff als Kippständer zu verwenden, ziehen Sie den Griff nach unten und verriegeln Sie ihn in der unteren Position. Dann drehen Sie den Analysegerät wieder in seine Ausgangsposition zurück.

## <span id="page-14-0"></span>Sicherheitsvorkehrungen

Beachten Sie zu Ihrer Sicherheit und für den ordnungsgemäßen Betrieb Ihrer Geräte stets diese Vorsichtsmaßnahmen, wenn Sie mit Ihrem VetStat\* Analysegerät arbeiten:

- Halten Sie das Analysegerät von allen Flüssigkeitsquellen, wie Spül- und Waschbecken, fern.
- Halten Sie das Analysegerät von explosiven Gasen oder Dämpfen fern.
- Verwenden Sie nur das mit dem VetStat-Analysegerät gelieferte Netzkabel.
- Gehen Sie mit Blutproben und Instrumenten zur Blutabnahme immer vorsichtig um.
- Entsorgen Sie die VetStat\*-Kassetten gemäß den örtlichen Vorschriften.

## WARNHINWEIS! LASERGEFAHR

Das IDEXX VetStat-Analysegerät ist den Anforderungen der Norm IEC 60825-1 gemäß ein Laserprodukt der Klasse 1.

Die maximale Energieleistung ist wie folgt:

670 nm (LED): Max. 40 Mikrowatt für 400 ms

780 nm (Laser): Max. 40 Mikrowatt für 400 ms

850 nm (Laser): Max. 40 Mikrowatt für 400 ms

**Achtung!** Bei einem Einsatz von Vorrichtungen, Einstellungen oder Verfahren, die nicht in dieser Anleitung angegeben sind, wird möglicherweise eine gefährliche Strahlung freigesetzt.

## WARNHINWEIS! ELEKTRISCHER SCHLAG

- Das Analysegerät wurde als konventionelles Gerät konstruiert (geschlossener, nicht wasserdichter Typ).
- Betreiben Sie das Analysegerät nicht in einem explosionsgefährdeten Umfeld oder in der Nähe von explosiven Narkosemischungen, die Sauerstoff oder Stickstoffoxid enthalten.
- Dieses Analysegerät ist für den Dauerbetrieb geeignet.
- Der Netzstecker darf nur an eine geerdete Steckdose angeschlossen werden. Bei Verwendung eines Verlängerungskabels müssen Sie darauf achten, dass es die richtige Stärke hat und richtig geerdet ist.
- Eine Beschädigung des Erdungskabels innerhalb oder außerhalb des Analysegerätes oder ein loser Erdanschluss könnten beim Betrieb des Analysegerätes eine Gefahr darstellen. Eine absichtliche Trennung der Erdung ist nicht zulässig.
- Achten Sie beim Auswechseln der Sicherungen darauf, dass Sicherungen desselben Typs und derselben Sicherungsbemessung wie die Originalsicherungen angebracht werden. Niemals reparierte Sicherungen verwenden oder die Sicherungshalter kurzschließen.

Die Wartungsarbeiten unterliegen den Bestimmungen der Garantie von IDEXX und nach dem Garantiezeitraum ggf. dem erweiterten Servicevertrag von IDEXX und müssen von einem zugelassenen Kundendiensttechniker von IDEXX durchgeführt werden. Für technische Unterstützung oder Service wenden Sie sich an den technischen Kundendiesnt von IDEXX.

## <span id="page-15-0"></span>Auswahl eines Standortes

Der Standort ist wichtig, um einen störungsfreien Betrieb des VetStat-Analysegerätes zu gewährleisten. Wählen Sie einen Standort aus, der für Ihre Bedürfnisse bei der Probennahme geeignet ist und die praktischen Anforderungen des Analysegerätes erfüllt:

- Geerdete Steckdose, wenn der Betrieb mit Netzstrom erfolgt.
- Von direkter Sonnenbestrahlung entfernt.
- Raumtemperatur (10 °–30 °C)
- Relative Feuchtigkeit von 5 %–95 % (nicht-kondensierend)
- Von starken elektromagnetischen Feldern entfernt, die von Elektromotoren und Röntgengeräten erzeugt werden können.
- Von explosiven Gasen und Dämpfen entfernt.
- Auf eine harte, ebene Oberfläche stellen, wobei keine Hindernisse zwischen der Oberfläche und den Entlüftungsöffnungen auf der Unterseite des Analysegerätes vorhanden sein dürfen, um ein Überhitzen zu vermeiden.

**HINWEIS:** Diese Anforderungen gelten auch, wenn das VetStat-Analysegerät außerhalb des Labors mit Batteriestrom betrieben wird.

## Installation des VetStat-Analysegerätes

Stellen Sie das Analysegerät auf eine stabile Tischplatte mit genügend Arbeitsraum in der Nähe einer Steckdose.

- 1. Anschluss an die Stromversorgung.
	- Schließen Sie das Netzteil an die Buchse auf der linken Seite des Analysegerätes an.
	- Schließen Sie das Netzkabel an das Netzteil an.
	- Stecken Sie den Stecker in die geerdete Steckdose.

**HINWEIS:** Zum Schutz Ihres VetStat-Analysegerätes und anderer elektronischer Geräte vor Beschädigung durch elektrische Stromspitzen empfiehlt IDEXX den Einsatz eines Überspannungsschutzes.

- 2. Installation der Batterie.
	- Stecken Sie die Batterie in die Öffnung auf der linken Seite des VetStat-Analysegerätes.

**HINWEIS:** Die Batterie muss mindestens 3 Stunden vor der Verwendung des VetStat-Analysegerätes mit Batteriefunktion aufgeladen werden. Sie wird immer automatisch geladen, wenn das externe Netzkabel des Analysegerätes an einer Steckdose angeschlossen ist.

**HINWEIS:** Die untere LED auf der Rückseite des Analysegeräts leuchtet grün, wenn die Batterie aufgeladen wird. Die obere LED leuchtet grün, wenn der Ladevorgang abgeschlossen ist.

- 3. Betätigen Sie den Ein-/Ausschalter auf der linken Seite des Analysegerätes, um es **einzuschalten**. Das Display des VetStat-Analysegerätes leuchtet auf.
- 4. Installieren Sie die Gasflasche.
	- a. Wenn die Meldung "Nicht bereit: Keine Gasflasche vorhanden" erscheint, tippen Sie auf **Neue Gasflasche**.
	- b. Wenn die Meldung "Barcode der neuen Gasflasche scannen" erscheint, scannen Sie den Barcode auf der Packungsbeilage der Gasflasche.

**HINWEIS:** Ist der Barcode beschädigt oder unleserlich, tippen Sie auf **Manuell** und geben Sie den Barcode über den Ziffernblock ein.

- c. Öffnen Sie die Gasflasche durch Abschrauben der Kappe.
- d. Notieren Sie den Installationstag auf der Gasflasche.

**HINWEIS:** Der Barcode auf der Packungsbeilage der Gasflasche enthält das Verfallsdatum. Zwei Wochen vor Ablauf des Verfallsdatums oder falls das Gasvolumen in der Gasflasche zu niedrig ist, erhalten Sie einen Warnhinweis, um Sie daran zu erinnern, eine neue zu bestellen.

e Wenn die Meldung "Bitte Gasflasche installieren" erscheint, stecken Sie die Gasflasche in das Gehäuse und drehen Sie im Uhrzeigersinn, bis sie gut sitzt. Dann tippen Sie auf **OK**.

**WARNHINWEIS!** Schrauben Sie die Gasflasche nicht übermäßig fest ein, da sonst das VetStat-Analysegerät beschädigt werden könnte.

f. Wenn die Meldung "Neue Gasflasche?" erscheint, tippen Sie auf Ja.

**HINWEIS:** Wenn Sie die Gasflasche nach der ursprünglichen Installation entfernen und dieselbe Flasche wieder anbringen müssen, tippen Sie bei Anzeige der Meldung "Neue Gasflasche?" auf **Nein**. Geben Sie am nächsten Bildschirm die Anzahl der Wochen ein, die die Gasflasche im Einsatz war Beziehen Sie sich dabei auf das auf der Gasflasche vermerkte Datum der Erstinstallation.

- 5. Einlegen des Druckerpapiers.
	- a. Betätigen Sie den roten Entriegelungsknopf auf der Druckerabdeckung, um den Drucker zu öffnen.
	- b. Legen Sie das Papier in den Papierfach.
	- c. Ziehen Sie das Papierende nach oben und aus dem Fach heraus.
	- d. Halten Sie das Papier und schließen Sie die Abdeckung.

## <span id="page-17-0"></span>Vorsichtsmaßnahmen und Warnhinweise

- Die Verwendung von Kalibrationsflüssigkeiten, Kalibrationsgas oder Optoden, die von IDEXX nicht empfohlen werden, kann zum Verlust Ihrer Garantie oder der Gültigkeit Ihres Servicevertrages führen.
- Nachdem die Probenkassette einmal verwendet wurde, enthält sie Körperflüssigkeiten von Tieren. Deshalb sollten Sie sie vorsichtig handhaben und entsprechend entsorgen.
- VetStat\*–Kassetten wurden für die Verwendung mit Proben von Hunden, Katzen und Pferden validiert.
- Nur zur In-vitro-Diagnose verwenden.
- Nur zur tierärztlichen Verwendung.

## Probenkassetten

Spezifische Einwegkassetten sind zum Einsatz mit dem VetStat-Analysegerät erhältlich (Abbildung 3). Jede Kassette enthält eine Füllöffnung für Proben und einen abnehmbaren Spritzenadapter (Abbildung 4). Der Spritzenadapter ragt aus der Füllöffnung für Proben hervor und ermöglicht das einfache Anbringen einer Spritze an der Kassette. Bei der Probennahme mit einem Kapillarröhrchen entfernen Sie einfach den Spritzenadapter von der Füllöffnung.

**HINWEIS:** Der Spritzenadapter kann entfernt werden, während sich die Kassette in der Probenmesskammer befindet.

**WICHTIG:** Die Probe darf nicht injiziert werden und das Instrument zur Blutabnahme (eine

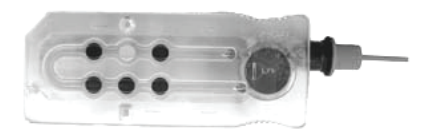

**Abbildung 3.** VetStat Kassette

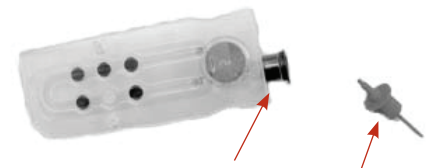

**Abbildung 4.** Füllöffnung für Proben und Spritzenadapter

Spritze oder ein Kapillarröhrchen) muss fest im Spritzenadapter oder in der Füllöffnung für Proben sitzen. Das Analysegerät saugt die Probe automatisch an. Weitere Informationen zur richtigen Probeentnahmetechnik finden Sie im Abschnitt "Probeentnahme und Handhabung".

Die Probenkassetten werden bei Raumtemperatur (10 °–30 °C) gelagert und sind in versiegelten Folienbeuteln verpackt. Der Barcode auf der Außenseite eines jeden Folienbeutels enthält Losinformationen, Verfallsdaten und Kalibrationsinformationen, die für die jeweilige Kassette spezifisch sind.

**HINWEIS:** Probenkassetten müssen den geltenden gesetzlichen Bestimmungen entsprechend entsorgt werden.

## Standardreferenzkassetten (SRC)

Standardreferenzkassetten (SRCs) sind wiederverwendbare Sensorkassetten für die täglichen Qualitätskontrollprüfungen. SRCs finden Sie im Aufbewahrungsfach Ihres Analysegerätes. Jedes neue Analysegerät wird mit einer mehrstufigen SRC-Kassette geliefert.

**HINWEIS:** Die SRC-Kalibrierungen sind von der Qualitätskontrollprozedur getrennt, die im Abschnitt "Qualitätskontrolle" beschrieben wird.

## <span id="page-18-0"></span>Hämoglobin-Kalibrationskassette (HbCC)

Eine wiederverwendbare Hämoglobin-Kalibrationskassette wird mit dem Analysegerät geliefert und zum Kalibrieren des Hämoglobinkanals eingesetzt. Diese Kassette verifiziert die Messoptik und die Elektronik und korrigiert eine etwaige Abweichung. Die HbCC-Kalibrierung sollte unbedingt alle drei Monate durchgeführt werden.

Die Hämoglobin-Kalibrationskassette ist in einem Folienbeutel verpackt, der das Verfallsdatum und die Chargennummer der Kassette enthält. **Entsorgen Sie diesen Beutel nach Öffnen der Hämoglobin-Kalibrationskassette nicht.** Geben Sie die Hämoglobin-Kalibrationskassette in den Folienbeutel, wenn sie nicht in Gebrauch ist, um ihre optimale Leistung zu gewährleisten. Bewahren Sie den Kassettenbeutel im Staufach auf der Rückseite des Analysegerätes auf (Abbildung 5).

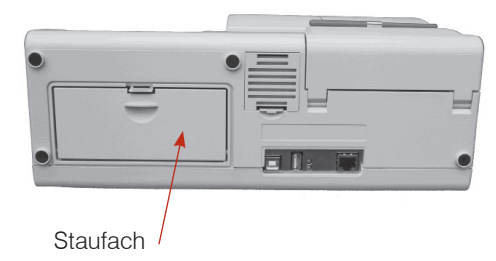

**Abbildung 5.** Staufach auf der Rückseite des VetStat-Analysegerätes

## Sonstiges Zubehör und weitere Verbrauchsmaterialien

## Kalibrationsgasflasche

- **Einsatz:** Zur Kalibration von pH, PCO<sub>2</sub> und PO<sub>2</sub> im VetStat-Analysegerät
- **Inhalt:** Jeder Einweg-Niederdruckzylinder enthält ca. zwei Liter Gas (unter 145 psi bei 21°C).

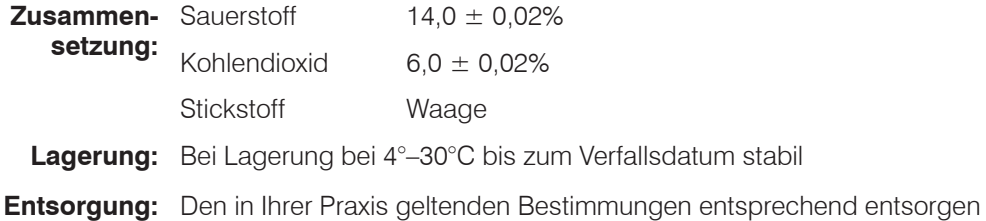

**WICHTIG:** Wenn das Analysegerät per Luftfracht verschickt wird, ist es entscheidend, dass die Gasflasche vor dem Versand entfernt wird.

**ACHTUNG!** Diese Gasflasche steht unter Druck. Schützen Sie sie vor Sonneneinstrahlung und vor Temperaturen über 50°C. Weitere Informationen über das Kalibrationsgas entnehmen Sie bitte der Packungsbeilage.

### Batterieladegerät—110 V

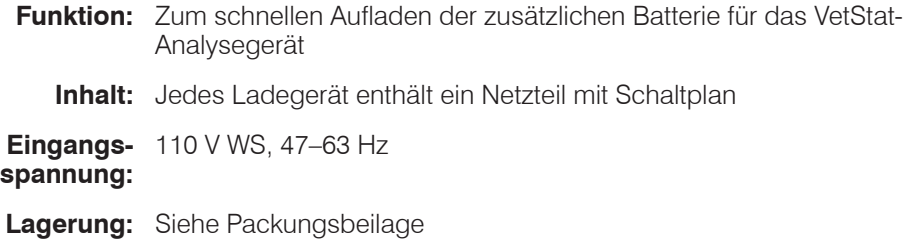

### <span id="page-19-0"></span>Externe Batterie

**Funktion:** Ermöglicht den Betrieb des VetStat-Analysegerätes mit Batteriestrom

**Technische**  11,1 V, 5600 mAh **Daten:**

#### Peristaltische Pumpe

**Funktion:** Befördert Flüssigkeiten und Gase

- **Lagerung:** Raumtemperatur
- Technische Austausch einmal pro Jahr (siehe Abschnitt "Reinigung und Wartung" für **Daten:** weitere Informationen)

#### Qualitätskontrollmaterial

Das erste Qualitätskontrollmaterial wird mit dem VetStat-Analysegerät bereitgestellt. Zusätzliches Qualitätskontrollmaterial ist von IDEXX zu beziehen.

### **OPTI\* CHECK:**

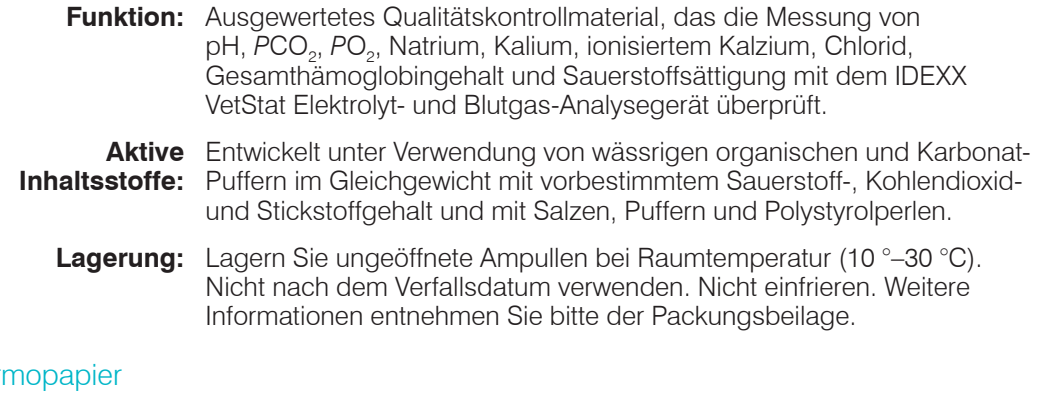

## Ther

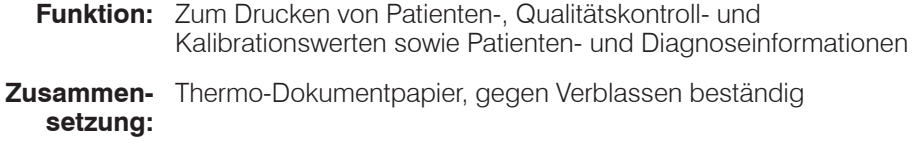

## **Lagerung:** Raumtemperatur

#### **Auswechseln des Druckerpapiers**

Das von IDEXX gelieferte Thermodruckerpapier enthält einen Anzeigestreifen, der Sie darauf aufmerksam macht, wenn die Papierrolle ausgewechselt werden muss.

#### **Auswechseln der Papierrolle:**

- 1. Drücken Sie den roten Entriegelungsknopf auf der Druckerabdeckung, um den Drucker zu öffnen.
- 2. Legen Sie das Papier in das Papierfach.
- 3. Ziehen Sie das Papierende nach oben und aus dem Fach heraus.
- 4. Halten Sie das Papier und schließen Sie anschließend die Abdeckung.

## <span id="page-20-0"></span>Probenkassetten

Jede Charge der Probenkassetten wird während des Herstellungsprozesses kalibriert. Alle Probenkassetten erhalten dann einen Barcode, der diese Kalibrationsinformationen sowie die Chargennummer und das Verfallsdatum enthält.

HINWEIS: Weitere Informationen zur richtigen Probenahme finden Sie im Abschnitt "Kassetten, Verbrauchsmaterial und Zubehör".

Der Barcode der Probenkassette wird durch Scannen der Kassettenverpackung mit dem Barcodeleser erfasst. Die Probenkassette wird dann installiert und eine automatische Kalibrationsverifizierung mit Hilfe einer präzisen Gasmischung und des internen Speicherpuffers der Probenkassette durchgeführt.

Während der Kalibrier- und Messverfahren werden automatisch diagnostische Tests durchgeführt, um den korrekten Betrieb des Analysegerätes und die richtige Messung der Probenkassette zu gewährleisten. Diese Tests beinhalten die automatische Prüfung der Probenkassette zur Temperaturkontrolle, die Flüssigkeitskontrolle während der Kalibrierung, das ordnungsgemäße Gleichgewichtsverhalten der Sensoren während der Kalibrierung und Messung, die automatische Erkennung von Bläschen und einer kurzen Probe während des Ansaugens sowie die automatische Erkennung einer niedrigen Gasmenge, schwachen Batterie, schmutzigen Optik oder verschlissenen Pumpe.

## Hämoglobin-Kalibrationskassette (HbCC)

**Eine Kalibrierung des Hämoglobinkanals ist alle drei Monate erforderlich.** Diese Kalibrierung erfolgt mit Hilfe der Hämoglobin-Kalibrationskassette. Die Hämoglobin-Kalibrierung verifiziert die Messoptik und Elektronik und korrigiert eine potenzielle Abweichung.

## Verwendung der Hämoglobin-Kalibrationskassette

- 1. Tippen Sie am Bildschirm Home auf **Qualitätskontrolle** und anschließend auf **HbCC.**
- 2. Verwenden Sie die alphanumerische Tastatur zur Eingabe der Chargennummer der Hämoglobin-Kalibrationskassette (sie befindet sich auf dem Folienbeutel der Kassette oder oben auf der Kassette). Tippen Sie dann auf **OK**.
- 3. Wenn die Meldung "Abdeckung öffnen" erscheint, drücken Sie die Taste zum Öffnen der Abdeckung der Probenmesskammer (SMC).
- 4. Wenn die Meldung "Optik und Innenseite der Abdeckung reinigen" erscheint, reinigen Sie das Optikfenster und die Innenseite der oberen Abdeckung der Probenkammer vorsichtig mit einem weichen, fusselfreien Tuch und tippen Sie anschließend auf **OK**.
- 5. Wischen Sie beide Seiten der Hämoglobin-Kalibrationskassette vorsichtig mit einem sauberen, trockenen, fusselfreien Tuch ab und stellen Sie sicher, dass die Kassette sauber ist. Geben Sie die Kassette in die Kammer und drücken Sie sie nach unten, damit sie gut sitzt.
- 6. Schließen Sie die Abdeckung der Probenmesskammer. Das VetStat\*-Analysegerät erkennt automatisch das Vorhandensein der Hämoglobin-Kalibrationskassette und beginnt den Kalibrationsprozess, der am Sensorbildschirm angezeigt wird. Während dieser Zeit (ca. 60 Sekunden) wird eine Fortschrittsleiste angezeigt.

<span id="page-21-0"></span>7. Wenn die Kalibrierung beendet ist und die entsprechende Meldung erscheint, öffnen Sie die Abdeckung der Probenmesskammer, entfernen Sie die Hämoglobin-Kalibrationskassette und schließen dann die Abdeckung wieder.

**WICHTIG:** Die Hämoglobin-Kalibrationskassette ist wiederverwendbar. Nach Entfernen der Kassette geben Sie sie wieder in den Folienbeutel und bewahren Sie sie im Staufach auf der Rückseite des Analysegerätes auf.

8. Das Analysegerät druckt den Bericht der Hämoglobin-Kalibrierung, auf dem die vorherigen und neuen Ergebnisse und Kalibrierfaktoren angegeben sind.

## Standardreferenzkassetten (SRCs)

Standardreferenzkassetten (SRCs) werden zur Überprüfung der Elektronik und der Optik des VetStat-Analysegerätes verwendet. Um eine optimale Leistung zu gewährleisten, empfiehlt IDEXX, die SRC-Messungen innerhalb akzeptabler Bereiche einmal an jedem Betriebstag des Analysegerätes zu bestätigen. Für das VetStat-Analysegerät sind drei SRC-Stufen verfügbar; jede Stufe prüft einen anderen optischen Bereich. Ein mehrstufiger SRC wird als Teil bei Erstauslieferung des Analysegerätes geliefert, da er den hohen, normalen und niedrigen optischen Bereich misst.

Diese speziellen Testkassetten enthalten einen stabilen optischen Sensorsimulator, der vom Analysegerät auf genau dieselbe Weise wie andere Kassetten gemessen wird und der gewährleistet, dass alle gemessenen Parameter konsistent sind. Die erhaltenen Ergebnisse sollten innerhalb der von den Standardreferenzkassetten bereitgestellten Grenzen liegen.

**WICHTIG:** Im Bericht der Standardkassette sind evtl. Ergebnisse für Parameter vorhanden, die Sie nicht in den Patientenproben testen. Es ist wichtig, dass Sie sich an den technischen Kundendienst von IDEXX wenden, um alle fehlgeschlagenen SRC-Ergebnisse zu melden.

## Funktion der Standardreferenzkassetten

IDEXX empfiehlt die Durchführung der Stufen 1 und 3 (hohe und niedrige Werte) der Standardreferenzkassette (SRC) als tägliche Qualitätskontrolle für das VetStat-Analysegerät.

- 1. Scannen Sie auf dem Startbildschirm den unteren Barcode auf der SRC-Verpackung, indem Sie ihn etwa 2–3 Zoll (5–8 cm) vom Barcodeleser entfernt halten, der sich in der rechten Ecke des Analysegeräts befindet (Abbildung 6).
	- Die rote Linie des Barcodelesers sollte den gesamten Barcode abdecken.
	- Ein Signalton zeigt einen gültigen Barcode an.
	- Eine rote Statuslampe zeigt einen ungültigen Barcode an (z.B. SRC abgelaufen).
	- Ist der Barcode beschädigt oder unleserlich, tippen Sie auf **Manuelle Eingabe** und geben Sie den Barcode über den Ziffernblock ein.

#### ODER

Tippen Sie auf dem Startbildschirm auf **QK Manager**> **SRC**.

Ready 04:32 P 31-Jul Scan Cassette Barcode Manual Entry Last Entry Data  $QC$ System Manager Manager Manager Gas: 27% **Baro: 732.0** 

**Abbildung 6.** Hauptmenü

2. Ist in den Sicherheitseinstellungen die Eingabe einer nicht sicheren Benutzer-ID aktiviert, werden Sie zur Eingabe der Benutzer-ID aufgefordert.

**HINWEIS:** Von diesem Bildschirm aus können strichcodierte Benutzer-IDs mit Hilfe des Barcodelesers eingegeben werden.

- 3. Bei Aufforderung mit "WARNUNG! Neues SRC-Lot," tippen Sie auf **Weiter**.
- 4. Wählen Sie die gewünschten Stufen und tippen Sie auf **OK**.
- 5. Öffnen Sie den Probenmesskammerdeckel, indem Sie die Mitte der roten Verriegelung nach unten drücken.
- 6. Überprüfen Sie die SRC, um sicherzustellen, dass diese sauber ist, und setzen sie dann nach unten in die Kammer ein.
- 7. Schließen Sie die Abdeckung der Probenmesskammer.

Nach dem Schließen des Deckels beginnt das Analysegerät mit dem Messvorgang, der auf dem Bildschirm angezeigt wird. Während dieser Zeit (etwa 60 Sekunden pro Stufe) wird ein Fortschrittsbalken angezeigt.

Ist die Messung abgeschlossen, zeigt das Gerät die Ergebnisse an.

- 8. Tippen Sie auf **Weiter**, um die nächsten Ergebnisse anzuzeigen.
- 9. Tippen Sie auf die Registerkarten Stufe 2 und Stufe 3, um die Ergebnisse für die jeweiligen Stufen anzuzeigen.

**HINWEIS:** Sind die SRC-Messungen vor der Ausführung von Kassetten mit Flüssigkontrollen abgeschlossen, werden alle Analyten angezeigt. Um die angezeigten Analyten zu reduzieren, führen Sie Flüssigkontrollen an den gewünschten Kassettenstilen durch.

- Das Analysegerät prüft die Ergebnisse automatisch gegen die Referenzbereiche des Gerätes und speichert die Ergebnisse in seiner internen Datenbank.
- Für Parameter innerhalb des Bereichs, wird **Bestanden** angezeigt.
- Für Parameter außerhalb des Bereichs oder bei einer internen Abweichung, wird **Fehlgeschlagen** angezeigt.

**HINWEIS:** Der Ausdruck beginnt automatisch, wenn die ersten Ergebnisse angezeigt werden. Diese Funktion kann in den Einstellungen abgeschaltet werden.

- 10. Tippen Sie auf den Pfeil **Zurück**, um das Ergebnisfenster zu verlassen.
- 11. Öffnen Sie den Deckel der Probenmesskammer und entfernen Sie den SRC.
- 12. Legen Sie den SRC sofort nach der Entnahme aus dem Analysegerät in seine Tasche zurück.
- 13. Schließen Sie die Abdeckung der Probenmesskammer. Schlägt der SRC-Test fehl, reinigen Sie den SRC, das Optikfenster und die Innenabdeckung des SMC vorsichtig mit Alkohol und einem fusselfreien Tuch und wiederholen Sie diesen Vorgang (siehe Abschnitt "Reinigung und Wartung"). Schlägt er erneut fehl, rufen Sie den IDEXX Kunden- und Techniksupport an.

**HINWEIS:** Erkundigen Sie sich bei Ihrer jeweiligen Aufsichtsbehörde und Ihren internen Richtlinien bezüglich der Anzahl der Stufen und der Häufigkeit der durchzuführenden SRCs.

## <span id="page-23-0"></span>Zusätzliche Druckoptionen für die Ergebnisse der Standardreferenzkassette

Drucken der Berichte oder statistischen Informationen der Standardreferenzkassette:

- 1. Am Bildschirm Home tippen Sie auf **Datenmanager**.
- 2. Im Abschnitt Messung, tippen Sie auf **SRC** (Abbildung 7).
- 3. Wählen Sie auf dem Bildschirm Daten>SRC-Messung (Abbildung 8) den Lauf (auf der linken Seite), den Sie überprüfen möchten.
- 4. Tippen Sie auf die entsprechende Schaltfläche auf der rechten Seite (Abbildung 8):

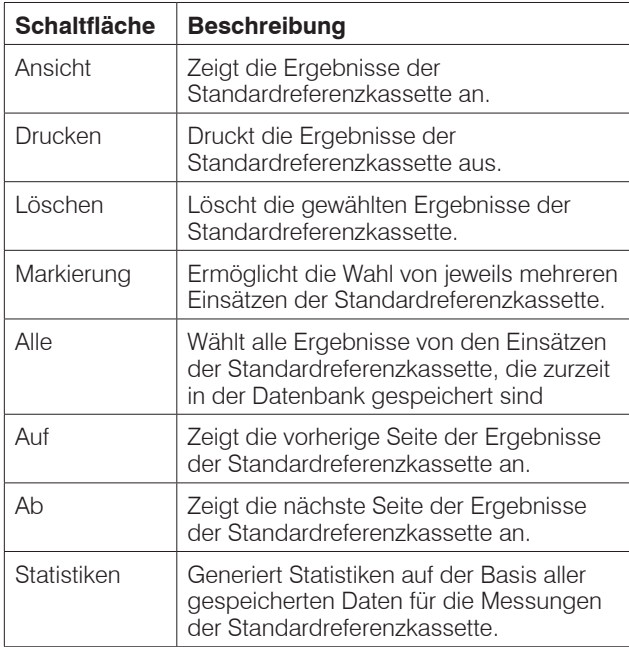

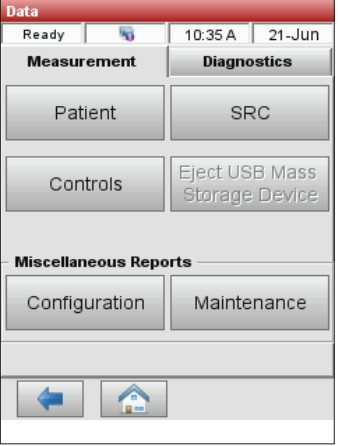

**Abbildung 7.** Druckoptionen

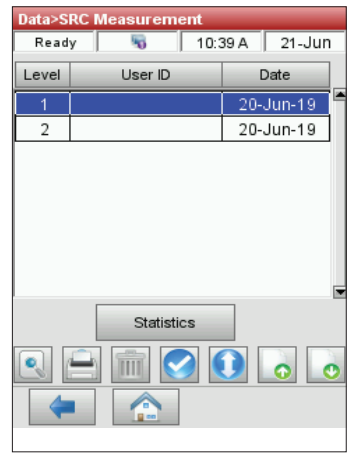

**Abbildung 8.** SRC-Messung

5. Tippen Sie auf **Home**, um zum Bildschirm Home zurückzukehren.

## <span id="page-24-0"></span>Qualitätskontrolle

Der Zweck eines Qualitätskontrollverfahrens unter Verwendung der Qualitätskontrollflüssigkeit (OPTI\* CHECK) besteht darin, zuverlässige Patientenwerte über die klinisch signifikanten Bereiche aller gemessenen Parameter zu gewährleisten.

OPTI CHECK dient zur Überprüfung der Leistung der VetStat\*-Kassetten, der Elektronik und der Optik.

**HINWEIS:** Die Standardreferenzkassetten, die täglich eingesetzt werden müssen, verifizieren nur die Leistung der Elektronik und der Optik des Analysegerätes.

Eine Kontrollmessung kann mit jedem Typ und jeder Charge der Probenkassetten sowie jeder Stufe des Qualitätskontrollmaterials (Level 1, 2 oder 3) durchgeführt werden. Es wird empfohlen, dass Sie die Kassette mit den meisten Parametern verwenden, die in Ihrem Bestand verfügbar ist. Wenn Sie beispielsweise eine Probenkassette für Na+, K+ und Cl- ebenso wie eine Probenkassette für pH, PCO<sub>2</sub>, Na<sup>+</sup>, K<sup>+</sup> und Cl<sup>-</sup> haben, sollte die letztere für die Qualitätskontrolle verwendet werden. Die grundsätzliche Durchführung der Qualitätskontrolle liegt in Ihrem Ermessen.

Als Minimum empfiehlt IDEXX, dass die Qualitätskontrollen der Level 1, 2 oder 3 durchgeführt werden:

- Bei der ersten Installation des Analysegerätes
- Einmal alle vier Wochen für eine Routineprüfung
- Wenn Sie glauben, dass die Ergebnisse falsch sind

IDEXX empfiehlt jeden Monat ein anderes Level zur Qualitätskontrolle zu verwenden.

## Durchführung der Qualitätskontrolle

- 1. Tippen Sie vom Hauptbildschirm aus auf **QK Manager**, und dann tippen Sie auf **Steuerung**.
- 2. Ist in den Sicherheitseinstellungen die Eingabe einer nicht sicheren Benutzer-ID aktiviert, geben Sie die Benutzer-ID ein (Benutzer-IDs mit Strichcode können mit dem Barcodeleser hinzugefügt werden).
- 3. Wählen Sie die gewünschte Stufe und tippen Sie auf **OK**.

**HINWEIS:** Wird eine neue Chargennummer von QK-Material verwendet, vergewissern Sie sich, dass die Bereiche vor der Ausführung einer Probe in das System eingegeben wurden.

- 4. Scannen Sie den Barcode auf der VetStat-Kassettenverpackung, indem Sie ihn 2–3 Zoll (5–8 cm) vom Barcodeleser in der rechten unteren Ecke des Analysegeräts entfernt halten, um automatisch die Chargen- und Kalibrierungsinformationen für die jeweilige Kassette aufzuzeichnen.
	- Die rote Linie des Barcodelesers sollte den gesamten Barcode abdecken.
	- Das Gerät gibt einen Signalton aus und die Statusleuchte wird grün, um einen gültigen Barcode zu bestätigen.
	- Falls eine Kassette abgelaufen ist, leuchtet die LED rot.

#### **HINWEIS:**

- Siehe spezielle Handhabungshinweise im Inneren der Kassettenbox für Kühlkassetten.
- Ist der Barcode beschädigt oder unleserlich, tippen Sie auf **Manuelle Eingabe** und geben Sie den Barcode über den Ziffernblock ein.
- Eine Kontrollmessung kann mit jeder VetStat-Kassettenpartie oder jedem Kassettentyp durchgeführt werden.
- 5. Öffnen Sie den Deckel der Probenmesskammer durch Drücken der roten Verriegelung.
- 6. Öffnen Sie den Probenkassettenbeutel und entnehmen Sie die Probenkassette. Wischen Sie überschüssige Feuchtigkeit mit einem sauberen, trockenen, fusselfreien Tuch von der Kassette ab.

**HINWEIS:** Wenn die QK-Probe mit einem Kapillarröhrchen eingeführt werden soll, entfernen Sie den Spritzenadapter, bevor Sie die Kassette in die Kammer einsetzen.

7. Setzen Sie die Probenkassette in die Kammer ein. Nach unten drücken, um sicherzustellen, dass sie sitzt.

**HINWEIS:** Kassetten unmittelbar nach dem Öffnen des Beutels laufen lassen. Lassen Sie die Kassette nicht laufen, wenn sie länger als 15 Minuten nicht in der Tasche ist.

8. Schließen Sie die SMC-Abdeckung. Das Analysegerät beginnt mit der Kalibrierung, wie auf dem Bildschirm angezeigt.

**HINWEIS:** Wird der Deckel der Probenmesskammer geöffnet, während die Statusleuchte grün leuchtet, bricht die Kassettenkalibrierung ab und die Kassette muss verworfen werden.

- 9. Nachdem die Kalibrierung abgeschlossen ist:
	- Nehmen Sie eine Qualitätskontrollampulle aus der Kontrollkassette und mischen Sie den Inhalt durch vorsichtiges Umdrehen (nicht kräftig schütteln – es können sich übermäßige Blasen bilden, welche die Ergebnisse beeinträchtigen), wobei Sie darauf achten müssen, diese nicht mit den Händen zu erwärmen. Drehen Sie die Ampulle 10 Sekunden lang.
	- Klopfen Sie vorsichtig mit dem Fingernagel auf den Kopf der Ampulle, um Flüssigkeit zu entfernen.
	- Öffnen Sie die Ampulle vorsichtig, indem Sie den Kopf abbrechen.

**HINWEIS:** Um eine korrekte Messung zu gewährleisten, lassen Sie die Kontrollflüssigkeit unmittelbar nach dem Öffnen der Ampulle laufen.

**HINWEIS:** Schützen Sie Ihre Finger beim Zerbrechen der Ampulle mit Handschuhen oder Gewebe.

- Direkt von der Ampulle absaugen, wobei die Ampulle während der Absaugung in einem 45°-Winkel gehalten wird (für jede Analyse eine neue Ampulle Kontrollmaterial verwenden), oder mit einem nicht heparinisierten Kapillarröhrchen eine kleine Menge Kontrollmaterial aus der Ampulle zur Absaugung entnehmen (das Röhrchen muss fest in die Füllöffnung gedrückt werden).
- 10. Wenn der Spritzenadapter vollständig in die Kontrollflüssigkeit eingetaucht ist, tippen Sie auf **OK**. Die Qualitätskontrollprobe wird automatisch in die Kassette gesaugt und die Messung beginnt. Die Statusleuchte blinkt grün und zeigt an, dass der Deckel nicht geöffnet werden darf.

Nach Abschluss der Messung werden die Ergebnisse angezeigt, und der Status "Bestanden" oder "Fehlgeschlagen" wird angezeigt.

- 11. Tippen Sie auf den **Zurück**-Pfeil, um die Ergebnisse zu akzeptieren oder abzulehnen.
	- Wenn die Ergebnisse akzeptabel sind, tippen Sie auf **Akzeptieren**. Die Ergebnisse werden in der Datenbank gespeichert.
- <span id="page-26-0"></span>• Wenn die Ergebnisse nicht akzeptabel sind, tippen Sie auf **Ablehnen.** Abgelehnte Ergebnisse werden nicht in der Datenbank gespeichert.
- Tippen Sie auf **Überprüfen**, wenn Sie die Ergebnisse noch einmal ansehen möchten.

**HINWEIS:** Nachdem Sie die Ergebnisse akzeptiert oder abgelehnt haben, werden sie automatisch ausgedruckt. Rufen Sie den IDEXX Kunden- und Techniksupport an, um ein fehlerhaftes Ergebnis zu melden.

**HINWEIS:** Die Daten werden mit der konfigurierten Exportmethode exportiert, wenn die Ergebnisse gedruckt werden.

**HINWEIS:** Die automatische Druckfunktion kann in den Einstellungen abgeschaltet werden.

- 12. Werden Sie dazu aufgefordert, öffnen Sie den Deckel der Probenmesskammer, entnehmen Sie die Kassette und schließen Sie den Deckel.
- 13. Tippen Sie auf den **Zurück**-Pfeil oder **Home** um zum Startbildschirm zurückzukehren.

## Zusätzliche Druckoptionen für die Qualitätskontrollergebnisse

Das VetStat\* Analysegerät kann Berichte mit Informationen über die durchschnittliche Standardabweichung (SA) und den Variationskoeffizient (VK) der gespeicherten Qualitätskontrolldaten drucken.

- 1. Am Bildschirm Home tippen Sie auf **Datenmanager**.
- 2. Im Abschnitt Messung tippen Sie auf **Steuerung** (Abbildung 9).
- 3. Wählen Sie auf dem Bildschirm Daten>SRC-Messung (Abbildung 10) den Lauf (auf der linken Seite), den Sie überprüfen möchten.
- 4. Tippen Sie auf die entsprechende Schaltfläche auf der rechten Seite (Abbildung 10):

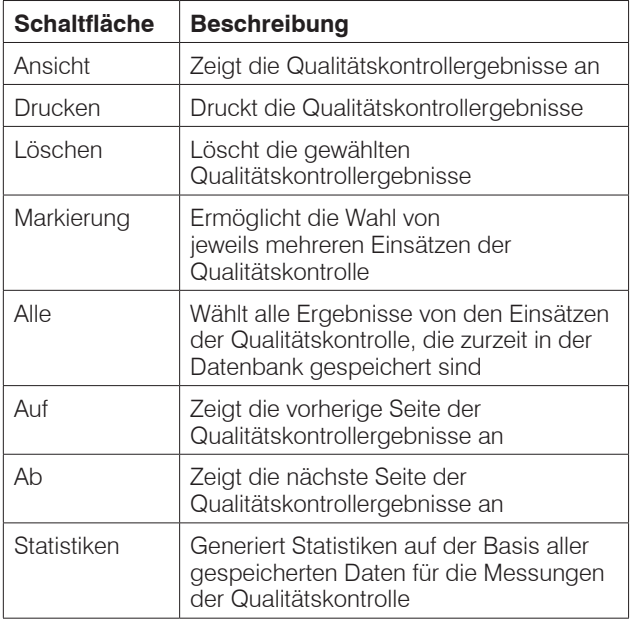

5. Tippen Sie auf **Home**, um zum Bildschirm Home zurückzukehren.

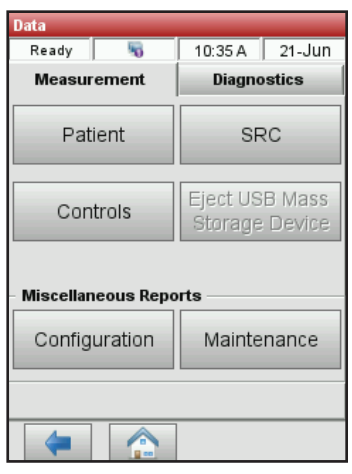

**Abbildung 9.** Datenbildschirm

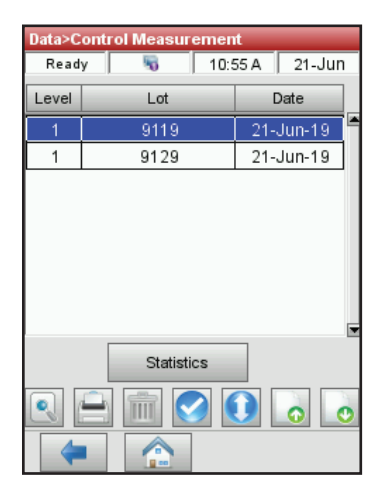

**Abbildung 10.** Bildschirm Daten>SRC-Messung

## <span id="page-27-0"></span>Antikoagulantien

Lithiumheparin ist das empfohlene Antikoagulans. Die Referenzbereiche für das VetStat-Analysegerät wurden auf der Grundlage der Verwendung von Lithiumheparin als Antikoagulans festgelegt. Antikoagulantien wie EDTA, Zitrat, Oxalat, Fluorid und Natriumheparin können eine signifikante Auswirkung auf den Blut-pH und/oder den Elektrolytgehalt haben und sollten nicht verwendet werden.

## Instrumente zur Blutabnahme

## Spritzen

Für die schnelle und bequeme Gewinnung von Blutproben empfiehlt IDEXX die Lithiumheparin-Spritze von Vital Signs. Da diese Spritzen bereits das empfohlene Antikoagulans Lithiumheparin enthalten, besteht keine Notwendigkeit, die Probe in ein Sammelröhrchen mit Lithiumheparin umzufüllen. Die Verwendung dieser Spritze ermöglicht die Verarbeitung der Proben unmittelbar nach ihrer Abnahme vom Patienten.

**HINWEIS:** Bei Einsatz der Lithiumheparin-Spritze von Vital Signs braucht die Kanüle nicht heparinisiert zu werden. Sollte für die Probenentnahme eine andere Spritze verwendet werden, darf sie nur mit Lithiumheparin heparinisiert werden.

Wenn Sie eine Spritze zur Entnahme und Messung von Proben verwenden, mischen Sie die Probe vor dem Analysieren gründlich, indem Sie die Spritze vorsichtig umdrehen oder zwischen beiden Händen rollen. Außerdem müssen alle Luftblasen entfernt werden.

## Kapillarröhrchen

Empfohlen wird das von Drummond angebotene Lithiumheparin-Kapillarröhrchen mit 200 μl. Diesen Kapillarröhrchen wird der Vorzug gegeben, weil sie mit Lithiumheparin dem empfohlenen Antikoagulans - beschichtet wurden, das ein Gerinnen der im Röhrchen befindlichen Probe verhindert.

Verwenden Sie nur Kapillarröhrchen mit feuerpolierten Enden, um eine Beschädigung der Kassette zu verhindern. Verschließen Sie die Kapillare nicht mit Hämatokritkitt.

## Anforderungen an das Probenvolumen

Zur Analyse sind mindestens 125  $\mu$ l erforderlich. Um jedoch zu vermeiden, dass Luft in die Probenkassette gelangt, sollten Spritzen und Kapillaren mit mindestens 200 μl der Probe gefüllt werden.

## Vollblutproben

Als Vollblutprobe kann arterielles, kapillares oder venöses Blut verwendet werden.

- Arterielles Blut wird nur benötigt, wenn Sie eine aussagekräftige Interpretation von PO<sub>2</sub> benötigen. *P*O<sub>2</sub> wird nur mit der respiratorischen Kassette bestimmt.
- Kapillarblutproben sind verwendbar für die Beurteilung aller Parameter mit Ausnahme von PO<sub>2</sub>.
- Häufiger werden Proben venösen Bluts gewonnen, die verwendbar sind für die Beurteilung aller Parameter mit Ausnahme von PO<sub>2</sub>.

## <span id="page-28-0"></span>Vollblutproben-Entnahme

Vollblutproben benötigen den Zusatz eines Antikoagulans, um eine Gerinnung vor der Analyse zu verhindern. Verwenden Sie nur Lithiumheparin als Antikoagulans (siehe "Antikoagulantien" in diesem Abschnitt).

Die Gewinnung von Proben erfolgt in:

- A. eine Lithiumheparin-Spritze (Vital Signs, 1 ml)
- B. ein Lithiumheparin-Kapillarröhrchen (Drummond, 200 μl)
- C. nur bei Elektrolytmessung möglich: eine unbehandelte Spritze bei sofortigem Transfer der Probe in ein mit Lithiumheparin präpariertes Blutentnahmeröhrchen (ein Kontakt der Vollblutprobe mit Raumluft verfälscht alle anderen Ergebnisse)

#### **A. Gewinnung mit einer Lithiumheparin-Spritze**

- 1. Die Spritze mit mindestens 200 μl (0,2 cc) Vollblut füllen.
- 2. Vorsichtig die Kanüle entfernen und zum Vermischen der Probe die Spritze zwischen den Fingern rollen.
- 3. Alle Luftblasen entfernen.
- 4. Führen Sie sofort die Analyse der Probe durch. Wenn das Analysegerät hierzu auffordert, wird die Spritze auf den Spritzenadapter der Kassette aufgesetzt (Abbildung 11).

#### **B. Gewinnung mit einem Lithiumheparin-Kapillarröhrchen**

- 1. Kapillarröhrchen mit 200  $\mu$ I (0,2 cc) Vollblut füllen.
- 2. Zum Vermischen der Probe das Kapillarröhrchen zwischen den Fingern rollen.
- 3. Alle Luftblasen entfernen.
- 4. Führen Sie sofort die Analyse der Probe durch. Wenn das Analysegerät hierzu auffordert, wird das Kapillarröhrchen in die Füllöffnung für Proben eingesetzt (Abbildung 12). VetStat Kassette

**WICHTIG:** Achten Sie darauf, dass der Spritzenadapter von der Kassette abgenommen wurde.

### **C. Gewinnung mit einer unbehandelten Spritze - nur bei Bestimmung der Elektrolyte möglich**

- 1. Die Spritze mit mindestens 200 μl (0,2 cc) Vollblut füllen.
- 2. Die Probe unverzüglich in ein mit Lithiumheparin präpariertes Blutentnahmeröhrchen transferieren. Das Blutentnahmeröhrchen muss nach der Herstelleranleitung befüllt werden, damit das korrekte Verhältnis zwischen Probe und Lithiumheparin erreicht wird.
- 3. Röhrchen verschließen und die Probe 30 Sekunden lang vorsichtig umdrehen, um eine gute Durchmischung sicherzustellen.

**Abbildung 12.** VetStat Kassette mit angeschlossenem Kapillarröhrchen

**VetStat** Kassette

**Abbildung 11.** VetStat\* Kassette mit Spritzenadapter und angeschlossener Spritze

Spritzenadapter

Lithiumheparin-**Spritze** 

 $9.7$  ...

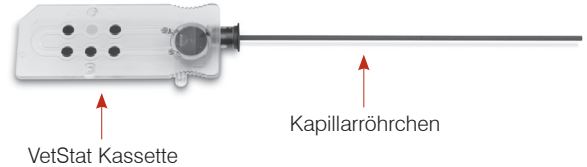

25

<span id="page-29-0"></span>4. Die Kanüle einer sterilen 1-ml-Spritze entfernen und aus dem Lithiumheparin-Röhrchen mindestens 200 μl (0,2 cc) heparinisiertes Vollblut aspirieren.

**HINWEIS:** Bei einigen Spritzen kann es der Fall sein, dass sie nicht korrekt in den Spritzenadapter passen, wodurch die Leistung des Analysegerätes beeinträchtigt wird. Aus diesem Grund wird eine Becton-Dickinson\* 1 mL-Spritze empfohlen (Abbildung 13).

- 5. Alle Luftblasen entfernen.
- 6. Führen Sie sofort die Analyse der Probe durch. Wenn das Analysegerät hierzu auffordert, wird die Spritze auf den Spritzenadapter der Kassette aufgesetzt. (Abbildung 14)

## Handhabung von Vollblutproben

Analysieren Sie die Vollblutproben sofort (innerhalb von fünf Minuten nach der Entnahme).

Wenn die Analyse verzögert wird, legen Sie die Blutprobe in ein Eisbad und analysieren Sie sie innerhalb einer Stunde nach der Entnahme. Entsorgen Sie die Probe, wenn sich die Analyse um mehr als eine Stunde nach der Entnahme verzögert.

## Plasmaproben

Bei der Entnahme von Plasmaproben zur Verwendung auf dem VetStat\* Analysegerät darf nur Lithiumheparin als Antikoagulans verwendet werden.

## Plasmaproben-Entnahme

- 1. Die unbehandelte Spritze mit mindestens 200 μl (0,2 cc) Vollblut füllen.
- 2. Bei Verwendung eines Vakuum-Röhrchens lassen Sie die Probe unter der Einwirkung des Unterdrucks in das Röhrchen fließen. Andernfalls wird die Kanüle von der Spritze entfernt und die Vollblutprobe unverzüglich in ein mit Lithiumheparin präpariertes Blutentnahmeröhrchen transferiert.

**HINWEIS:** Das Blutentnahmeröhrchen muss nach der Herstelleranleitung befüllt werden, damit das korrekte Verhältnis zwischen Probe und Lithiumheparin erreicht wird.

- 3. Röhrchen verschließen (bei Verwendung eines Vakuum-Röhrchens nicht zutreffend) und die Probe 30 Sekunden lang vorsichtig umdrehen, um ihre gute Durchmischung sicherzustellen.
- 4. Zentrifugieren Sie die Probe 10 Minuten lang in einer Standardzentrifuge (8.000 U/min) oder 120 Sekunden lang in einer Hochgeschwindigkeits-Zentrifuge (12.000-16.000 U/min).
- 5. Die Kanüle einer sterilen 1-ml-Spritze entfernen und aus dem Lithiumheparin-Röhrchen mindestens 200 μl (0,2 cc) Plasma aspirieren.

**HINWEIS:** Bei einigen Spritzen kann es der Fall sein, dass sie nicht korrekt in den Spritzenadapter passen, wodurch die Leistung des Analysegerätes beeinträchtigt wird. Aus diesem Grund werden Spritzen des Herstellers Becton Dickinson, 1 ml, empfohlen.

- 6. Alle Luftblasen entfernen.
- 7. Führen Sie sofort die Analyse der Probe durch. Wenn das Analysegerät hierzu auffordert, wird die Spritze auf den Spritzenadapter der Kassette aufgesetzt.

**Abbildung 13.** Becton

Dickinson 1 mL-Spritze

**Abbildung 14.** VetStat\* Kassette mit angebrachtem Spritzenadapter, Becton Dickinson 1 mL-Spritze

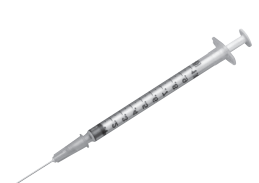

### <span id="page-30-0"></span>Handhabung von Plasmaproben

Wenn eine Lagerung erforderlich ist, trennen Sie das Plasma von den Zellen, verschließen Sie das Probenröhrchen fest und lagern Sie das Plasma bei 4°–8°C für bis zu 48 Stunden. Wenn eine längere Lagerungszeit erforderlich ist, gefrieren Sie das Plasma. Erwärmen Sie das Plasma vor der Analyse wieder auf Raumtemperatur. *P*O<sub>2</sub> sollte nicht aus einer Plasmaprobe bestimmt werden, da sich der Sauerstoffgehalt rapide verändert, wenn die Probe der Raumluft ausgesetzt wird.

## **Serumproben**

### Serumproben-Entnahme

- 1. Eine unbehandelte Spritze mit mindestens  $200 \mu$ l (0,2 cc) Vollblut füllen.
- 2. Bei Verwendung eines Vakuum-Röhrchens lassen Sie die Probe unter der Einwirkung des Unterdrucks in das Röhrchen fließen. Andernfalls wird die Kanüle von der Spritze entfernt und die Vollblutprobe unverzüglich in ein unbehandeltes Serumentnahmeröhrchen transferiert.
- 3. Röhrchen verschließen (bei Verwendung eines Vakuum-Röhrchens nicht zutreffend) und die Probe 20 Minuten lang stehen lassen, um ihre vollständige Gerinnung sicherzustellen.

**HINWEIS:** Wenn Proben länger als 30 Minuten lang gerinnen konnten, dürfen sie nicht zur Analyse verwendet werden.

- 4. Zentrifugieren Sie die Probe 10 Minuten lang in einer Standardzentrifuge (8.000 U/min) oder 120 Sekunden lang in einer Hochgeschwindigkeits-Zentrifuge (12.000-16.000 U/min).
- 5. Die Kanüle einer sterilen 1-ml-Spritze entfernen und aus dem Röhrchen für das Gewinnen der Serumprobe mindestens 200 μl (0,2 cc) Serum aspirieren.

**HINWEIS:** Bei einigen Spritzen kann es der Fall sein, dass sie nicht korrekt in den Spritzenadapter passen, wodurch die Leistung des Analysegerätes beeinträchtigt wird. Aus diesem Grund werden Spritzen des Herstellers Becton Dickinson, 1 ml, empfohlen.

- 6. Alle Luftblasen entfernen.
- 7. Führen Sie sofort die Analyse der Probe durch. Wenn das Analysegerät hierzu auffordert, wird die Spritze auf den Spritzenadapter der Kassette aufgesetzt.

### Handhabung von Serumproben

Wenn eine Lagerung erforderlich ist, trennen Sie das Serum vom Blutkuchen, verschließen Sie das Probenröhrchen fest und lagern Sie das Serum bei 4°–8°C für bis zu 48 Stunden. Wenn eine längere Lagerungszeit erforderlich ist, frieren Sie das Serum ein. Erwärmen Sie das Serum vor der Analyse wieder auf Raumtemperatur. *P*O<sub>2</sub> sollte nicht aus einer Serumprobe bestimmt werden, da sich der Sauerstoffgehalt rapide verändert, wenn die Probe der Raumluft ausgesetzt wird.

<span id="page-31-0"></span>Die Messung einer Patientenprobe mit dem VetStat\* Analysegerät ist einfach und schnell. Befolgen Sie die nachstehenden Anweisungen für die Analyse von Vollblut-, Plasma- und Serumproben.

- 1. Achten Sie darauf, dass das VetStat-Analysegerät den Bildschirm Home anzeigt.
- 2. Lesen Sie die Informationen der Probenkassette in das Analysegerät ein, indem Sie den Barcode mit dem Barcodeleser unten rechts am Analysegerät scannen.
	- Der Barcode muss in Richtung Analysegerät zeigen.
	- Ein Piepton und eine grüne Statuslampe zeigen einen gültigen Barcode an.
	- Wenn der Barcode beschädigt oder unleserlich ist, tippen Sie auf **Manuell** und geben den Barcode mit Hilfe der alphanumerischen Tastatur am Sensorbildschirm ein.
- 3. Geben Sie Ihre Operator-ID ein, falls Sie dazu aufgefordert werden.
- 4. Drücken Sie die Taste zum Öffnen der Abdeckung der Probenmesskammer (SMC).
- 5. Einlegen der Probenkassette:
	- Öffnen Sie den Folienbeutel der Probenkassette und entnehmen Sie die Kassette.
	- Wischen Sie beide Seiten der Kassette mit einem sauberen, trockenen Tuch ab, um übermäßige Feuchtigkeit zu entfernen.
	- Geben Sie die Probenkassette in die Probenmesskammer. Drücken Sie darauf, damit die Kassette gut sitzt.
	- Schließen Sie die Abdeckung der Probenmesskammer.
	- Die Statuslampe wird nun grün. Öffnen Sie die Abdeckung der Probenmesskammer nicht, während die Statuslampe grün ist, da sonst der Kalibrierungsprozess der Kassette abgebrochen wird und die Kassette entsorgt werden muss.
- 6. Geben Sie während des Kalibrierprozesses die Patienteninformationen ein, indem Sie die entsprechende Schaltfläche wählen.
	- **STAT:** Diese Option ist ideal für Notfallsituationen und erfordert nur eine Eingabe der Tierart, bevor die Patientenprobe angesaugt wird. Sie können die entsprechenden Patienteninformationen nach der Probenanalyse eingeben.
	- **Neuer Patient:** Verwenden Sie diese Option zur Eingabe von Patientendaten vor der Probenanalyse.
	- **Letzter Patient:** Wählen Sie diese Option, wenn Sie den zuletzt in das VetStat-Analysegerät eingegebenen Patienten analysieren. Die Patienteninformationen werden automatisch am Sensorbildschirm eingegeben. Nachdem Sie überprüft haben, dass die Informationen korrekt sind, tippen Sie auf **Zurück**, um mit der Probenanalyse fortzufahren.

Tippen Sie auf **Zurück** wenn Sie mit der Eingabe der Patienteninformationen fertig sind. HINWEIS: Für weitere Informationen über die Eingabe von Patientendaten siehe "Eingabe der Patientendaten" in diesem Abschnitt.

7. Wenn der Kalibrierungsprozess beendet ist, geht die Statuslampe aus und die Meldung "Probe mischen und eingeben" erscheint.

**HINWEIS:** Bei Verwendung einer Spritze mischen Sie die Spritzenprobe gut, indem Sie die Spritze behutsam zwischen den Händen rollen und sie ein paar Mal auf den Kopf stellen. Achten Sie darauf, dass etwaige Luftbläschen entfernt werden, bevor die Spritze am Spritzenadapter der Kassette angebracht wird.

<span id="page-32-0"></span>**HINWEIS:** Das Analysegerät speichert die Kalibrierinformationen 10 Minuten lang. Wenn die Probe nicht innerhalb von 10 Minuten nach der Kalibrierung an der Kassette angebracht wird, zeigt das Analysegerät eine Meldung mit der Aufforderung an, die Kassette wegzuwerfen.

8. Bringen Sie die Probe an der Kassette an (Abbildung 15 und 16). Tippen Sie auf **OK**. Injizieren Sie die Probe nicht. Sie wird automatisch vom Analysegerät angesaugt.

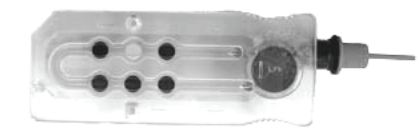

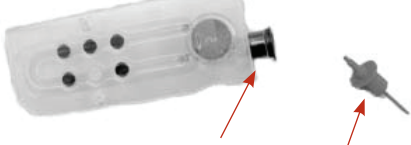

**Abbildung 15.** VetStat\* Kassette **Abbildung 16.** Füllöffnung für Proben und Spritzenadapter

• Entfernen Sie bei Verwendung eines Kapillarröhrchens den Spritzenadapter von der Kassette und bringen Sie das Kapillarröhrchen an der Füllöffnung an.

**HINWEIS:** Sie können den Spritzenadapter entfernen, während die Kassette in der Probenmesskammer ist.

• Bringen Sie bei Verwendung einer Spritze diese am roten Spritzenadapter an und achten Sie darauf, dass der Spritzenadapter nicht den Spritzenkolben berührt.

**WICHTIG:** Die Probe kann jederzeit während des Kalibrierungsprozesses angebracht werden. Tippen Sie nach Anbringen der Probe auf **OK**. Nach der Kassettenkalibrierung beginnt die automatische Probenansaugung und der Messvorgang erfolgt direkt anschließend.

Während die Probe gemessen wird, erscheint die Meldung "Kassettenmessung wird durchgeführt. Bitte warten." Öffnen Sie die Abdeckung der Probenmesskammer nicht während des Messvorgangs. Die Probe kann 3–5 Sekunden nach Beginn des vom Analysegerät erzeugten Tickgeräusches entfernt werden.

- 9. Wenn die Analyse beendet ist, erscheint das Ergebnis am Sensorbildschirm und wird automatisch gedruckt. Tippen Sie auf den **Zurück**-Pfeil oder auf **Home**, um die Patienteninformationen zu ändern oder die Ergebnisse abzuschließen. Nachdem die Ergebnisse zum Abschluss gebracht wurden, erscheint am Analysegerät eine Aufforderung zum Entfernen der Kassette.
- 10. Öffnen Sie die Abdeckung der Probenmesskammer. Entfernen Sie die Kassette und entsorgen Sie sie den geltenden gesetzlichen Bestimmungen entsprechend. Schließen Sie die Abdeckung der Probenmesskammer.

## Eingabe von Patientendaten

Beim Erfassen von Patienteninformationen erscheinen mehrere Bildschirme mit Patientendaten. Die Art der Kassette, die Sie für die Messung der Patientenproben verwenden, ist dafür entscheidend, welche Bildschirme erscheinen.

#### **Eingabe von Patientendaten:**

- 1. Tippen Sie auf die Schaltfläche **STAT**, **Neuer Patient** oder **Letzter Patient** (Abbildung 17).
- 2. Wählen Sie die Tierart aus (Abbildung 18).

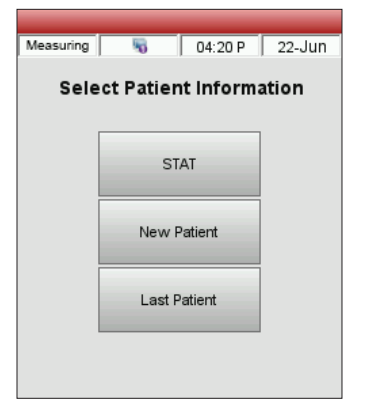

**Abbildung 17.** Bildschirm Messung> Patienteninformationen wählen

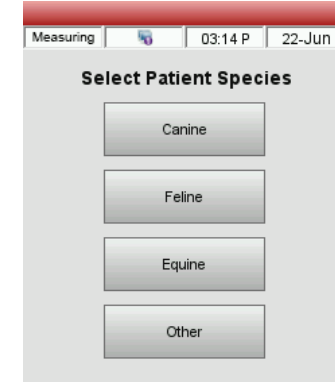

**Abbildung 18.** Bildschirm Messung> Tierart des Patienten wählen

- 3. Wählen Sie das Geschlecht des Patienten aus (Abbildung 19).
- 4. Geben Sie das Alter des Patienten ein (Abbildung 20).

**HINWEIS:** Geben Sie das Alter des Patienten in Jahren oder Monaten ein. Sie können nicht beides eingeben.

5. Geben Sie die erforderlichen Patienteninformationen ein (Abbildung 21).

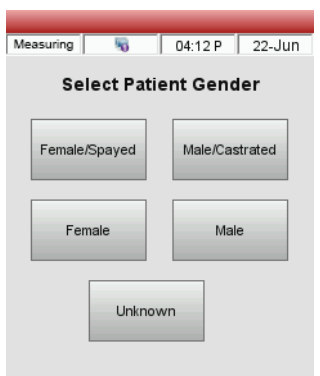

**Abbildung 19.** Bildschirm Messung> Geschlecht des Patienten wählen

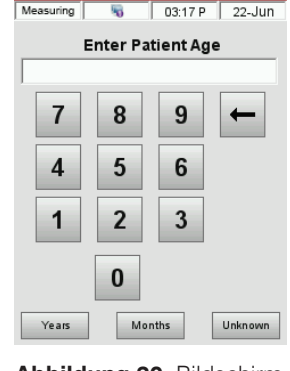

**Abbildung 20.** Bildschirm Messung> Alter des Patienten wählen

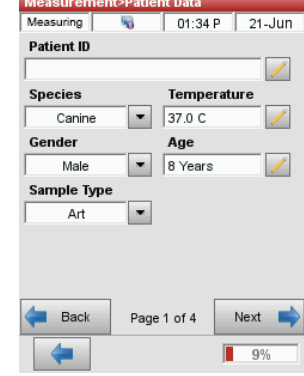

**Abbildung 21.** Erforderliche Patientendaten

**HINWEIS:** Die Felder zur Eingabe von Patientendaten sind unterschiedlich, abhängig davon, welche Patientendaten Ihre Praxis eingegeben hat und welche Art von Kassette Sie verwenden. Die respiratorischen Kassetten und die Kassetten für die Flüssigkeitstherapie erfordern eine zusätzliche Dateneingabe.

## <span id="page-34-0"></span>Zusätzliche Optionen für Patientenberichte

Der Bildschirm Datenmanager des VetStat-Analysegerätes ermöglicht Folgendes:

- Erneutes Drucken der Patientenergebnisse
- Anzeigen der Patientenergebnisse
- Löschen der Patientenergebnisse

Die Datenbank des Analysegerätes kann bis zu 200 Patientenergebnisse speichern, die jederzeit angezeigt, erneut gedruckt oder gelöscht werden können.

### **Drucken, Anzeigen oder Löschen der Patientenergebnisse:**

- 1. Am Bildschirm Home tippen Sie auf **Datenmanager**.
- 2. Im Abschnitt Messberichte/Statistiken tippen Sie auf **Patient**. Eine Liste der Patientenergebnisse erscheint nun am Bildschirm.
- 3. Wählen Sie die Patientendaten, die Sie überprüfen möchten (sie befinden sich links am Bildschirm).

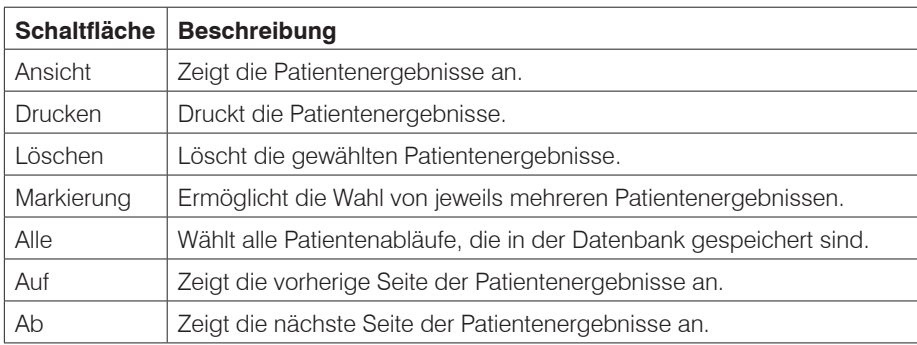

4. Tippen Sie auf die entsprechende Schaltfläche rechts:

5. Tippen Sie auf **Home**, um zum Bildschirm Home zurückzukehren.

<span id="page-35-0"></span>Ihr VetStat\* Analysegerät wird voreingestellt geliefert, um Probenahmen einfach durchzuführen. Mit Hilfe des Sensorbildschirms können Sie Folgendes tun:

- Patientendaten eingeben
- Patienten-, Qualitätskontroll- und Kalibrationsberichte drucken
- Zusätzliche Informationen eingeben, um die Leistung des Analysegerätes so einzustellen, dass die speziellen Bedürfnisse Ihrer Praxis erfüllt werden

**HINWEIS:** Zur Sicherheit und als Schutzmaßnahme können bestimmte Anpassungen des VetStat durch einen Sicherheitscode geschützt werden. Die Programmierung oder die bestehenden Parameter des Analysegerätes können dann nur durch Eingabe des richtigen Sicherheitscodes geändert werden.

**HINWEIS:** Alle Einstellungen des Systems sind auch nach Ausschalten des Gerätes noch im Speicher des Analysegerätes vorhanden.

Am Bildschirm Home haben Sie Zugriff auf folgende Funktionen des VetStat:

- **Datenmanager**
- Qualitätskontrollmanager
- **Systemmanager**

## **Datenmanager**

Die Datenmanager-Funktion ermöglicht Ihnen, Patienten-, Standardreferenzkassetten- und Qualitätskontrollinformationen zu drucken.

- Informationen zum Drucken von Patienteninformationen finden Sie unter "Zusätzliche Optionen für Patientenberichte" im Abschnitt "Ausführen einer Patientenstichprobe".
- Informationen über das Drucken von Standard-Referenzkassetteninformationen finden Sie unter "Zusätzliche Druckoptionen für SRC-Ergebnisse" im Abschnitt "Kalibrierung".
- Informationen über das Drucken von Qualitätskontrollinformationen finden Sie unter "Zusätzliche Druckoptionen für Qualitätskontrollergebnisse" im Abschnitt "Qualitätskontrolle".

Der Datenmanager enthält außerdem Diagnoseberichte für Patienteninformationen, Standardreferenzkassetten, Kontrollen und Fehler sowie einen Konfigurationsbericht.

## Qualitätskontrolle

Die Qualitätskontrollfunktion ermöglicht es Ihnen, die Qualitätskontrolle mit OPTI\* CHECK und einem SRC oder einem HbCC durchzuführen.

- Informationen über die Durchführung der Qualitätskontrolle mit OPTI CHECK oder VetStat Kontrollmaterialien finden Sie im Abschnitt "Qualitätskontrolle".
- Informationen über die Ausführung einer Standardreferenzkassette finden Sie unter "Ausführung von Standardreferenzkassetten" im Abschnitt "Kalibrierung".
- Informationen zum Betrieb einer HbCC finden Sie unter "Betrieb der HbCC" im Abschnitt "Kalibrierung".

## <span id="page-36-0"></span>Systemmanager

Die Systemmanager-Funktion enthält viele Optionen, die Sie zum Anpassen Ihres VetStat-Analysegerätes auf die Bedürfnisse Ihrer Klinik verwenden können.

Tippen Sie auf die Schaltfläche **Systemmanager** am Bildschirm Home, um auf den Bildschirm System zuzugreifen (Abbildung 22), wo Sie Datum und Uhrzeit einstellen, eine Diagnose durchführen und das VetStat-Analysegerät einrichten können.

## Einstellen von Datum und Uhrzeit

- 1. Am Bildschirm Home tippen Sie auf **Systemmanager**, um zum Bildschirm System zu gelangen.
- 2. Tippen Sie auf **Datum und Uhrzeit**, um den Bildschirm Datum und Uhrzeit anzuzeigen.
	- Zur Wahl des Uhrzeitformats tippen Sie entweder auf die Option **12 Std.** oder **24 Std.**.

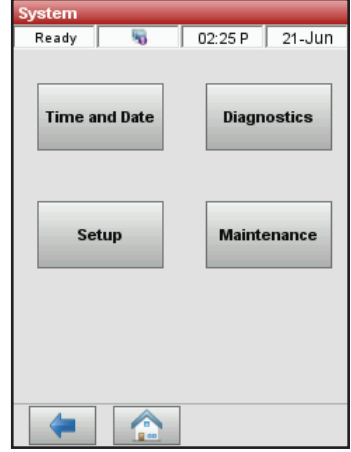

**Abbildung 22.** System Manager **Bildschirm** 

- Zum Bearbeiten von Uhrzeit oder Datum tippen Sie auf die Schaltfläche **Bearbeiten** dieses Feldes. Die alphanumerische Tastatur erscheint nun. Verwenden Sie die Tastatur zum Ändern der Einstellungen für Datum/Uhrzeit.
- 3. Tippen Sie auf **Speichern,** um Ihre Einstellungen zu speichern.
- 4. Tippen Sie auf den **Zurück**-Pfeil, um zum Systembildschirm zurückzukehren oder auf **Home**, um zum Hauptbildschirm zurückzukehren.

## Durchführung der Diagnose

Der Bildschirm Diagnose enthält ausführliche Informationen, die bei der Fehlersuche nützlich sein können.

## Einrichten des VetStat-Analysegerätes

Am Bildschirm Einrichten können Sie das Qualitätskontrollmaterial, die Darstellung der gedruckten Berichte und die Systemsicherheit einrichten. Sie können auch andere Funktionen am Bildschirm Einrichten anpassen.

## Einrichten des Qualitätskontrollmaterials

Wenn Sie ein neues Kästchen von OPTI CHECK öffnen, sollte die Chargennummer zusammen mit den Zielbereichen in das Analysegerät eingegeben werden. Jede QK-Kontrollstufe hat ihre eigene eindeutige Chargennummer, die auf dem im Kontrollkästchen enthaltenen Informationsblatt abgedruckt ist.

- 1. Tippen Sie am Bildschirm Home auf **Systemmanager** und anschließend auf **Einrichten**.
- 2. Tippen Sie auf **Steuerung**.
- 3. Nehmen Sie das Barcode-Blatt aus dem OPTI CHECK-Kästchen und lesen Sie den **Barcode A** für die entsprechende OPTI CHECK-Stufe ein.
	- Halten Sie den Strichcode in einem Abstand von 2–3 Zoll (5–8 cm) vom Barcodeleser in der rechten unteren Ecke des Analysegeräts.
	- Die rote Linie des Barcodelesers sollte den gesamten Barcode abdecken.
	- Ein Signalton und eine grüne Statuslampe zeigen einen gültigen Barcode an.
- <span id="page-37-0"></span>4. Scannen Sie den **Barcode B** wenn Sie dazu aufgefordert werden. Diese beiden Strichcodes enthalten alle notwendigen Chargeninformationen für jede Ebene und können auf den folgenden Bildschirmen bestätigt werden.
- 5. Bestätigen Sie die Chargennummer, das Verfallsdatum und den Kontrolltyp auf der Packungsbeilage, die mit dem Kontrollmaterial geliefert wird. Ist der Barcode nicht verfügbar, tippen Sie auf **Manueller Barcode** und geben Sie die Kontrollinformationen manuell ein.

Geben Sie die Kontrollgrenzen nicht manuell vor dem Einlesen oder der manuellen Eingabe der Kontroll-Barcodeinformationen ein.

- 6. Tippen Sie auf die Registerkarte **Bereiche 1**, um die Testbereiche auf der mit dem Kontrollmaterial mitgelieferten Packungsbeilage zu bestätigen. Ist der Barcode nicht verfügbar, betätigen Sie das Bleistiftsymbol, um die Zahlen über die Tastatur einzugeben.
- 7. Tippen Sie auf **Bereiche 2**, um zur nächsten Anzeige zu gelangen und die Bereiche für alle anderen mit diesem Kontrollmaterial verfügbaren Messparameter einzugeben.

Die auf dem Datenblatt aufgedruckten Testbereiche finden Sie im Fach des Kontrollmaterials. Alternativ können Sie Ihre eigenen Testbereiche aus mehreren Messungen gemäß den Verfahren Ihres Krankenhauses entwickeln.

Es wird zwar empfohlen, alle Analyten-Testbereiche zu überprüfen, aber Sie können nach dem Scannen des Barcodes jederzeit auf **Speichern** tippen, und die Bereiche werden vom Barcode übernommen.

8. Wiederholen Sie diese Prozedur für jede QK-Stufe.

#### Einstellen der Patienteninformationen

Mit der Funktion Patienteninformationen können Sie definieren, welche Patienteninformationen bei jeder Messung angefordert und welche Informationen gedruckt werden.

- 1. Vom Hauptbildschirm aus, tippen Sie auf **System Manager** und dann tippen Sie auf **Einrichten**.
- 2. Tippen Sie auf der Registerkarte Patienten/QK auf **Patienteneintrag**.
- 3. Um Ihrer Liste der Patienteninformationen Optionen für die Patienteneingabe hinzuzufügen, wählen Sie die gewünschte Funktion im Feld Verfügbare Funktionen und tippen Sie dann auf den Pfeil **Unten**, um sie in das Feld Ausgewählte Funktionen zu verschieben. Tippen Sie auf den Pfeil **Auf**, um eine ausgewählte Funktionsoption aus der Liste Ausgewählte Funktionen zu entfernen.
- 4. Wählen Sie das Kästchen **Erforderlich** neben jeder Patienteneingabeoption, die Sie eingeben möchten.

Die Standardeinstellungen für Patienteninformationen sind:

- Patienten-ID (25 alphanumerische Zeichen)
- Geschlecht (unbekannt, männlich oder weiblich)
- Temperatur (Standardwert 37,0 °C)
- Spezies: Hund, Katze, Pferd, Andere
- Alter
- Probenart: Art (Arteriell), Ven (Venös)
- Kommentarfeld (50 alphanumerische Zeichen)
- $\cdot$  HO<sub>2</sub>
- Anforderungs-ID (15 alphanumerische Zeichen)
- Kunden-ID (11 alphanumerische Zeichen)
- Pplat (Standardwert 0)
- <span id="page-38-0"></span>• Mvol (VE) (Standardwert 0 l)
- PIP (Standardwert 0)
- Liter-Durchfluss (Standardwert 000,00 lpm)
- Tvol (VT) (Standardwert 0 ml)
- PS (Standardwert 0)
- Satz (f) (Standardwert 0 bpm)
- CPAP (Standardwert 0)
- FIO2 (Standardwert 0,21)
- RQ (Standardwert 0,84)
- Bilevel-Druck (Standardwert 0,00/0,00)
- I/E Ratio (Standardwert 0)
- 5. Tippen Sie auf **Speichern**, um die Änderungen zu bestätigen.
- 6. Tippen Sie auf den Pfeil **Zurück**, um zum Bildschirm Einrichten zurückzukehren oder tippen Sie auf **Home** , um zum Hauptbildschirm zurückzukehren.

## Berechnete Parameter einstellen

Mit diesem Menü können Sie die berechneten Parameter für jeden Kassettenstil auswählen, die auf dem Patientenbericht gedruckt werden sollen. Die Reihenfolge des Ausdrucks ist fest vorgegeben; es können jedoch berechnete Parameter für den Ein-/Ausschluss in den Ausdruck ausgewählt werden.

### **Um die zu berechnenden und zu berichtenden Parameter festzulegen:**

- 1. Vom Hauptbildschirm aus, tippen Sie auf **System Manager** und dann tippen Sie auf **Einrichten**.
- 2. Auf der Registerkarte Patienten/QK tippen Sie auf **Berechnete Parameter**.
- 3. Kassettentyp auswählen.
- 4. Wählen Sie die zu druckenden Parameter aus und tippen Sie dann auf **Speichern**.
- 5. Tippen Sie auf den **Zurück**-Pfeil, um zum Bildschirm Einrichten oder auf **Home**, um zum Hauptbildschirm zurückzukehren.

## Einstellungen Messgrenzen

Der Bildschirm Messgrenzen liefert die normalen Bereiche für arterielle und venöse Proben von Hunden, Katzen und Pferden.

## **Anzeigen der normalen Bereiche für Hunde, Katzen und Pferde:**

- 1. Tippen Sie am Bildschirm Home auf **Systemmanager** und anschließend auf **Einrichten**.
- 2. Vom Bildschirm Einrichten aus, tippen Sie auf **Messgrenzen**.
- 3. Auf der **Spezies 1** Registerkarte, wählen Sie die Spezies und Probentyp.
- 4. Tippen Sie auf die Registerkarte **Referenz**, um die normalen Bereiche für jede Spezies und jeden Probentyp anzuzeigen. (Siehe "Anlage A Normale Bereiche" für eine Liste der normalen Bereiche, die das VetStat-Analysegerät für jede Art verwendet).
- 5. Tippen Sie auf **Speichern,** um Ihre Einstellungen zu speichern.

**HINWEIS:** Tippen Sie auf die Schaltfläche **Vorgaben**, damit das Analysegerät zu seinen Standardeinstellungen zurückkehrt.

6. Tippen Sie auf den **Zurück**-Pfeil, um zum Bildschirm Einrichten oder auf **Home**, um zum Hauptbildschirm zurückzukehren.

## <span id="page-39-0"></span>Einstellen der Einheiten

Der Bildschirm Einheiten ermöglicht Ihnen die Änderung der Messeinheiten für barometrischen Druck und Partialdruck, Gesamthämoglobin und Druckauflösung.

- 1. Tippen Sie am Bildschirm Home auf **Systemmanager** und anschließend auf **Einrichten**.
- 2. Tippen Sie im Bildschirm Einrichten auf die Registerkarte **System** und dann tippen Sie auf **Einheiten** (Abbildung 23).
- 3. Am Bildschirm Einheiten wählen Sie die gewünschte Maßeinheit (Abbildung 34).

Ihr VetStat-Analysegerät wurde im Werk auf folgende Einheiten eingestellt:

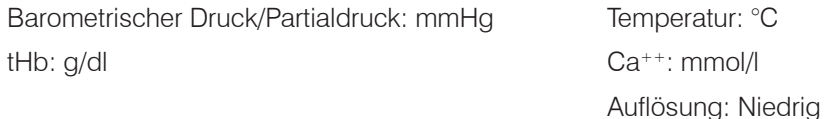

**HINWEIS:** Wenn Einheiten geändert werden, berechnet das System automatisch damit zusammenhängende Einheiten erneut mit Hilfe des neuen Einheitsparameters. Siehe "Anlage B: Technische Spezifikationen" für mehr Informationen über hohe und niedrige Auflösungen.

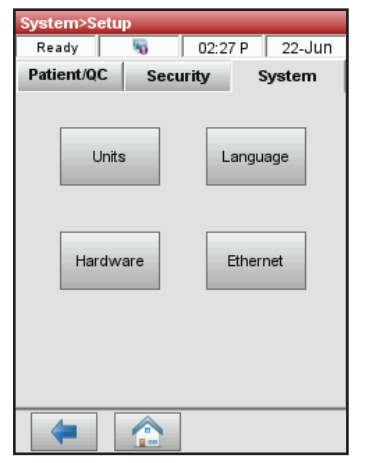

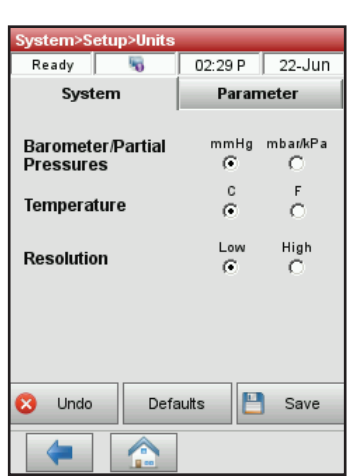

**Abbildung 23.** System Manager > Bildschirm Einrichtung

**Abbildung 24.** System Manager > Einrichtung > Einheitenbildschirm

4. Tippen Sie auf **Speichern,** um die Einstellungen zu speichern.

**HINWEIS:** Tippen Sie auf die Schaltfläche **Vorgaben**, um zu den ursprünglichen Werkseinstellungen zurückzukehren.

5. Tippen Sie auf den **Zurück**-Pfeil, um zum Bildschirm Einrichten oder auf **Home**, um zum Hauptbildschirm zurückzukehren.

## Einrichten der Sicherheit

Der Bildschirm Sicherheit ermöglicht Ihnen Folgendes:

- **Einstellungen**—Mit dieser Option können Sie verschiedene Sicherheitseinstellungen einschließlich Benutzer-IDs und Benutzergruppen einrichten.
- **Passwort ändern**—Mit dieser Option können Sie Ihr Passwort ändern, während Sie angemeldet sind.
- **Reinitialisieren**—Mit dieser Option können Sie die Datenbank löschen und zu den Standardeinstellungen des Systems zurückkehren.

#### **Auf das Menü Sicherheit zugreifen:**

- 1. Vom Hauptbildschirm aus, tippen Sie auf **System Manager** und dann tippen Sie auf **Einrichten**.
- 2. Tippen Sie auf dem Bildschirm Systemeinrichtung auf **Sicherheit**.

### **Um die Sicherheitseinstellungen auszuwählen:**

- 1. Vom Hauptbildschirm aus, tippen Sie auf **System Manager** und dann tippen Sie auf **Einrichten**.
- 2. Auf der Registerkarte Sicherheit, tippen Sie auf **Einstellungen**.
- 3. Geben Sie Ihre Benutzer-ID und Ihr Passwort ein, wenn Sie dazu aufgefordert werden.
- 4. Bearbeiten Sie im Menü Benutzer-ID-Eintrag die Sicherheitseinstellungen wie gewünscht:
	- Wählen Sie **Keine**, um alle Sicherheitsoptionen zu deaktivieren.
	- Wählen Sie **Nicht-sichere Benutzer-ID-Eingabe**, um eine Benutzer-ID vor Patiententests, QK-Tests, Wartungsaktivitäten und der Ausführung einer Hb-Kalibrierung anzufordern.
	- Wählen Sie **Sichere Benutzer-ID-Eingabe**, um sichere Benutzer-IDs einzurichten und Gruppen von Benutzern mit bestimmten Berechtigungen zu erstellen. Ist diese Option aktiviert, werden die Benutzer aufgefordert, sich bei VetStat anzumelden, bevor sie irgendwelche Operationen durchführen können.

Die Benutzer-ID kann für einen einfachen Zugriff per Barcodeleser eingegeben werden. Nach dem Einloggen gibt VetStat die Benutzer-ID für alle vom Benutzer ausgeführten Aktivitäten automatisch ein.

- 5. Wählen Sie das Kästchen **Passwort aktivieren**, um von den Benutzern die Eingabe ihres Passworts zu erzwingen, bevor sie das Analysegerät benutzen können (Systemvorgabe ist PASSWORD).
- Wählen Sie das Kästchen **Ablaufdatum aktivieren**, um einem Administrator die Möglichkeit zu geben, ein Ablaufdatum für jede Benutzer-ID festzulegen.
- Wählen Sie die **Anmeldezeit** in Minuten, diese ermöglicht es den Benutzern, sich nach der angegebenen Dauer der Inaktivität beim Analysegerät anzumelden.

## **Benutzer-IDs einrichten:**

Das Analysegerät kann bis zu 300 Benutzer-IDs speichern.

- 1. Vom Hauptbildschirm aus, tippen Sie auf **System Manager** und dann tippen Sie auf **Einrichten**.
- 2. Tippen Sie im Bildschirm Systemeinstellungen auf die Registerkarte **Sicherheit** und dann tippen Sie auf **Einstellungen**.
- 3. Tippen Sie auf der Registerkarte Benutzer auf das Symbol Hinzufügen, um einen neuen Benutzer einzugeben, welcher der Liste autorisierter Benutzer hinzugefügt werden soll.
- 4. *Um einen neuen Benutzer anzulegen,* tippen Sie auf dem Bildschirm Benutzerinformationen auf das Symbol Bleistift, um die Benutzer-ID einzugeben (bis zu 25 Zeichen). Geben Sie dann bei Bedarf das Ablaufdatum der Benutzer-ID ein. ODER

*Um einen vorhandenen Benutzer zu bearbeiten*, wählen Sie den Benutzer aus und tippen Sie dann auf das Symbol Bleistift. Sie können dann:

- Das Benutzerpasswort zurücksetzen, durch tippen auf **Passwort zurücksetzen**.
- Den Benutzer löschen, indem Sie auf das Symbol Papierkorb tippen.
- Eine Liste aller derzeit im Speicher gespeicherten Benutzer ausdrucken, indem Sie auf das Symbol Drucker tippen.

#### **Benutzergruppen einrichten:**

- 1. Vom Hauptbildschirm aus, tippen Sie auf **System Manager** und dann tippen Sie auf **Einrichten**.
- 2. Tippen Sie auf dem Bildschirm Systemeinrichtung auf die Registerkarte **Sicherheit**, tippen Sie auf **Einstellungen** (wenden Sie sich an den Kundendienst, um Benutzername und Kennwort zu erhalten) und dann auf **Gruppen**.
- 3. Tippen Sie auf das Symbol Hinzufügen, um eine neue Benutzergruppe hinzuzufügen.
- 4. Tippen Sie auf das Symbol Bearbeiten, um einen eindeutigen Namen für die neue Benutzergruppe einzugeben.
- 5. Tippen Sie auf **Funktionen,** um der Benutzergruppe Funktionen zuzuweisen: Die Liste am oberen Bildschirmrand zeigt alle verfügbaren Funktionen an. Wählen Sie aus der Liste am oberen Bildrand die Funktion aus, die Sie Ihrer Benutzergruppe zuordnen möchten. Tippen Sie dann auf den Pfeil **Unten**, um sie in Ihre Liste im Auswahlfeld am unteren Bildschirmrand zu verschieben. Tippen Sie auf den Pfeil **Zurück**, um ein Element aus der Auswahlliste zu entfernen.
- 6. Tippen Sie auf **OK**, um die Änderungen zu bestätigen.
- 7. Bearbeiten Sie die **Benutzer** in Ihrer Gruppe nach Bedarf mit den Werkzeugen in der unteren Bildschirmhälfte:
	- Fügen Sie Benutzer zu Ihrer Gruppe hinzu, indem Sie auf das Symbol Hinzufügen neben der unteren Bildschirmhälfte tippen.
	- Entfernen Sie Benutzer aus Ihrer Gruppe, indem Sie ihre Benutzer-ID auswählen und auf das Symbol Papierkorb tippen.
- 8. Bearbeiten Sie die **Benutzergruppe** nach Bedarf mit den Werkzeugen in der unteren Bildschirmhälfte:
	- Bearbeiten Sie die Benutzergruppe, indem Sie auf das Symbol Bearbeiten tippen.
	- Löschen Sie die Benutzergruppe, indem Sie auf das Symbol Papierkorb tippen.
- 9. Tippen Sie auf den Pfeil **Zurück**, um zum Bildschirm Einrichten oder auf **Home**, um zum Hauptbildschirm zurückzukehren.

#### **Um ein Passwort festzulegen:**

- 1. Vom Hauptbildschirm aus, tippen Sie auf **System Manager** und dann tippen Sie auf **Einrichten**.
- 2. Auf der Registerkarte Sicherheit, tippen Sie auf **Passwort ändern**.
- 3. Tippen Sie auf das Symbol Bearbeiten, um ein neues Passwort einzugeben. Geben Sie das Passwort erneut ein, wenn Sie dazu aufgefordert werden.
- 4. Tippen Sie auf **OK**, um die Änderungen zu bestätigen.
- 5. Tippen Sie auf den Pfeil **Zurück**, um zum Bildschirm Einrichten oder auf **Home**, um zum Hauptbildschirm zurückzukehren.

#### **Einstellen der Anforderungen zum Sperren der Qualitätskontrolle**

Dieses Menü kann verwendet werden, um Benutzer auszusperren, es sei denn, es wird eine Form von QK durchgeführt. IDEXX empfiehlt die Verwendung der unten beschriebenen Optionen. Jede Einrichtung sollte ihre eigenen Richtlinien zur Häufigkeit und Art der Qualitätskontrolle auf Grundlage der gesetzlichen Anforderungen entwickeln. Das Analysegerät ist werkseitig mit deaktivierten Sperroptionen eingestellt. Um diese Einstellungen zu ändern, führen Sie die folgenden Schritte aus:

#### <span id="page-42-0"></span>**Einstellen der Anforderungen zum Sperren der Qualitätskontrolle:**

- 1. Vom Hauptbildschirm aus, tippen Sie auf **System Manager** und dann tippen Sie auf **Einrichten**.
- 2. Auf der Registerkarte Patienten/QK tippen Sie auf **Sperre**.
- 3. Tippen Sie auf die gewünschten Sperroptionen für die Qualitätskontrolle:
	- **SRC-Sperre aktivieren—**Mit dieser Option können Sie bestimmen, ob ein, zwei oder drei Level der Standardreferenzkassette in regelmäßigen Abständen durchgeführt werden: alle acht Stunden, alle 12 Stunden, alle 24 Stunden oder alle sieben Tage. Wenn die gewünschte Anzahl von Level der Standardreferenzkassette nicht innerhalb des angegebenen zeitlichen Rahmens ausgeführt wird, können am VetStat-Analysegerät keine Patientenmessungen mehr durchgeführt werden.

**HINWEIS:** Das gewählte Intervall beginnt, wenn diese Funktion aktiviert ist.

- **QK Sperre aktivieren—**Mit dieser Option können Sie festlegen, dass ein, zwei oder drei OPTI CHECK- oder VetStat-Qualitätskontrollmaterialien in regelmäßigen Abständen ausgeführt werden: alle acht Stunden, alle 12 Stunden, alle 24 Stunden oder alle sieben Tage. Wenn die gewünschte Anzahl der Level der Qualitätskontrollen nicht innerhalb des angegebenen zeitlichen Rahmens durchgeführt werden, können am VetStat-Analysegerät keine Patientenmessungen mehr durchgeführt werden.
- **Sperre neue Charge aktivieren—**Mit dieser Option können Sie bestimmen, ob Qualitätskontrollen ausgeführt werden, wenn eine neue Charge der Probenkassetten in Verwendung ist.
- 4. Tippen Sie auf **Speichern,** um die Einstellungen zum Sperren der Qualitätskontrolle zu speichern.
- 5. Tippen Sie auf den **Zurück**-Pfeil, um zum Bildschirm Einrichten oder auf **Home**, um zum Hauptbildschirm zurückzukehren.

#### Einrichten der Hardware

Mit dem Bildschirm Hardware können Sie die Hardwareoptionen einstellen.

- 1. Tippen Sie am Bildschirm Home auf **Systemmanager** und anschließend auf **Einrichten**.
- 2. Tippen Sie auf der System-Registerkarte auf **Hardware** (Abbildung 25).
- 3. Am Bildschirm Hardware stellen Sie die gewünschten Hardwareoptionen ein (Abbildung 26).

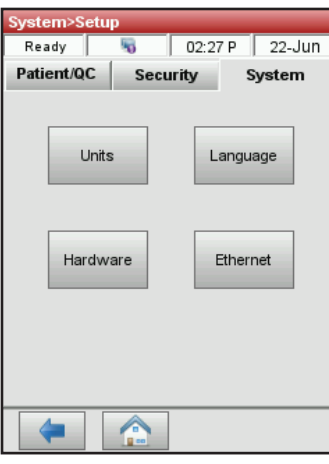

**Abbildung 25.** System Manager > Bildschirm Einrichtung

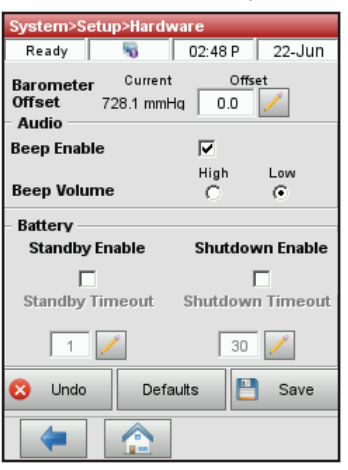

**Abbildung 26.** System Manager > Einrichtung> Hardwarebildschirm

a. **Offset des barometrischen Drucks—**Offset ist die Differenz zwischen dem barometrischen Standarddruck und dem barometrischen Druck, den Sie von der Wetterstation erhalten haben.

Tippen Sie zum Ändern des barometrischen Drucks auf die Schaltfläche **Bearbeiten**, geben Sie die neuen Zahlen ein und tippen Sie auf **OK**.

**HINWEIS:** Achten Sie darauf, dass Sie den absoluten barometrischen Druck und nicht den Druck in einer bestimmten Höhe verwenden (wenden Sie sich an Ihren lokalen Wetterdienst oder Flughafen).

**HINWEIS:** Sie können die Einheiten des barometrischen Drucks von mmHg auf mbar ändern.

#### b. **Piepton aktivieren/Piepton-Lautstärke**

- Tippen Sie auf das Kontrollkästchen **Piepton aktivieren**, um den akustischen Alarm des VetStat-Analysegerätes (Piepton) einzuschalten. Im Kontrollkästchen erscheint nun ein Häkchen.
- Tippen Sie auf die gewünschte Option **Piepton-Lautstärke** (**Hoch** oder **Niedrig**) für den akustischen Alarm des VetStat-Analysegerätes.

#### c. **Automatische Übertragung**

Diese Hardwareoption ist zurzeit nicht verfügbar.

- d. **Batterie: Standby-Freigabe und Herunterfahren-Freigabe**
	- Tippen Sie auf das Kästchen **Standby Aktivieren**, um die Hintergrundbeleuchtung des VetStat-Analysegerätes automatisch auszuschalten, wenn das Analysegerät in den Standby-Modus geht.
	- Die **Herunterfahren Aktivieren** Option beinhaltet **Aus**, **1 Minute** bis **120 Minuten**. Wenn Sie die Minutenoption wählen, geht das VetStat-Analysegerät in den Standby-Modus, wenn er innerhalb dieser Zeitspanne nicht verwendet wird.
- 4. Tippen Sie auf **Speichern,** um die Einstellungen zu speichern.

**HINWEIS:** Tippen Sie auf die Schaltfläche **Vorgaben**, um zu den Standardeinstellungen des VetStat-Analysegerätes zurückzukehren.

5. Tippen Sie auf den **Zurück**-Pfeil , um zum Bildschirm Einrichten oder auf **Home**, um zum Hauptbildschirm zurückzukehren.

**HINWEIS:** Zum Beenden des Standby-Modus' und zum Fortsetzen des normalen Betriebs tippen Sie auf den Sensorbildschirm.

## <span id="page-44-0"></span>Setzen einer Wartungserinnerung

Das VetStat\* Analysegerät verfügt über eine Funktion, mit der Sie Wartungserinnerungsoptionen auswählen können, die Sie darauf aufmerksam machen, wenn die Reinigung des Analysegeräts fällig ist. Alle Wartungsaktionen, die Sie über die Wartungserinnerungen durchführen, werden im Wartungsprotokoll des Analysegeräts erfasst.

## **So richten Sie eine Wartungserinnerung ein:**

Wenn eine Wartungserinnerung eingerichtet ist, erinnert Sie das Analysegerät daran, wann die nächste Reinigung des Analysegeräts fällig ist.

- 1. Tippen Sie im Hauptmenü auf **System Manager** und dann auf **Wartung**.
- 2. Geben Sie die Anwender-ID ein, falls aktiviert.
- 3. Auf dem Bildschirm Wartung, tippen Sie auf **Einrichtung**.
- 4. Aktivieren Sie auf dem Bildschirm Einrichtung das Kästchen **Reinigungserinnerung**.
	- Wählen Sie **Wöchentlich** für eine wöchentliche Wartungserinnerung.
	- Wählen Sie **Monatlich** für eine monatliche Wartungserinnerung.

## Tägliche Wartung

Für das VetStat-Analysegerät ist keine tägliche Wartung erforderlich.

## Wöchentliche Wartung

Die Probenmesskammer muss einmal pro Woche gereinigt werden.

Öffnen Sie die obere Abdeckung und reinigen Sie die Oberfläche der Optik sowie die Unterseite der SMC-Abdeckung mit einem fusselfreien Tuch, das je nach Bedarf mit verdünntem Alkohol oder verdünntem Bleichreiniger angefeuchtet wird. Achten Sie darauf, alle Blutreste mit einer 10:1 verdünnten Bleichlösung zu entfernen. Zur Reinigung der kleineren Teile des SMC kann ein Wattestäbchen verwendet werden.

## Vierteljährliche Wartung

Eine Kalibrierung des tHb-Kanals ist alle 3 Monate erforderlich. Diese Kalibrierung wird mit der tHb-Kalibrierkassette durchgeführt, verifiziert die Messoptik und -elektronik und korrigiert eine mögliche Abweichung. Die tHb-Kalibrierkassette befindet sich im Staufach auf der Rückseite Ihres Analysegerätes.

1. Scannen Sie vom Startbildschirm aus, den unteren Barcode auf der Kalibrierungskassette, indem Sie ihn 2–3 Zoll (5–8 cm) vom Barcodeleser entfernt halten. Stellen Sie sicher, dass die rote Scannerlinie den gesamten Strichcode abdeckt. Ein Signalton und eine grüne LED zeigen einen gültigen Barcode an.

ODER

Im QK-Menü tippen Sie auf **QK Manager**, auf **QK**, und dann auf **tHb-Kalibrator**.

- 2. Geben Sie die Anwender-ID ein, falls erforderlich.
- 3. Wenn die Warnung Neuer tHb-Kalibrator erscheint, tippen Sie auf **Weiter**.
- <span id="page-45-0"></span>4. Reinigen Sie das Optikfenster und die innere obere Abdeckung der Probenmesskammer vorsichtig mit einem weichen, fusselfreien Tuch und tippen Sie dann auf **OK**.
- 5. Wenn Sie dazu aufgefordert werden, öffnen Sie die SMC-Abdeckung, indem Sie die rote Verriegelung nach unten drücken.
- 6. Wischen Sie beide Seiten der tHb-Kalibratorkassette vorsichtig mit einem sauberen, trockenen Tuch ab und untersuchen Sie diese, um sicherzustellen, dass sie sauber ist. Setzen Sie diese in die Kammer ein und drücken Sie sie nach unten, um die Kassette richtig zu platzieren.
- 7. Schließen Sie den Deckel der Probenkammer. Das Analysegerät beginnt den Kalibrierungsvorgang.
- 8. Wenn Sie dazu aufgefordert werden, nehmen Sie die Kassette aus der Probenkammer heraus und geben Sie diese sofort in ihre Tasche zurück. Der tHb-Kalibrierungsbericht wird automatisch ausgedruckt und zeigt sowohl den alten als auch den neuen Kalibrierfaktor an. Der Kalibrierungsvorgang ist abgeschlossen, wenn der Bildschirm Bereit angezeigt wird.

## Jährliche Wartung

Die Patrone der peristaltischen Pumpe und die Dichtung des Gasanschlusses müssen jährlich ausgewechselt werden, um sicherzustellen, dass Ihr VetStat-Analysegerät weiter zuverlässige Werte liefert.

### **Auswechseln der Patrone der peristaltischen Pumpe und der Dichtung des Gasanschlusses:**

- 1. Schalten Sie das VetStat-Analysegerät aus und öffnen Sie die Abdeckung des Druckers. Die peristaltische Pumpe befindet sich rechts am Drucker.
- 2. Entfernen Sie die Pumpe, indem Sie das Gehäuse fest ergreifen und nach oben ziehen.
- 3. Ziehen Sie mit einer Pinzette die zwei Pumpendichtungen heraus und entsorgen Sie diese.
- 4. Setzen Sie die neuen Dichtungen ein, wobei Sie sicherstellen sollten, dass die Löcher mit kleinem Durchmesser (flache Oberfläche) nach unten zeigen. Stellen Sie sicher, dass die Dichtungen gut sitzen.

**HINWEIS:** Die Dichtungen sitzen richtig, wenn die vordere Dichtung mit der Oberfläche bündig und die hintere Dichtung ca. 3 mm unter der Oberfläche ist.

- 5. Halten Sie die Patrone der peristaltischen Pumpe mit den Stiften nach unten neben den Pumpenmotor. Drehen Sie die Motorwelle mit der Hand, damit sie zur Keilnut der Pumpenspule ausgerichtet ist. Anschließend richten Sie die Pumpenpatrone mit der Motorwelle aus und drücken die Patrone fest nach unten, bis sie gut im Gehäuse sitzt.
- 6. Drücken Sie die Rolle der Pumpenpatrone nach unten, bis sie fest auf der Welle des Pumpenmotors sitzt.
- 7. Öffnen Sie die Abdeckung der Probenmesskammer. Entfernen Sie die schwarze Dichtung des Gasanschlusses (Abbildung 27), indem Sie sie mit einer Pinzette ergreifen und fest nach oben ziehen. Entsorgen Sie die alte Dichtung des Gasanschlusses.

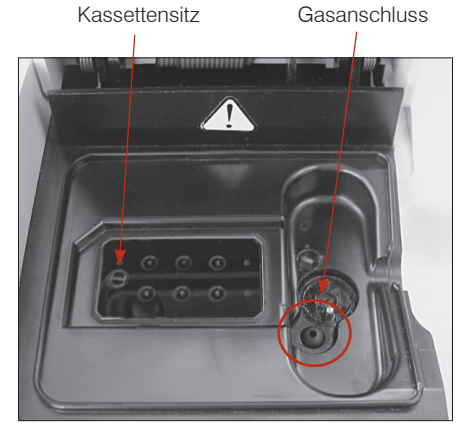

**Abbildung 27.** Innerhalb der Probenmesskammer

**WARNHINWEIS:** Schieben Sie die Pinzette nicht in die Anschlussöffnung, da sonst das Analysegerät beschädigt werden könnte.

- <span id="page-46-0"></span>8. Bringen Sie die neue Dichtung am Gasanschluss an, indem die abgerundete Fläche nach oben zeigt, und drücken Sie sie in die Aussparung. Wenn die Dichtung des Gasanschlusses gut sitzt, ist sie ca. 3 mm über der umgebenden Oberfläche.
- 9. Testen Sie die peristaltische Pumpe, um ihren ordnungsgemäßen Betrieb sicherzustellen. Tippen Sie am Bildschirm Home auf **System**, auf **Diagnostik** und anschließend auf die Registerkarte **Tests**.
- 10. Tippen Sie auf **Pump** (Abbildung 28), um den Pumpenmotor zu testen. Die Pumpe muss sich ohne übermäßiges Geräusch drehen. Dieser Diagnosetest durchläuft automatisch alle während des normalen Betriebs verwendeten Geschwindigkeiten (7.5–120 U/Min.) und kehrt dann zur Registerkarte Diagnostik> Tests zurück.

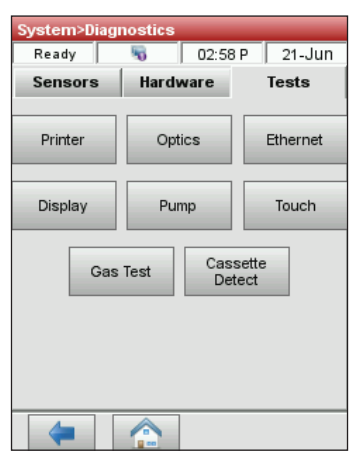

**Abbildung 28.** System Manager> Diagnostik> Tests> Pumpe

Wenn der diagnostische Test beendet ist, führen Sie eine Probe im Kontrollmodus

durch und stellen Sie dabei sicher, dass die Kontrollmessung ohne Fehler erfolgt (siehe "Durchführung der Qualitätskontrolle" im Abschnitt "Qualitätskontrolle").

## Wartung nach Bedarf

## **Austauschen der Gasflasche:**

Die Kalibriergasflasche ist für ca. 80 Probenahmen ausgelegt. Die Haltbarkeit der Kalibriergasflasche beträgt 6 Monate nach der Installation oder der Haltbarkeit der Gasflasche (je nachdem, was zuerst eintritt).

- 1. Wenn Sie dazu aufgefordert werden, tippen Sie auf **Neue Gasflasche**.
- 2. Schrauben Sie die Gasflasche ab, indem Sie den Knopf auf dem Boden gegen den Uhrzeigersinn drehen.
- 3. Werden Sie dazu aufgefordert, scannen Sie den neuen Gasflaschen-Strichcode auf dem Einlegeblatt, indem Sie ihn 2–3 Zoll (5–8 cm) vom Barcodeleser in der rechten unteren Ecke des Analysegeräts entfernt halten. Tragen Sie das aktuelle Datum für spätere Bezugnahmen ein.

**HINWEIS:** Wird das Einlegeblatt verlegt, können Sie die Losnummer auf dem Gasflaschenetikett manuell eingeben. Tippen Sie auf **Manuell** und geben Sie die Nummer über die Zehnertastatur ein.

**HINWEIS:** Der Barcode enthält das Verfallsdatum. Das VetStat-Analysegerät warnt den Bediener zwei Wochen vor dem Verfallsdatum der Gasflasche.

**HINWEIS:** Die Gasflasche sollte immer mit aufgesetzter Kappe gelagert werden.

- 5. Wenn Sie dazu aufgefordert werden, entfernen Sie die Kappe von der neuen Gasflasche, setzen Sie diese in das Gehäuse ein und drehen Sie diese im Uhrzeigersinn, bis sie fingerfest sitzt. Dann tippen Sie auf **OK**.
- 6. Wenn die Meldung Neue Flasche erscheint, tippen Sie auf **Ja**. Das Analysegerät leitet eine Reinigung des Systems ein und kehrt zum Startbildschirm zurück.

**HINWEIS:** Wenn Sie eine gebrauchte Flasche neu installieren, tippen Sie auf **Nein** und geben Sie dann über die Zehnertastatur die Anzahl der Wochen ein, in denen die Flasche in Betrieb war.

#### **Austauschen des Druckerpapiers**

Das von IDEXX gelieferte Thermodruckerpapier enthält einen Indikatorstreifen, der Sie darauf hinweist, wenn die Papierrolle gewechselt werden muss.

- 1. Drücken Sie den roten Entriegelungsknopf auf der Druckerabdeckung, um den Drucker zu öffnen.
- 2. Legen Sie das Papier in das Papierfach.
- 3. Ziehen Sie das Papierende nach oben und aus dem Fach heraus.
- 4. Halten Sie das Papier und schließen Sie anschließend die Abdeckung.

#### **Zur Durchführung von Routinereinigungen**

Das VetStat-Analysegerät ist so konzipiert, dass es sehr wenig Wartung erfordert. Die routinemäßige Reinigung besteht darin, die äußeren Oberflächen des Analysegerätes einschließlich des Touchscreens mit einem weichen, feuchten Tuch abzuwischen.

**HINWEIS:** Verwenden Sie keine Reinigungsmittel mit Ammoniak, Scheuermitteln oder mehr als 10 % Bleichmittel auf dem VetStat-Analysegerät.

**HINWEIS:** Sprühen Sie kein Reinigungsspray direkt auf den Bildschirm.

## <span id="page-48-0"></span>**Diagnostik**

Ihr VetStat\* Elektrolyt- und Blutgasanalysegerät verfügt über eine Reihe nützlicher Diagnoseprogramme.

**HINWEIS:** Viele der Diagnosen, die mit dem VetStat-Analysegerät durchgeführt werden können, erfordern die Unterstützung eines IDEXX-Kundenbetreuers und des technischen Supports.

### Sensoren

Auf der Registerkarte Diagnostik> Sensoren können Sie Folgendes prüfen:

- Temperatur Gaspegel
	-
- LEDs Barometrischer Druck
- **Batteriespannung**

### **Prüfung der Systemfunktionen auf der Registerkarte Sensoren:**

- 1. Am Bildschirm Home tippen Sie auf **Systemmanager,** um den Bildschirm System anzuzeigen.
- 2. Tippen Sie auf **Diagnostik** (Abbildung 29) und anschließend auf die Registerkarte **Sensoren** (Abbildung 30).

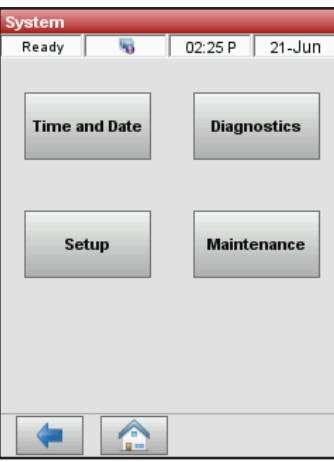

**Abbildung 29.** System Manager **Bildschirm** 

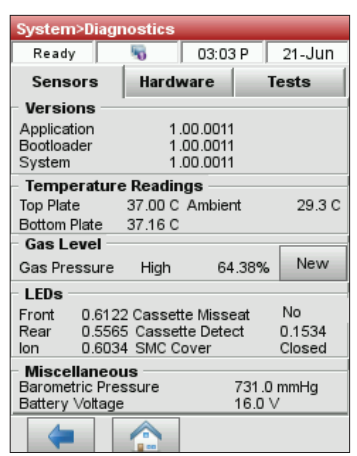

**Abbildung 30.** System Manager> Diagnostik> Sensoren-Registerkarte

**Temperatur—**Im Abschnitt "Temperatur-Werte", können Sie die Temperatur der oberen und unteren Platte sowie der Umgebung überprüfen.

**HINWEIS:** Wenn die Temperaturen der oberen Platte oder der Bodenplatte außerhalb des zulässigen Bereichs liegen, wechselt die Temperaturanzeige auf rot. Normale Temperaturen sind wie folgt:

- Obere Platte: 36,95°–37,05°C
- Bodenplatte: 37,10°-37,2°C

<span id="page-49-0"></span>• **Gaspegel:** Im Abschnitt Gaspegel können Sie den Prozentsatz des restlichen Gases in der Gasflasche prüfen. Wenn eine neue Gasflasche angebracht ist, sollte der Druck ca. 99% sein, bei entfernter Flasche sollte er 0% sein.

**HINWEIS:** Tippen Sie zum Anbringen einer neuen Gasflasche im Abschnitt Gaspegel auf **Neu**. Scannen Sie das Strichcode-Etikett, das sich auf der Packungsbeilage der Gasflasche befindet. Tippen Sie auf **OK**,um eine Gasspülung einzuleiten.

- **LEDs:** Sie können den Status der LEDs des Analysegerätes im Abschnitt LEDs betrachten.
- **Barometrischer Druck/Batteriespannung:** Im Abschnitt Verschiedenes können Sie den barometrischen Druck und die Batteriespannung prüfen.
	- Muss der barometrische Druck angepasst werden, siehe "Einrichten der Hardware" im Abschnitt "Systemverwaltung".
	- Wenn die Batteriespannung unter 11,8 V liegt, muss die Batterie aufgeladen oder evtl. ausgewechselt werden. Führen Sie das Wartungsverfahren der Tiefentladung durch und prüfen Sie sie erneut.
- 3. Tippen Sie auf **Home**, um zum Bildschirm Home zurückzukehren.

## **Hardware**

Auf der Registerkarte Diagnose> Hardware können Sie Folgendes überprüfen:

- Kühlgebläse Gasventil
- Ventilantrieb Werkseinstellungen

#### **Um die Systemfunktionen auf der Registerkarte Hardware zu überprüfen:**

- 1. Tippen Sie am Bildschirm Home auf **System**.
- 2. Tippen Sie auf **Diagnostik** und dann tippen Sie auf die Registerkarte **Hardware** (Abbildung 31).
	- **Gebläse—**Zur Prüfung des Kühlgebläses tippen Sie auf die Schaltfläche **Ein/Aus**, um den Test zu starten. Wenn Ein gewählt wurde, müssten Sie den Wind des Gebläses fühlen können, wenn Sie die Hand hinten am Analysegerät über das Gebläse halten.
	- **Gasventil—**Dieser Test sollte nur mit Unterstützung eines IDEXX-Vertreters durchgeführt werden. Wenden Sie sich an den IDEXX-Kunden- und Techniksupport.
	- **Ventilantrieb—**Dieser Test sollte nur mit Unterstützung eines IDEXX-Vertreters durchgeführt werden. Wenden Sie sich an den IDEXX-Kunden- und Techniksupport.
	- **FSet (Werkseinstellungen)—**Der Test der Werkseinstellungen sollte nur von einem IDEXX-Vertreter durchgeführt werden. Wenden Sie sich an den IDEXX-Kunden- und Techniksupport.

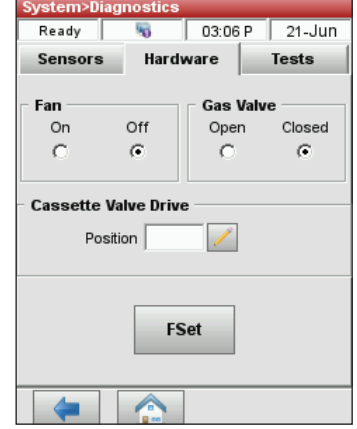

**Abbildung 31.** System Manager > Diagnostik > Steuerung-Registerkarte

3. Tippen Sie auf **Home**, um zum Bildschirm Home zurückzukehren.

## <span id="page-50-0"></span>Prüfungen

Auf der Registerkarte Diagnostik> Tests können Sie Folgendes prüfen:

- Optik Drucker
	-
- Kassette erkennen Ethernet
- Anzeige Pumpenmotor
- Gastest Sensorbildschirm

## **Prüfung der Systemfunktionen auf der Registerkarte Tests:**

- 1. Tippen Sie am Bildschirm Home auf **System**.
- 2. Tippen Sie auf **Diagnostik** und anschließend auf die Registerkarte **Tests**.
	- **Drucker—**Dieser Test prüft den Betrieb des Druckers. Tippen Sie auf **Drucker**, um den Test zu starten. Der Drucker erstellt einen Testausdruck. Vergewissern Sie sich, dass der alphanumerische Ausdruck leserlich ist und dass alle Zeichen richtig gedruckt wurden.

**HINWEIS:** Wenn der Ausdruck mangelhaft ist, müssen Sie den Drucker evtl. auswechseln. Rufen Sie IDEXX an, um einen Ersatzdrucker zu bestellen. Wenden Sie sich für weitere Unterstützung an den IDEXX-Kunden- und Techniksupport.

- **Optik—**Die Überprüfung der Optik des Analysegerätes sollte nur von einem IDEXX-Vertreter durchgeführt werden. Wenden Sie sich an den IDEXX Kunden- und Techniksupport für Unterstützung.
- **Pumpenmotor—**Tippen Sie auf **Pumpe**, um den Test zu starten. Dieser Pumpenmotortest durchläuft automatisch alle während des normalen Betriebs verwendeten Geschwindigkeiten (7.5–120 U/Min.) und kehrt dann zur Registerkarte Diagnostik> Tests zurück.
- **Anzeige—**Dieser Test prüft die richtige Funktion der LEDs des Analysegerätes. Tippen Sie auf **Anzeige**, um den Test zu starten. Die Anzeige des Analysegerätes wird rot, dann grün und anschließend blau.
- **Kassettenerkennung—**Zweck dieses Tests ist es, die Kassettenerkennungsfunktion zu kalibrieren, wenn das Analysegerät die Kassetten nicht mehr erkennt.
- **Sensorbildschirm—**Dieser Test prüft die richtige Funktion des Sensorbildschirms des Analysegerätes. Tippen Sie auf **Berührung**, um den Test zu starten. Berühren Sie den Bildschirm, woraufhin ein Punkt an der Stelle erscheinen müsste, die Sie berührt haben. Wenn das nicht der Fall ist, tippen Sie auf **Kalibrieren** und befolgen Sie die Anweisungen. Berühren Sie die Mitte der Kalibriermarkierung, wenn Sie am Bildschirm erscheint, mit einem Taststift oder einem anderen spitzen Gegenstand. Wenn Sie damit fertig sind, tippen Sie auf **Speichern**.

**HINWEIS:** Scharfe Gegenstände könnten den Bildschirm beschädigen.

- **Gastest—**Dieser Test ist ausschließlich für die Verwendung durch einen IDEXX-Vertreter entworfen. Wenden Sie sich an den IDEXX Kunden- und Techniksupport, um diesen Test durchzuführen.
- 3. Tippen Sie auf **Home**, um zum Bildschirm Home zurückzukehren.

## <span id="page-51-0"></span>Mess- und Diagnoseberichte

Sie können Berichte ausdrucken, die Informationen über die Diagnose- und Kalibrationstests enthalten, die am VetStat-Analysegerät durchgeführt wurden.

## Bericht Patientenmessung

Ergebnisse der Patientenmessung stehen nach jeder Messung zur Verfügung.

#### **Drucken des Berichts Patientenmessung:**

- 1. Am Bildschirm Home tippen Sie auf **Datenmanager**, um den Bildschirm Daten anzuzeigen.
- 2. Tippen Sie im Abschnitt Messberichte/Statistiken auf **Patient**.
- 3. Wählen Sie einen Patienten und tippen Sie auf **Drucken**, um den Bericht Patientenmessung zu drucken. Der Ausdruck gibt die gemessenen Signale in Millivolt und die Abweichungen an.
- 4. Tippen Sie auf den **Zurück**-Pfeil **Aufwärts**, um zum Datenbildschirm zurückzukehren.

### Diagnosebericht über die Messung der Standardreferenzkassette

#### **Drucken des Diagnoseberichts über die Messung der Standardreferenzkassette:**

- 1. Am Bildschirm Home tippen Sie auf **Datenmanager**, um den Bildschirm Daten anzuzeigen.
- 2. Tippen Sie im Abschnitt Messberichte/Statistiken auf **SRC**.
- 3. Tippen Sie auf **Drucken**, um den Diagnosebericht über die Messung der Standardreferenzkassette zu drucken. Der Ausdruck enthält Einzelheiten über die gemessenen Millivoltsignale sowie die wahrgenommenen Abweichungen in der Messung.
- 4. Tippen Sie auf den **Zurück**-Pfeil, um zum Datenbildschirm zurückzukehren.

#### Diagnosebericht über die Messung der Kontrollen

#### **Drucken des Diagnoseberichts über die Messung der Kontrollen:**

- 1. Am Bildschirm Home tippen Sie auf **Datenmanager**, um den Bildschirm Daten anzuzeigen.
- 2. Tippen Sie im Abschnitt Messberichte/Statistiken auf **Kontrollen**.
- 3. Tippen Sie auf **Drucken**, um den Diagnosebericht für die Messung der Standardreferenzkassette zu drucken. Der Ausdruck enthält Einzelheiten über die gemessenen Millivoltsignale sowie die wahrgenommenen Abweichungen in der Messung.
- 4. Tippen Sie auf den **Zurück**-Pfeil, um zum Datenbildschirm zurückzukehren.

## **Fehlerbericht**

### **Zum Drucken des Fehlerberichts:**

- 1. Am Bildschirm Home tippen Sie auf **Datenmanager**, um den Bildschirm Daten anzuzeigen.
- 2. Im Abschnitt Kalibrationsberichte tippen Sie auf **Fehler**.
- 3. Am Bildschirm Fehler im Abschnitt Fehlerprotokoll machen Sie Folgendes:
	- Tippen Sie auf **Drucken**, um die Fehlermeldungen in der Datenbank auszudrucken.
	- Tippen Sie auf **Löschen**, um die Fehlermeldungen in der Datenbank zu löschen. Bei Anzeige der Meldung "Das Fehlerprotokoll löschen?" tippen Sie auf **Ja**, um alle Fehlermeldungen zu löschen.
- 4. Tippen Sie auf den **Zurück**-Pfeil, um zum Datenbildschirm zurückzukehren.

## <span id="page-52-0"></span>Konfigurationsbericht

### **Um den Konfigurationsbericht zu importieren/exportieren:**

- 1. Am Bildschirm Home tippen Sie auf **Datenmanager**, um den Bildschirm Daten anzuzeigen.
- 2. Stecken Sie den USB-Stick wie angewiesen ein und wählen Sie entweder die **Import** oder **Export** Option.
- 3. Tippen Sie auf den **Zurück**-Pfeil, um zum Datenbildschirm zurückzukehren.

**HINWEIS:** Nach der Ersteinrichtung sollte ein Konfigurationsbericht exportiert und an einem sicheren Ort aufbewahrt werden, damit er später eingesehen werden kann.

## Warnmeldungen

Ihr VetStat\* Elektrolyt- und Blutgasanalysegerät ist so konzipiert, dass es einen problemlosen Service bietet. Von Zeit zu Zeit könnten verschiedene Warnmeldungen erscheinen, woraufhin Sie Korrekturmaßnahmen einleiten müssen.

Wenn Sie zusätzliche Unterstützung benötigen, kontaktieren Sie IDEXX Kunden- und Techniksupport.

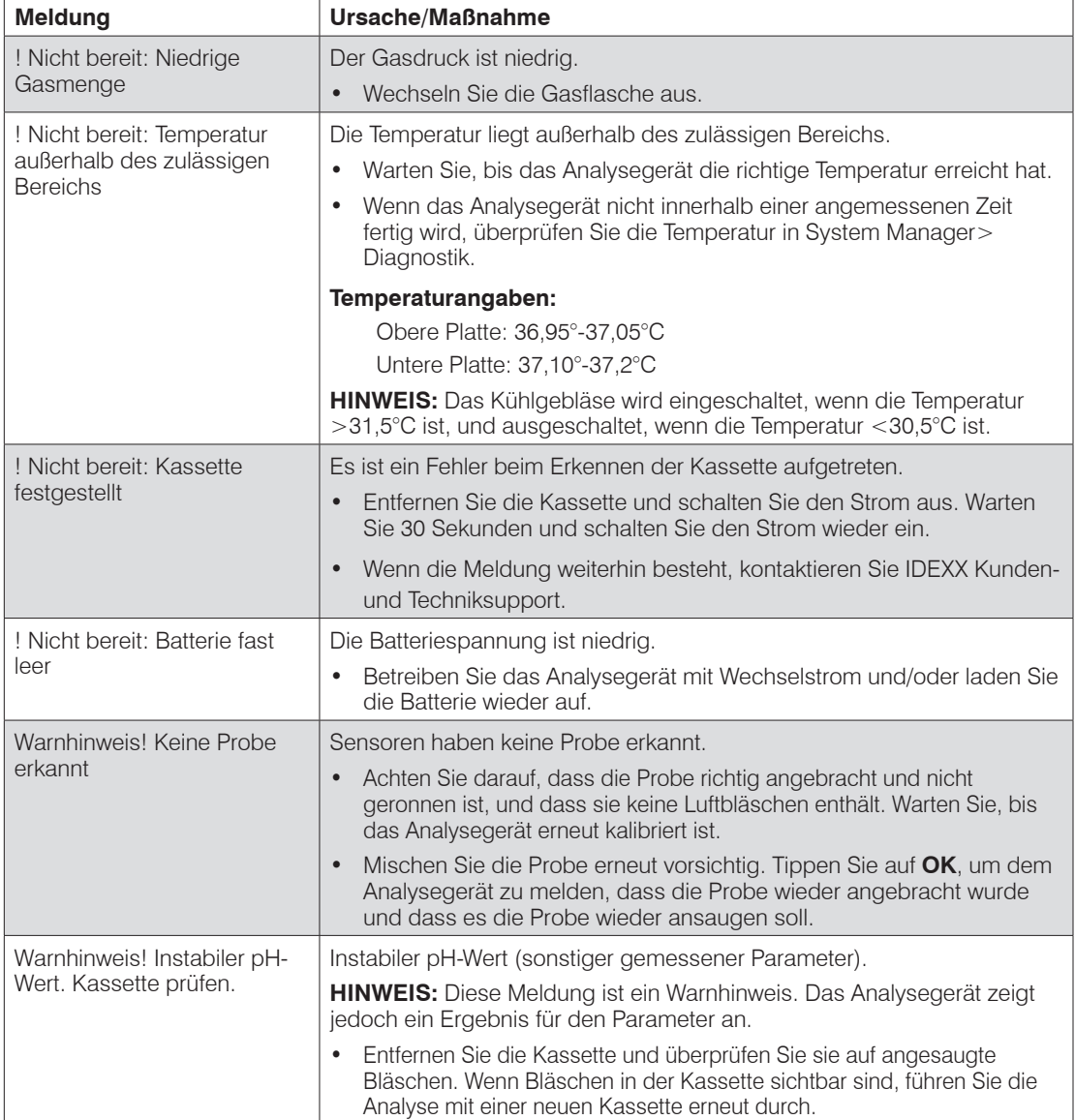

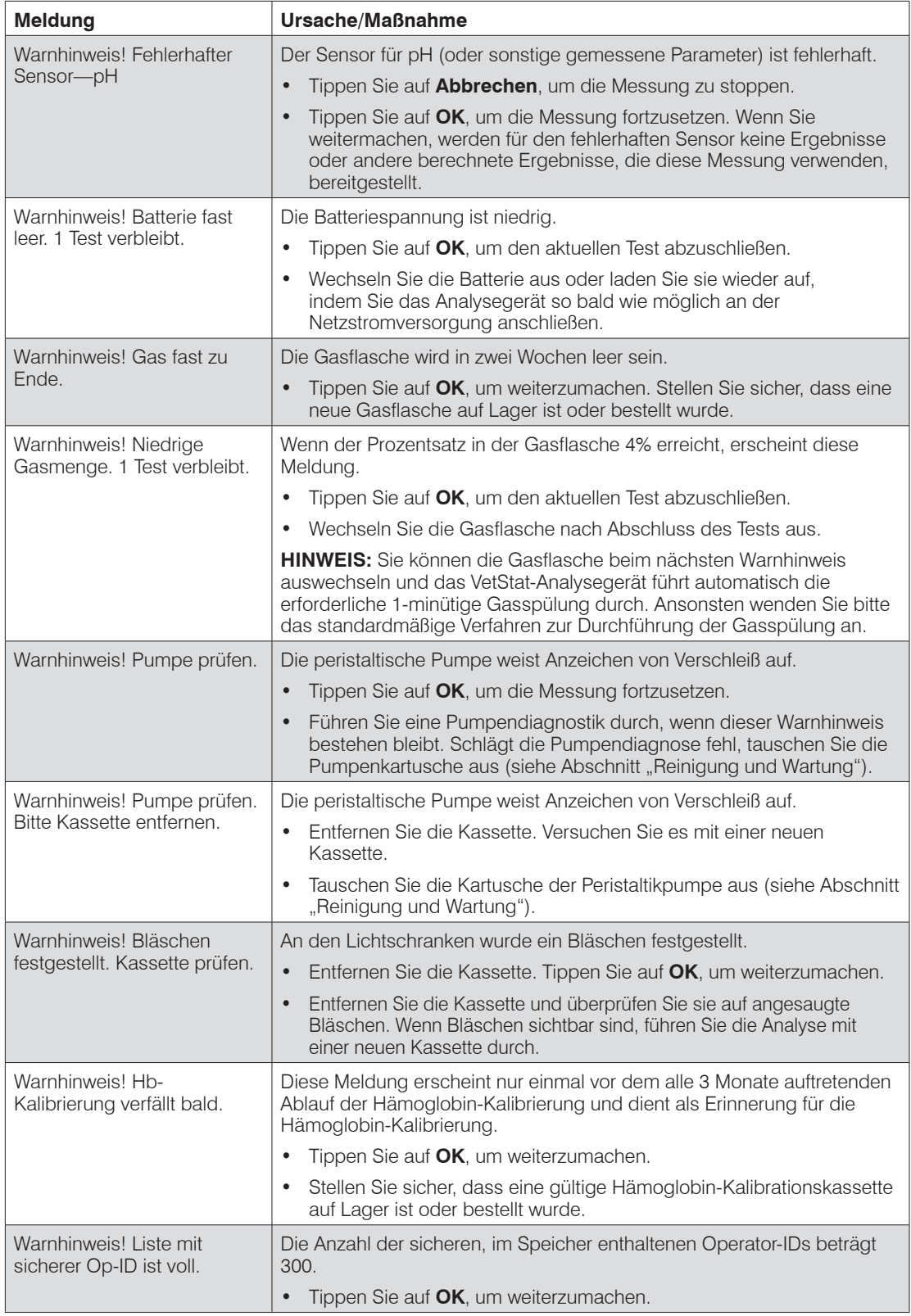

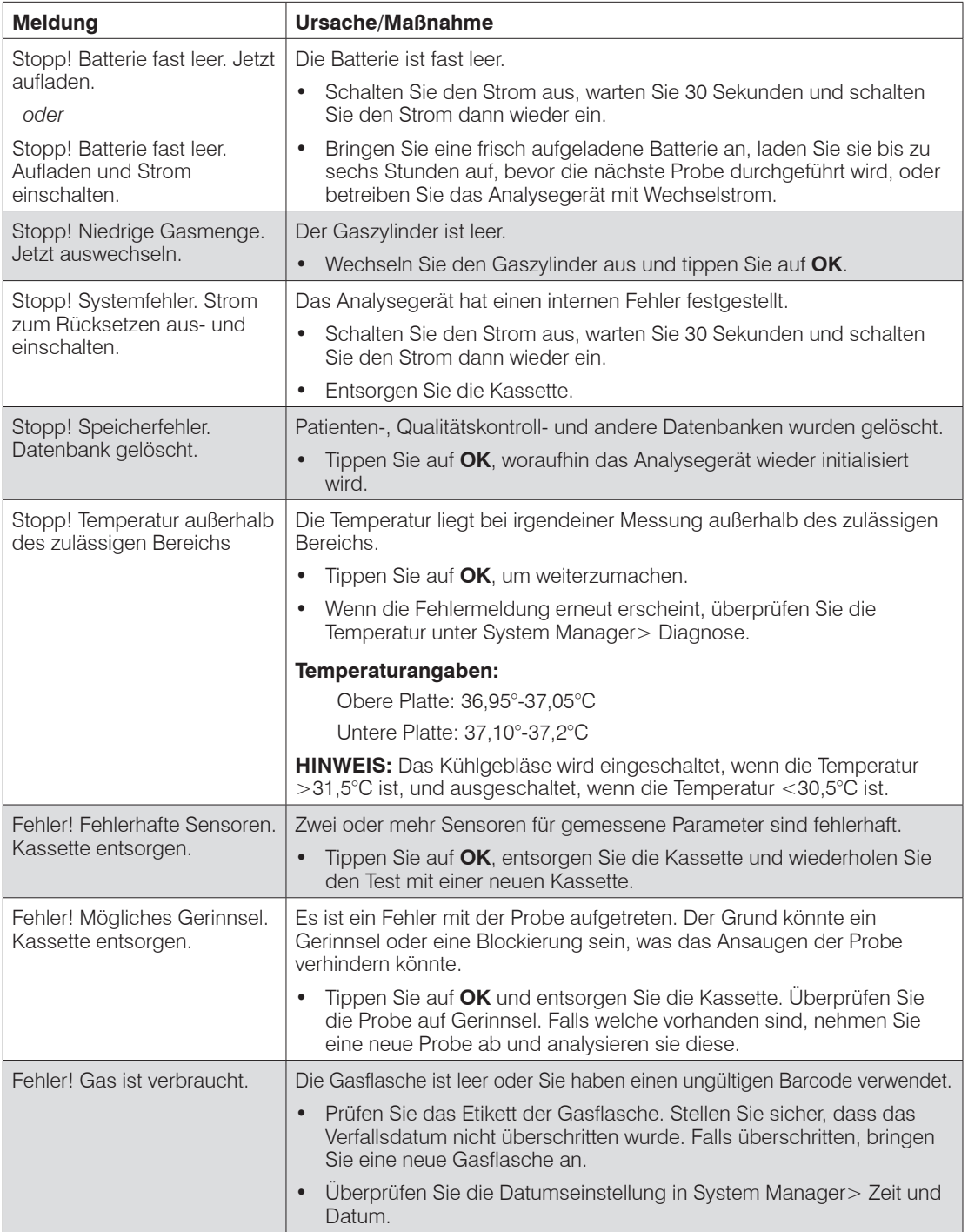

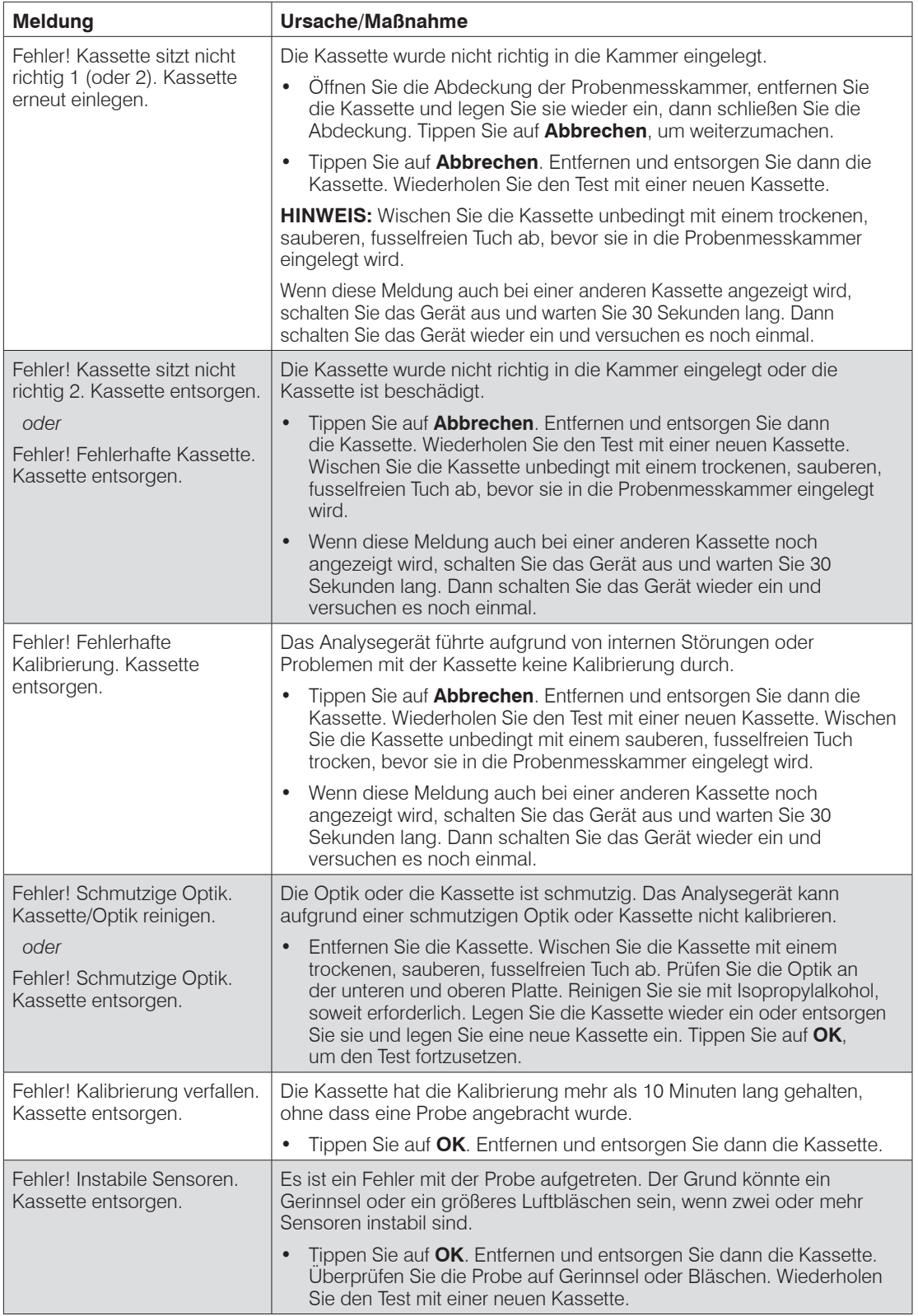

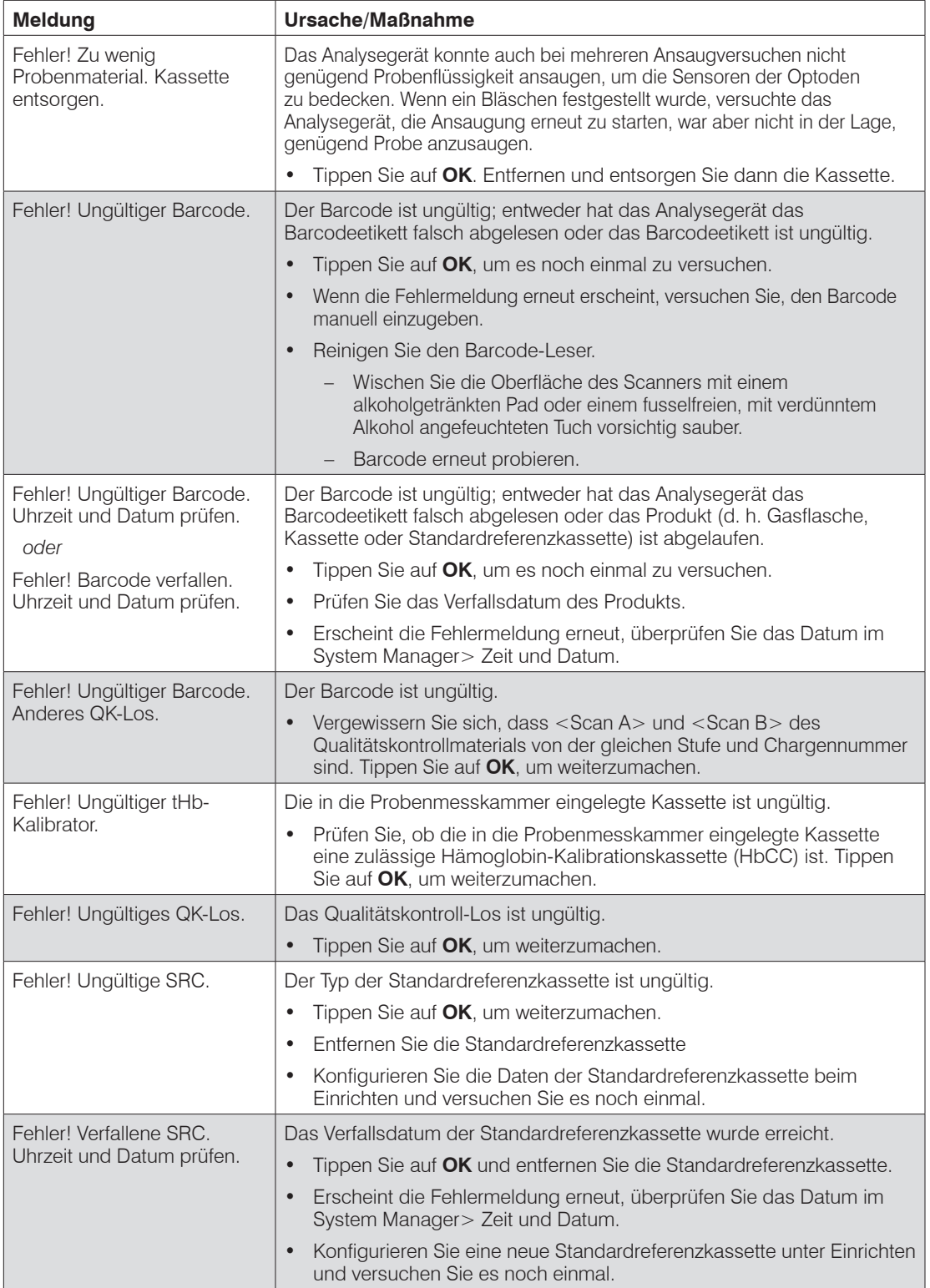

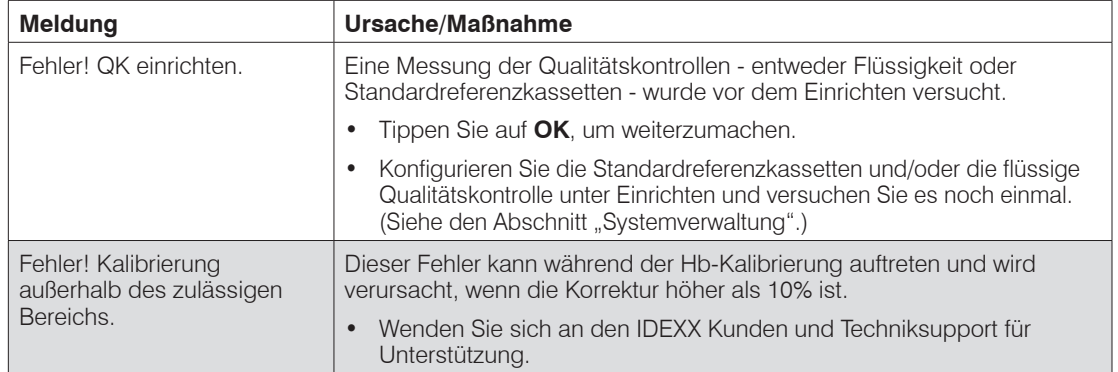

## <span id="page-58-0"></span>IDEXX Kunden- und Techniksupport

Vereinigte Staaten von Amerika (USA): +1-800-248-2483 Australien: +1300 44 33 99 Österreich: +43 (0)1 206 092 729 Belgien: +32 (0)27 00 64 38 Brasilien: 0800-777-7027 Kanada: +1-800-248-2483 China (Volksrepublik): 400-678-6682 Tschechische Republik: +420-239018034 Dänemark: +45 (0) 43 31 04 39 Finnland: +358 (0)9 7252 2253 Frankreich: +33 (0) 810 433 999 Deutschland: +49 (0)69 153 253 290 Irland: +353 (0)1 562 1211 Italien: +39 02 87 10 36 76 Japan: 0120 71 4921 Lateinamerika: tecnico-latam@idexx.com Luxemburg: +352 (0)34 20 80 87 22 Niederlande: +31 (0)70 700 7033 Neuseeland: 0800 83 85 22 Norwegen: +47 24 05 51 10 Polen: +48 22 853 40 01 Russland: +7-4999-511-255 Singapur: +65 6807-6277 Slowakei: +421-268622417 Südkorea: 080 7979 133 Spanien: +34 932 672 660 oder +34 916 376 317 Schweden: +46 (0)8 5198 9566 Schweiz: +41 (0)44 511 22 37 Taiwan: 0800 291 018 Großbritannien: +44 (0)20 3788 7508

## <span id="page-59-0"></span>Anhang A: Normale Bereiche

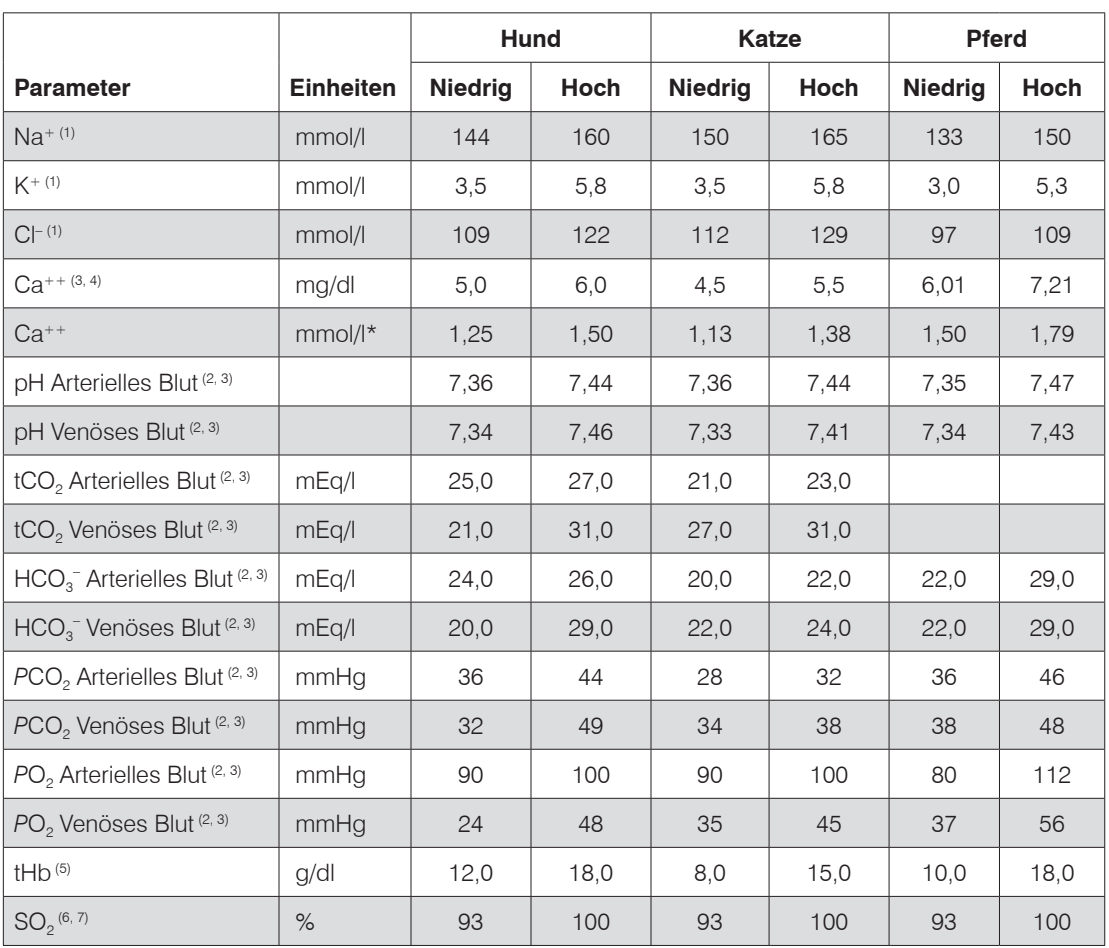

Die normalen Bereiche für Hunde, Katzen und Pferde sind wie folgt:

\*Umwandlung in SI-Einheiten: mg/dl x 0,25 = mmol/l

† Umwandlung in SI-Einheiten: mg/dl x 0,0555 = mmol/l

**HINWEIS:** Bei der Wahl von **Sonstiges** am Bildschirm Auswahl Tierart entsprechen die im Patientenbericht gedruckten normalen Bereiche dem dynamischen Bereich des Analysegerätes. IDEXX stellt nur für die Tierarten Hund, Katze und Pferd Normbereiche bereit.

- 1. Data on file at IDEXX Laboratories, Inc. Westbrook, ME USA.
- 2. Willard MD, Tvetden H, Turnwald GH, eds. *Small Animal Clinical Diagnosis by Laboratory Methods*. 3rd ed. Philadelphia, PA: WB Saunders; 1999.
- 3. Robinson NE. *Current Therapy in Equine Medicine*. 4th ed. Philadelphia, PA: WB Saunders; 1997.
- 4. Schenck PA, Chew DJ. Hypocalcemia: A Quick Reference. *Vet Clin Small Anim*. 2008;38(3):455–458.
- 5. Kahn CM, Line S, eds. *The Merck Veterinary Manual*. 9th ed. Whitehouse Station, NJ: Merck; 2005.
- 6. Bonagura JD. *Kirk's Current Veterinary Therapy XII Small Animal Practice*. Philadelphia, PA: WB Saunders; 1995.
- 7. White GA, Matthews NS, Walker MA, Slater MR. Pulse Oximetry for Estimation of Oxygenation in Dogs with Experimental Pneumothorax. *JVECC*. 2007;4(2):69–76.

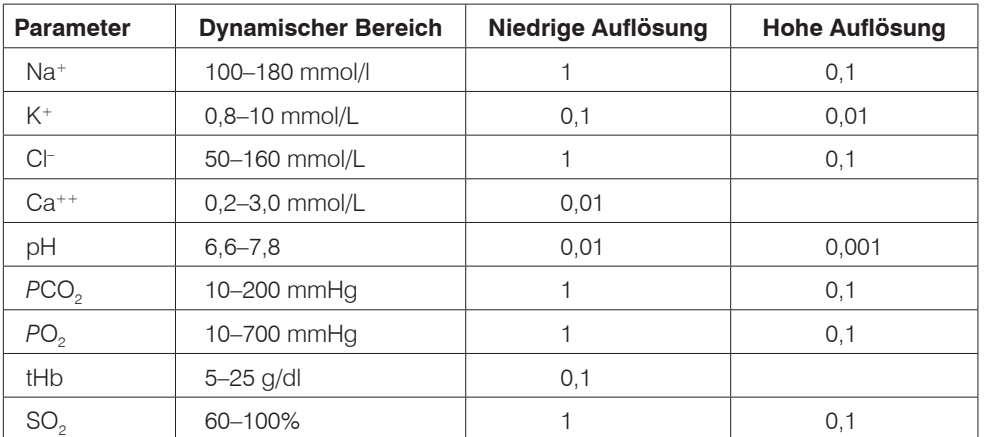

## <span id="page-60-0"></span>Messbereich und Auflösung

Barometrischer Druck 300 bis 800 mmHg

Betriebshöhe Bis zu 3048 m

#### **Betriebsparameter**

Mindestprobenvolumen: 125 μl

Probentyp: Lithium-heparinisiertes Vollblut, Plasma oder Serum

Probenapplikation: Spritze oder Kapillarröhrchen

Probeneingabe: automatisches Ansaugen

Analysezeit: <2 Minuten

Umgebungstemperaturbereich: 10°–32°C

Bereich der relativen Luftfeuchtigkeit: 5%–95% (ohne Kondenswasserbildung)

## Maße und Gewichte

Breite: 14,2 Zoll (36,2 cm) Tiefe: 9,1 Zoll (23,0 cm) Höhe: 4,7 Zoll (12,0 cm) Instrumentengewicht: 8,65 lb (3,9 kg) Akkugewicht: 0,94 lb (0,42 kg)

## <span id="page-61-0"></span>Standardeinstellungen

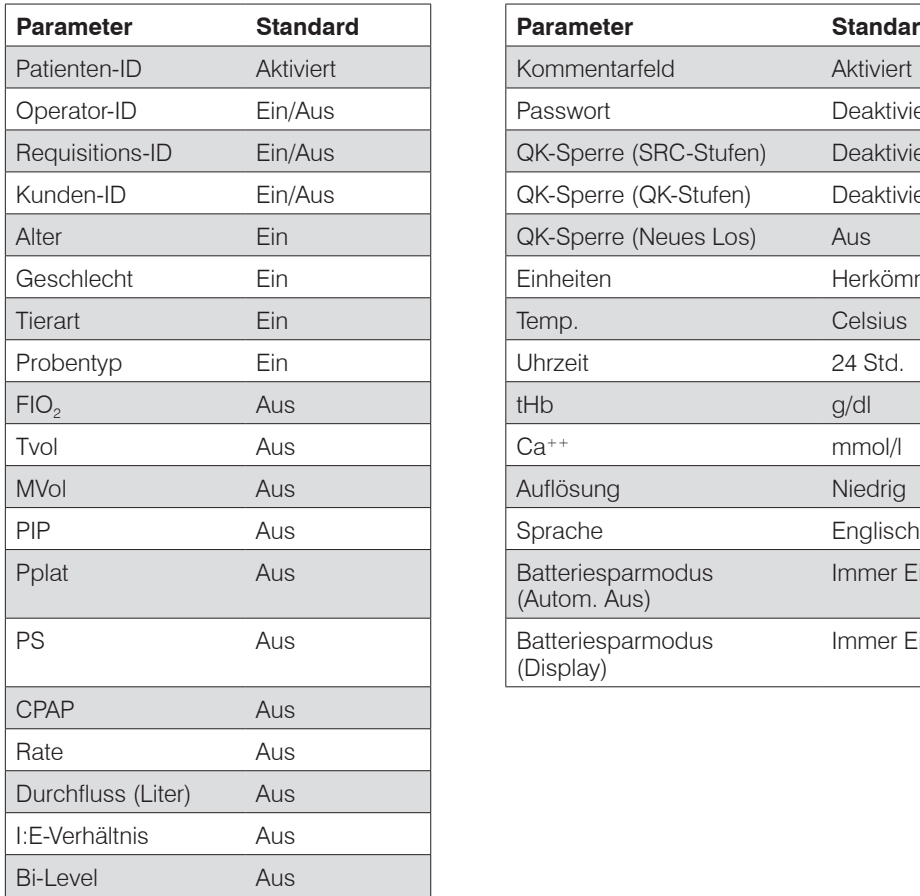

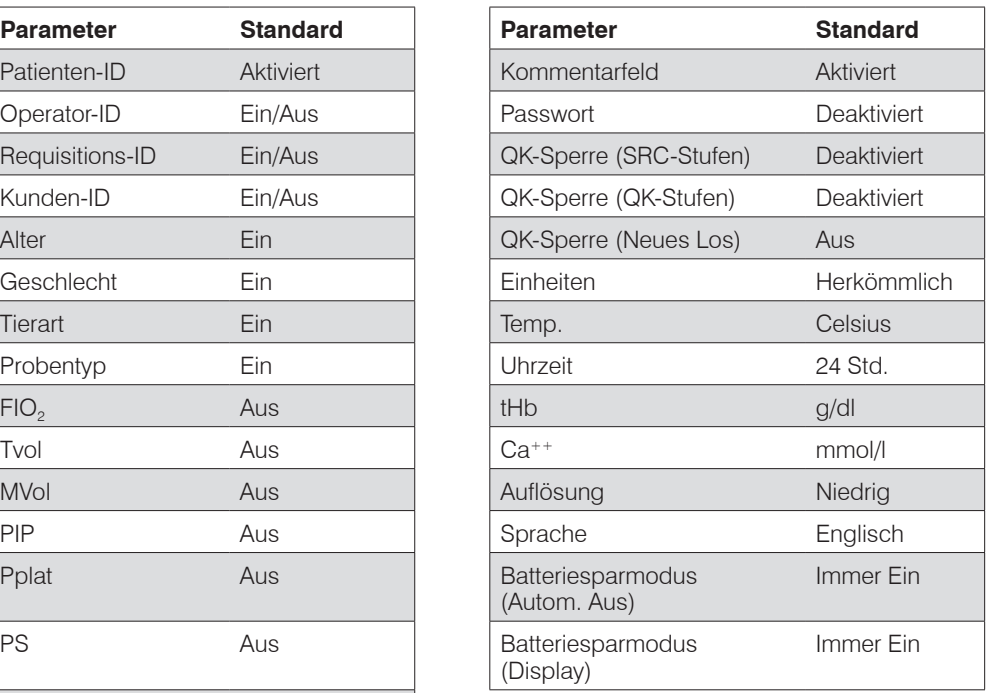

## <span id="page-62-0"></span>Einheiten der für Berechnungen verwendeten Eingangsparameter

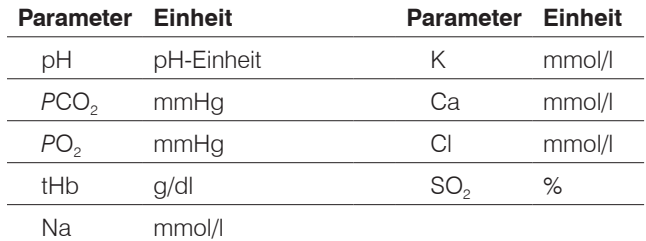

## Umrechnungstabelle für Einheiten<sup>1</sup>

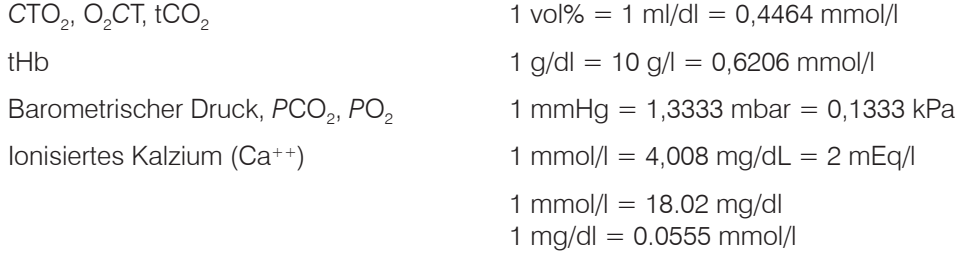

## Berechnete Parameter und Gleichungen1, 2, 3, 4, 5, 6, 7

Das VetStat\* Elektrolyt- und Blutgasanalysegerät kann anhand der bei der Probenanalyse erhaltenen Messwerte verschiedene Parameter berechnen. Es gibt viele Gleichungen, die zum Berechnen dieser Parameter verwendet werden. Diese Gleichungen werden unten angegeben.

**Hinweis:** Mit Ausnahme von HCO<sub>3</sub><sup>-</sup> haben berechnete Parameter keine Referenzbereiche.

Die folgenden berechneten Parameter wurden für Proben von Hunden, Katzen und Pferden getestet und sind zur Bereitstellung von Ergebnissen, die für die tierärztliche Verwendung geeignet sind, verifiziert.

## AG

Die Anionenlücke ist ein berechneter Parameter, der zum Ausdrücken der Differenz von Konzentrationen bestimmter Kationen und Anionen in der Blutprobe verwendet wird.<sup>1</sup>

$$
AG = (Na+ + K+) - (Cl- + HCO3-)
$$
 [mmol/l]

## $BE_{\text{oof}}$

Die Basenabweichung der extrazellulären Flüssigkeit ist eine Quantität, die nur die nichtrespiratorischen Komponenten des Säure-Basen-Gleichgewichts widerspiegelt (tHb = 5 g/dl).2

$$
BE_{\text{ecf}} = 0.93 \cdot [14.83 \cdot (\text{pH} - 7.40) - 24.4 + \text{HCO}_3^-]
$$
 [mmol/l]

**HINWEIS:** Bei der Gleichung handelt es sich um eine Angleichung, wie in NCCLS angegeben. Sie wurde nicht direkt von der BA-Gleichung allein abgeleitet.

### <span id="page-63-0"></span> $tCO<sub>2</sub>$

Gesamtkonzentration von CO<sub>2</sub> in Plasma, die Summe des aufgelösten CO<sub>2</sub> und Bicarbonats<sup>2</sup>

$$
tCO2 = HCO3- + (0,0307 \cdot PCO2)
$$
 [mmol/l]

## $\mathsf{HCO}_3^-$

Bicarbonatkonzentration in Plasma<sup>2</sup>

$$
HCO_3^- = 0,0307 \cdot PCO_2 \cdot 10^{(pH - 6,129)}
$$
 [mmol/l]

Die folgenden berechneten Parameter erfordern zusätzliche Informationen über die gemessenen Werte hinaus, um ein Ergebnis zu berechnen. Wenn keine gemessenen Werte vorhanden sind, wie z. B. tHb oder SO<sub>2</sub>, kann das VetStat-Analysegerät Standardwerte oder gemessene Werte von anderen Tests verwenden, die über den Bildschirm Patienteninformationen eingegeben wurden. Das Analysegerät berechnet die Ergebnisse auf der Basis der unten angegebenen Gleichungen. Die Gleichungen stammen aus etablierten und akzeptierten Methoden der humanen Diagnostik und wurden nicht durch die Verwendung tierärztlicher Proben abgeleitet.

### $AaDO<sub>2</sub>$

Der alveolär-arterielle Sauerstoff-Druckgradient (*PAO<sub>2</sub> – PaO<sub>2</sub>)* ist die Differenz zwischen dem alveolaren Sauerstoffdruck und dem gemessenen Sauerstoffdruck des arteriellen Blutes.3

$$
Aa(DO2) = (PAO2 - PaO2)
$$
 [mmHg]

## $\mathsf{AaDO}_{2}^{\ \mathsf{t}}$

Die alveolär-arterielle Sauerstoffdruckdifferenz, die nach der Patiententemperatur anstatt der im VetStat-Analysegerät vorprogrammierten Standardtemperatur (37°C) korrigiert wurde3

$$
AaDO2t = PAO2t - PaO2t
$$
 [mmHg]

*wobei:*

$$
PAO_2^{\ t} = (P_{gesamt} - PH_2O^t) \ FIO_2 - PACO_2^{\ t} \ [FIO_2 + (1 - FIO_2)/R]
$$
  
\n*mit PH*<sub>2</sub>O<sup>t</sup> = 47 · 10<sup>[0,0237 - 0,0001 (t - 37)] (t - 37)  
\n*und*  $PACO_2 = PaCO_2$  (Alveolarblut  $PCO_2 =$  Arterienblut  $PCO_2$ )</sup>

*Gleichung anwenden für PAO<sub>2</sub>'* ≥ *P*O<sub>2</sub><sup>†</sup>, ansonsten  $PAO_2^{\ t} = PO_2^{\ t}$ 

#### BB

Die Pufferbase ist die Konzentration der Pufferanionen, die in Vollblut zum Puffern starker Säuren verfügbar ist und hauptsächlich aus Proteinanionen und Bicarbonat besteht. Von den Proteinanionen ist Hämoglobin das signifikanteste.<sup>4</sup>

$$
BB = BE + 41,7 + 0,42 \cdot tHb \qquad [mmol/l]
$$

## <span id="page-64-0"></span>BA

Die Basenabweichung des Blutes ergibt sich aus einer Berechnung, um die titrierbare Base des Blutes zu bestimmen, die prinzipiell durch Titration des Blutes mit einer starken Säure oder Base auf einen pH von 7.4 mit  $PCO<sub>2</sub> = 40$  mmHg bei 37°C gemessen wird.<sup>2</sup>

$$
BA = (1 - 0.023 \cdot tHb) \cdot [(7.7 + 2.33 \cdot tHb) \cdot (pH - 7.40) - 24.4 + HCO3]
$$
[mmol/l]

#### $BA$ <sub>(act)</sub>

Basenabweichung bei tatsächlicher Sauerstoffsättigung6

$$
BA_{(act)} = (1 - 0.0143 \cdot tHb) \cdot [(1.63 \cdot tHb + 9.5) \cdot (pH - 7.4) - 24.26 + HCO3] - 0.2 \cdot tHb \cdot \left(1 - \frac{SO2}{100}\right)
$$
 [mmol/l]

### cH+

Konzentration (Aktivität) von Wasserstoffionen im Plasma4

 $cH^+ = 10^{(9-pH)}$  [nmol/l]

#### *c*H+t

Konzentration der Wasserstoffionen, die nach der Patiententemperatur, anstatt der im VetStat-Analysegerät vorprogrammierten Standardtemperatur (37°C), korrigiert wurde.2

$$
cHt = 10^{(9-pH)} \tag{nmol/l}
$$

### nCa++

Der Wert des ionisierten Kalziums, standardisiert nach pH = 7.40

**Für Blut:**<sup>2</sup>

$$
nCa^{++} (pH = 7,4) = Ca^{++} \cdot 10^{0.22 \cdot (pH - 7,4)}
$$
 [mmol/l]

#### **Für Plasma oder Serum:**<sup>2</sup>

$$
nCa^{++} (pH = 7,4) = Ca^{++} \cdot 10^{0,24 \cdot (pH - 7,4)}
$$
 [mmol/l]

### $O<sub>2</sub>$ Ct

Der Sauerstoffgehalt ist die Summe des mit Hämoglobin verbundenen Sauerstoffs wie O<sub>2</sub>Hb und der im Plasma aufgelösten Sauerstoffmenge. Dieser Wert wird mit Hilfe des gemessenen O<sub>2</sub>Hb und, falls verfügbar, des tHb berechnet, Es wird ausgehend vom berechneten *SO*<sub>2</sub> geschätzt, wenn das gemessene O2Hb nicht verfügbar ist und wenn die Berechnung der Sauerstoffsättigung gewählt wurde.7

$$
O_2Ct = 1,39 \cdot \frac{O_2Hb}{100} \cdot tHb + 0,00314 \cdot PO_2
$$
 [vol%]

**HINWEIS:** Wenn PO<sub>2</sub> nicht verfügbar ist, wird O<sub>2</sub>Ct mit PO<sub>2</sub> = 90 mmHg berechnet.

## <span id="page-65-0"></span> $\mathsf{PCO}_2^{\phantom{\dagger}\mathsf{t}}$

*P*CO2-Wert, der nach der Patiententemperatur, anstatt der im VetStat-Analysegerät vorprogrammierten Standardtemperatur (37°C), korrigiert wurde.3

$$
PCO_2^{\ t} = PCO_2^{\ t} \cdot 10^{0.019 \ \ (t-37)}
$$
 [mmHg]

## pHt

pH-Wert, der nach der Patiententemperatur, anstatt der im VetStat-Analysegerät vorprogrammierten Standardtemperatur (37°C), korrigiert wurde.3

pHt = pH – [0,0147 + 0,0065 · (pH – 7,4)] · (t – 37) [pH-Einheit]

## $\mathsf{PO}_2^{\phantom{\perp}\mathsf{t}}$

*P*O2-Wert, der nach der Patiententemperatur, anstatt der im VetStat-Analysegerät vorprogrammierten Standardtemperatur (37°C), korrigiert wurde.4

$$
PO_2^{\ t} = PO_2 \cdot 10^{\left[ \begin{array}{cc} 5,49 \cdot 10^{11} \cdot PO^{2^{3,88}} + 0.071 \\ 9,72 \cdot 10^{9} \cdot PO^{2^{3,88}} + 2,30 \end{array} \right] \cdot (t-37)}
$$
 [mmHg]

## $st.HCO<sub>3</sub><sup>-</sup>$

Standardbicarbonat des Blutes, definiert als Plasmabicarbonatkonzentration im Blut, das bei 37°C mit einer Gasmischung mit *PCO<sub>2</sub>* = 40 mmHg ausbalanciert wurde.<sup>4</sup>

$$
st.HCO_3^{-} = 10^{(st.pH-6,022)} \tag{mmol/l}
$$

#### st.pH

Standard-pH des Blutes, definiert als pH-Wert einer Blutprobe, die bei 37°C mit einer Gasmischung mit *PCO<sub>2</sub>* = 40 mmHg.<sup>4</sup>

 $st.pdf = (0,8262 - 0.01296 \cdot thb + 0.006942 \cdot BE) \cdot log(0.025 \cdot PCO<sub>2</sub>) + pH$ 

[pH-Einheit]

1. Burtis CA, Ashwood ER, eds. Tietz *Textbook of Clinical Chemistry*, 2nd ed. Philadelphia, PA: WB Saunders; 1994.

- 2. Constable PD. Clinical assessment of acid-base status: comparison of the Henderson-Hasselbalch and strong ion approaches. *Vet Clin Pathol.* 2000; 29(4): 115–128.
- 3. NCCLS. *Definitions of quantities and conventions related to blood pH and gas analysis*, C12-A. 1994.
- 4. Marsoner HJ. *Quantities and Algorithms Related to Blood Gas and Acid Base Analysis*. AVL Medizintechnik Graz. 1995.
- 5. Zander R. Die korrekte Bestimmung des Base Excess (BE mmol/L) im Blut. *Anesthesiol Intensivmed Notfallmed Schmerzther*. 1995; 30(1): 36–38.
- 6. Simmons A, ed. *Hematology, A Combined Theoretical & Technical Approach*. Philadelphia, PA: WB Saunders; 1989: 28–29.

<sup>7.</sup> Ehrmeye SS, *National Committee for Clinical Laboratory Standards (now Clinical & Laboratory Standard Institute). Fractional oxyhemoglobin, oxygen content and saturation, and related quantities in blood: terminology, measurement and reporting* (NCCLS document C25-T). 1992; 12(11): 10.

## <span id="page-66-0"></span>**Täglich**

## **Tägliche Einsätze der Standardreferenzkassette (SRC)**

**Wochenende:**

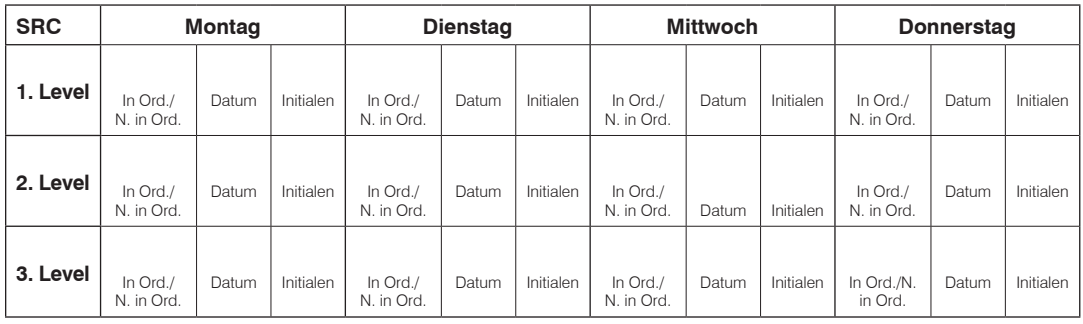

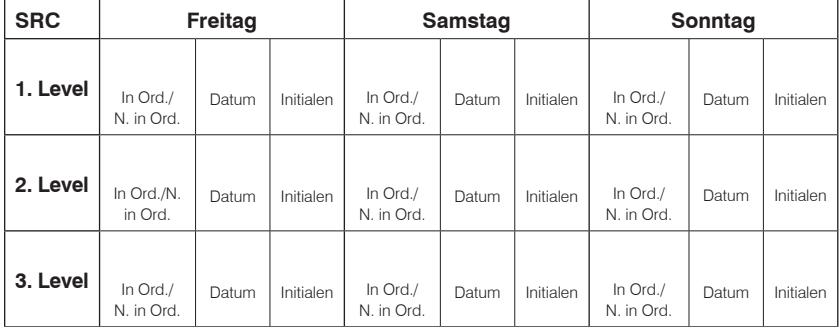

## **Wöchentlich**

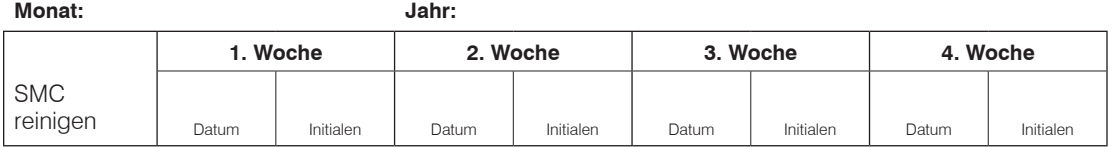

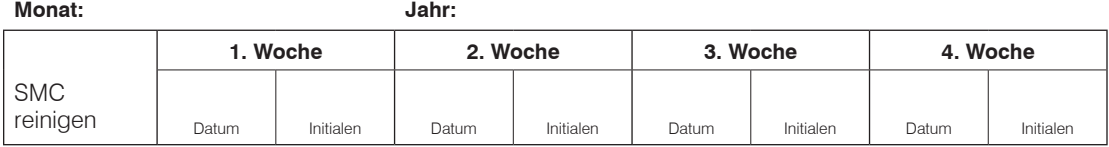

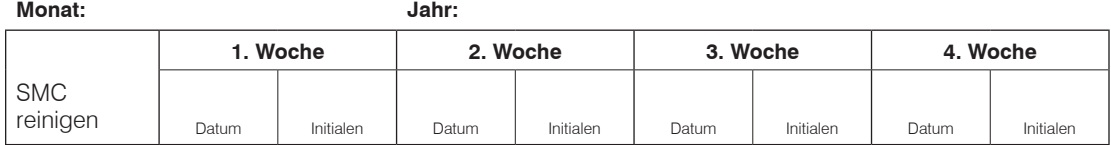

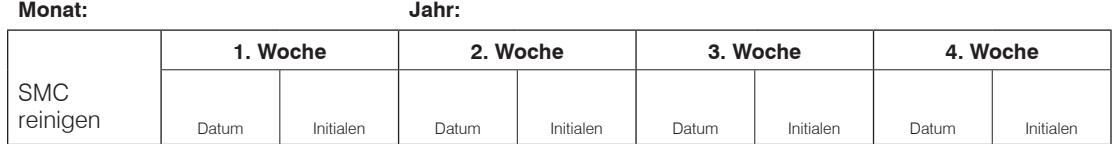

## <span id="page-67-0"></span>**Monatlich**

#### **Monatliche Durchführung der Qualitätskontrolle**

**Monat: Jahr:**

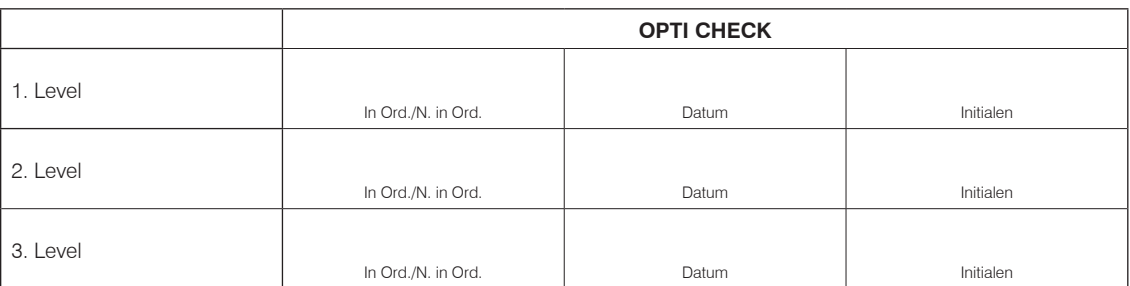

## Vierteljährlich

#### **Jahr:**

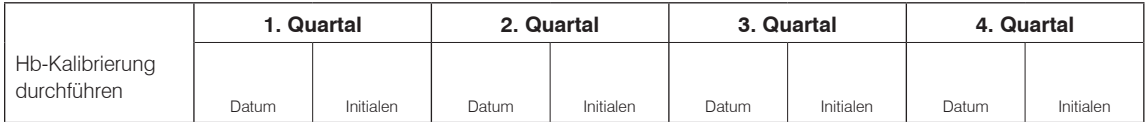

## Jährlich

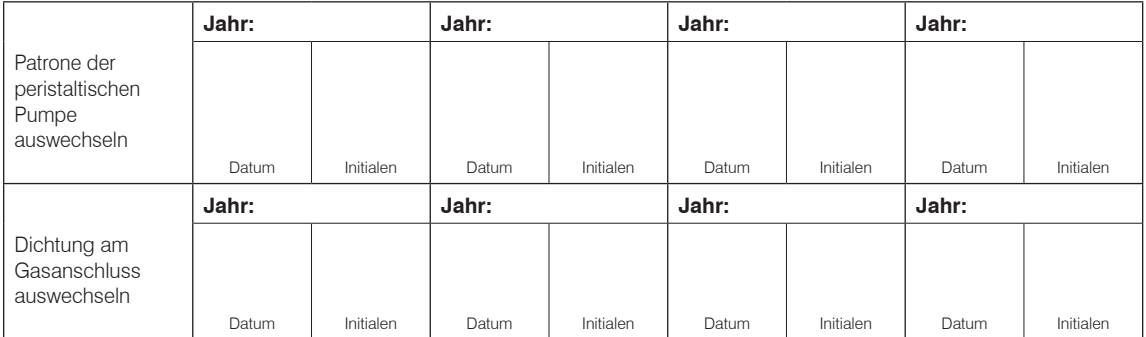

## Soweit erforderlich

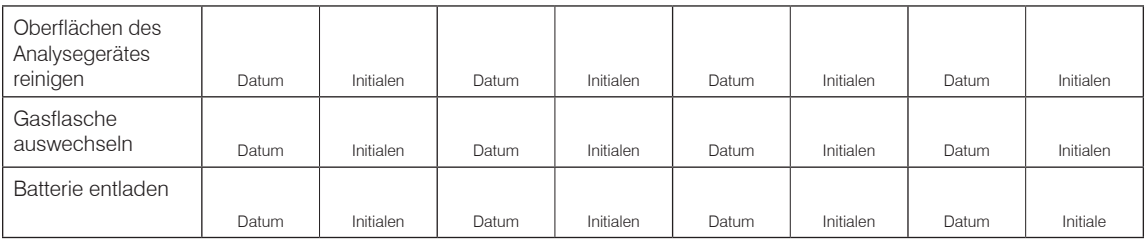